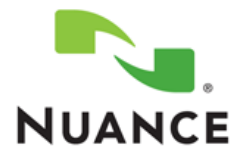

# *i***Support from Nuance Healthcare**

# **Web Support for Healthcare Products**

[https://isupport.nuance.com](https://isupport.nuance.com/)

# **User Guide**

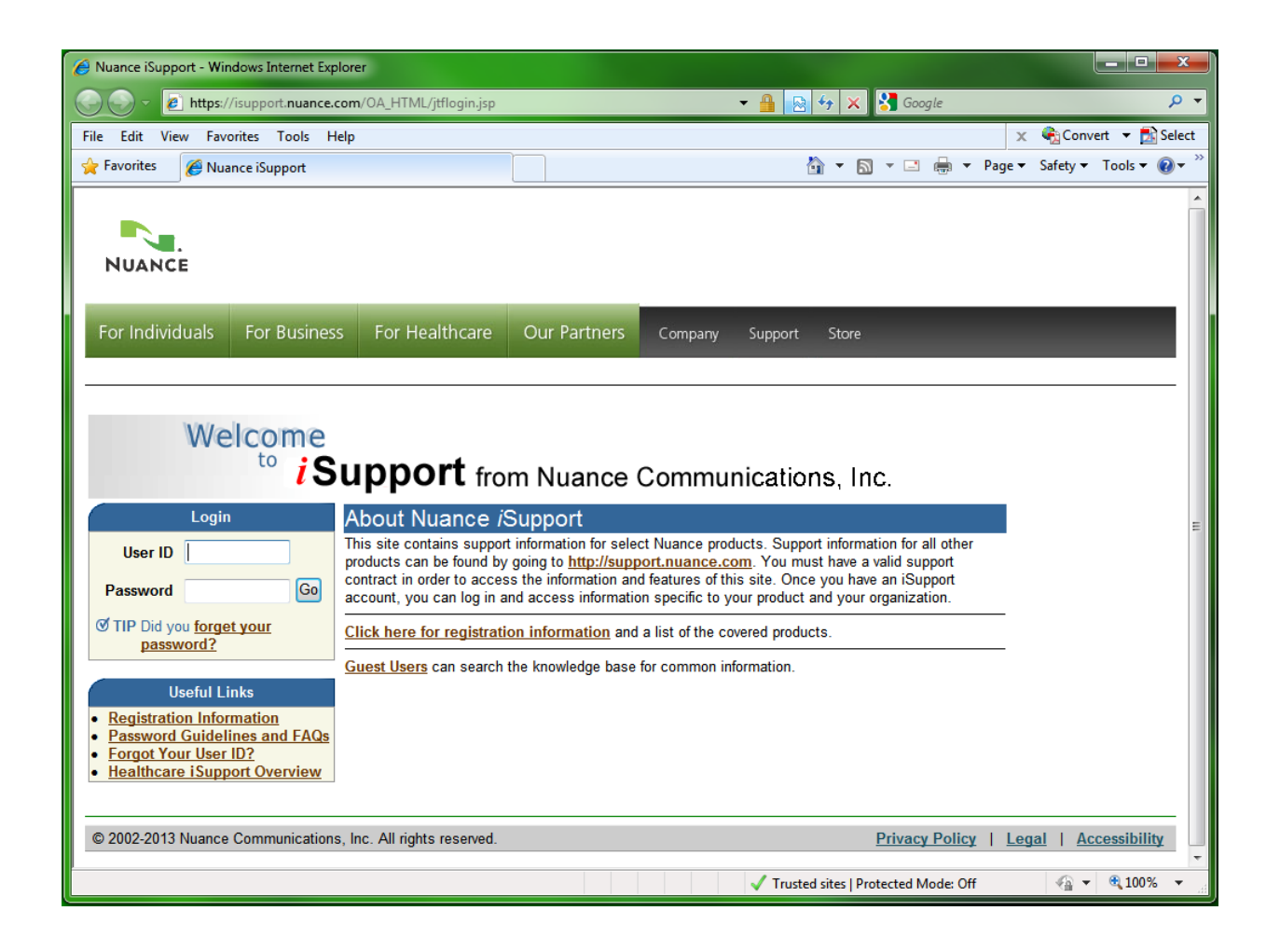

**This document changes frequently. Check iSupport Solution #12552 for the latest version.**

[https://isupport.nuance.com/OA\\_HTML/csksxvm.jsp?nSetNumber=12552](https://isupport.nuance.com/OA_HTML/csksxvm.jsp?nSetNumber=12552)

# **Table of Contents**

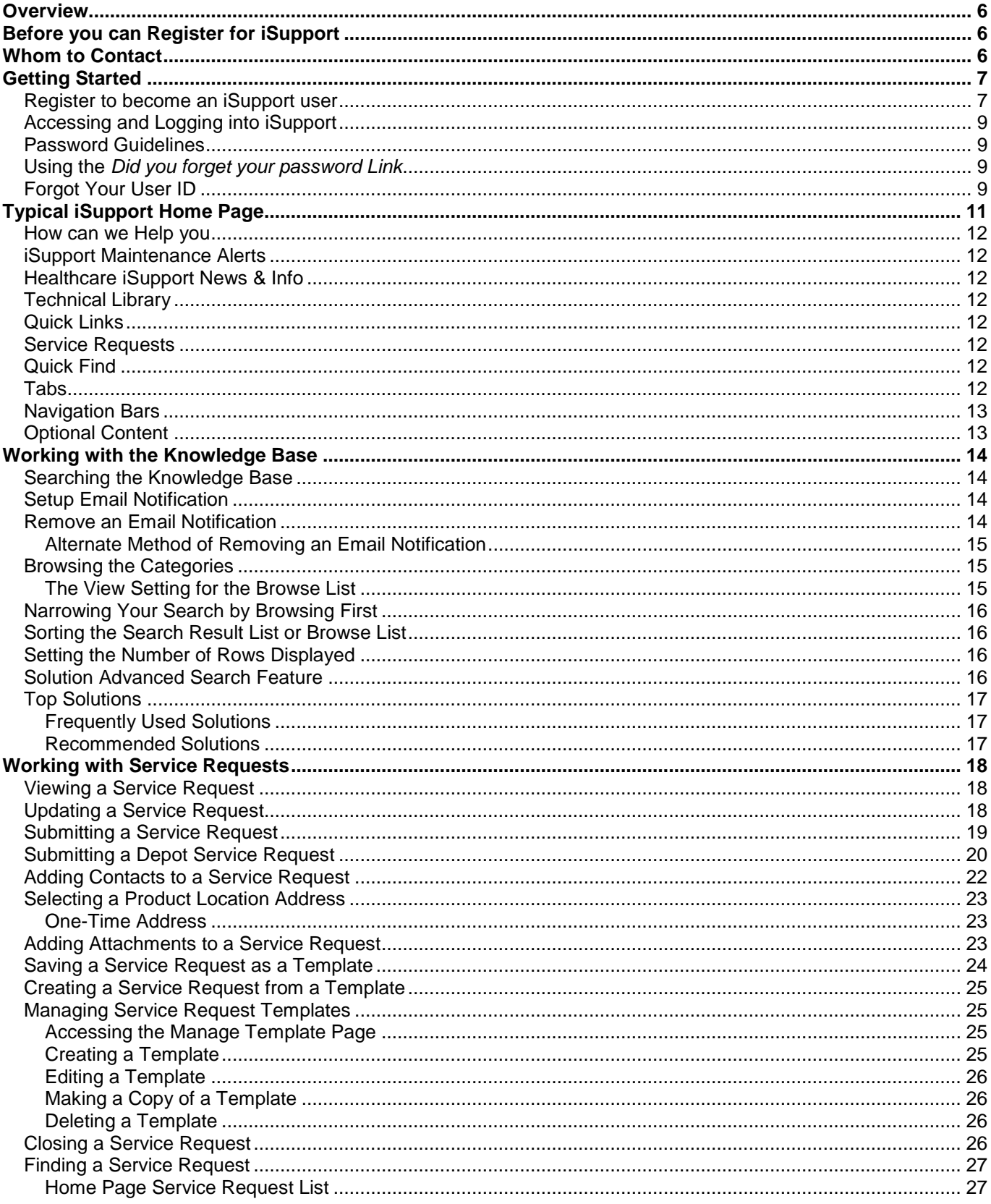

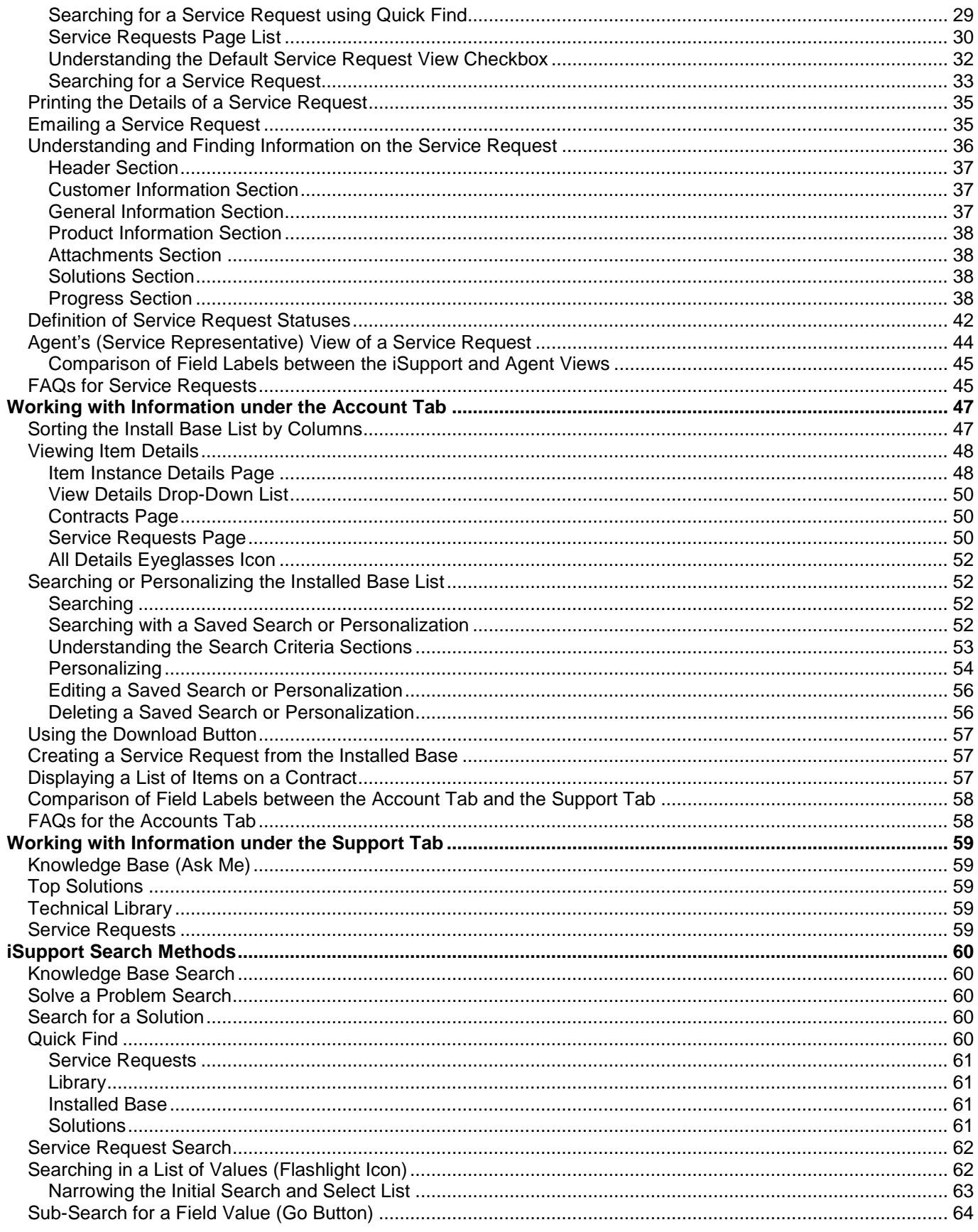

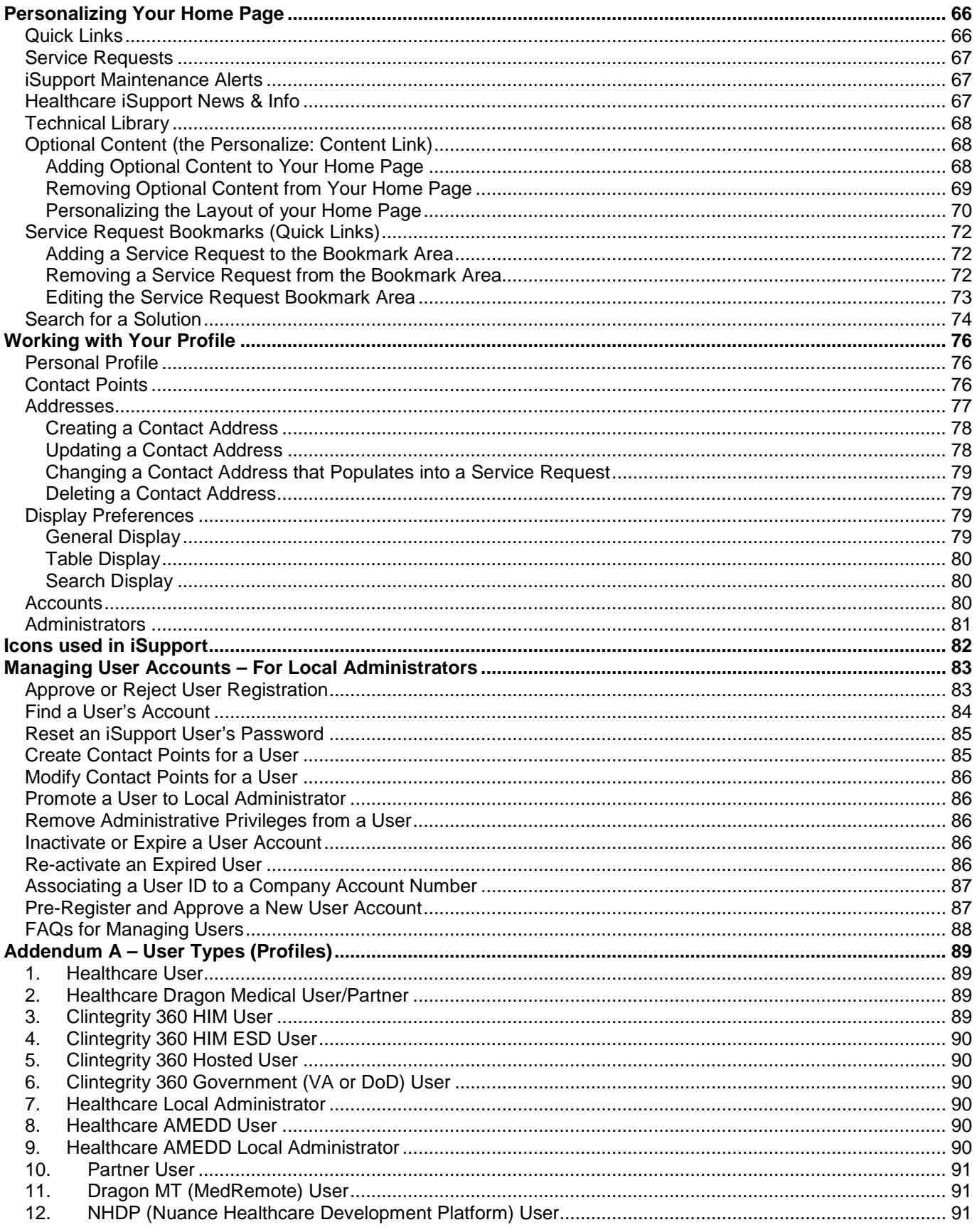

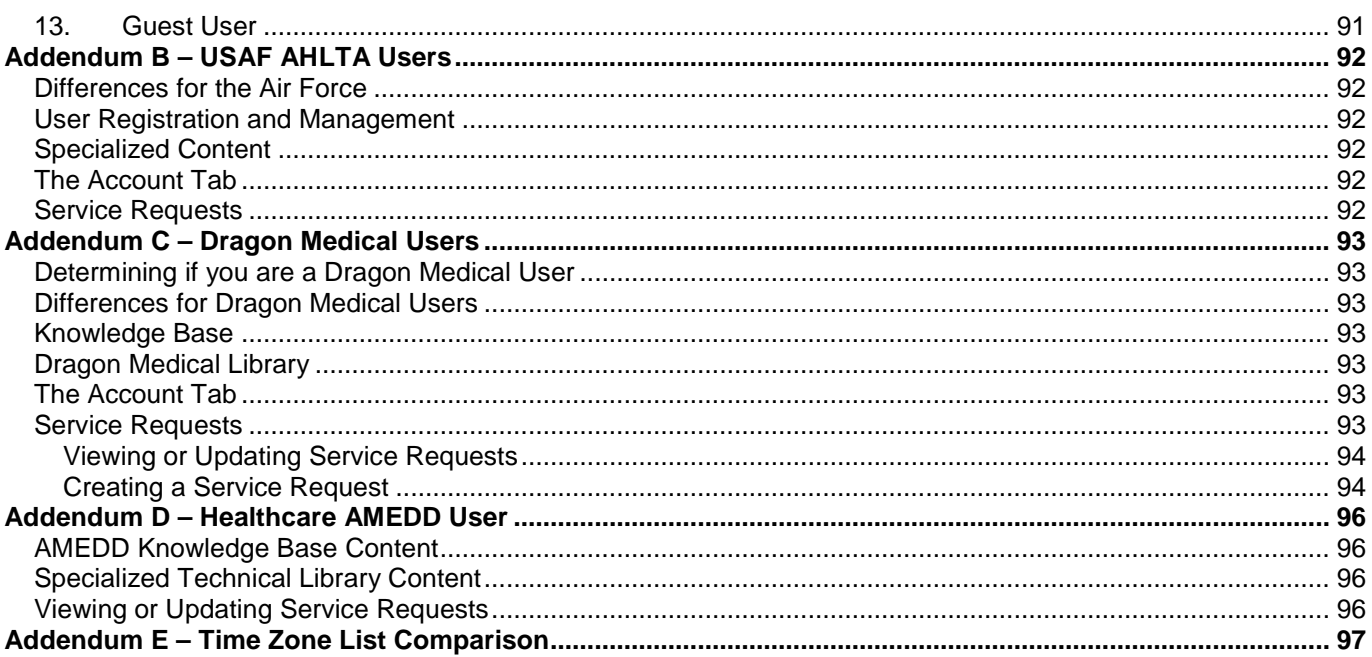

# <span id="page-5-0"></span>**Overview**

iSupport is an Internet-based support website for Nuance customers. The portal gives Nuance customers a view into specific information for their organization as well as access to a searchable knowledge base that uses a Natural Language Search engine. Guest users have limited access to the knowledge base through the portal.

iSupport is an integrated part of the Oracle E-Business Suite used by Nuance. This ensures that the data that customers see relative to their organization is the same as that used by employees. Registered users can take advantage of some or all of the following features, depending upon their profile:

- Secure SSL login
- Ability to open new or update current service requests
- Ability to view service requests whether submitted via iSupport or by telephone
- \* Ability to view all of the service requests for an organization
- \* Create a service request template containing common and frequently used information to aid in the creation of service requests
- \* Access to service request history
- \* View the organization's install base (a listing of the equipment at the facility)
- \* Access to a Technical Library that allows viewing and printing of User Guides, Quick Reference documents, and Release Notes
- Set-up e-mail notification for any knowledge base solution that gets updated
- \* Local management of iSupport users (only users with the Healthcare User profile) for a facility (once a local administrator is registered and approved)
- Personalized home page and customized searches on other pages
- Bookmark knowledge base solutions and service requests for quick access from the home page
- View Frequently Used Solutions and Recommended Solutions

\* These features vary depending upon the user type (profile) that you choose when you register. Refer to the addendums for information on the various user types and the available features.

The following are instructions on how to register with iSupport, log in and use the features included in iSupport, and additional instructions on features available to iSupport users who have administrative privileges.

# <span id="page-5-1"></span>**Before you can Register for iSupport**

You have to have your customer number (it is sometimes referred to as your organization or party number). You can use your account number only if it begins with a "D". Your account number is generally used when you call the help desk for support. If you do not have your customer number, Refer to the next heading for whom to contact..

# <span id="page-5-2"></span>**Whom to Contact**

To find your customer number for Clintegrity 360 (formerly Quantim) products call your support number: for government accounts (VA or DoD) call 1 -800-257-0512; for Quality Management Solutions (formerly COPE) call 1- 877-805-5904; and for Clintegrity 360 commercial products call 1-800-892-5049. For all other Healthcare products, email [isupport.admin@nuance.com.](mailto:isupport.admin@nuance.com)

To change or remove information about your company, such as an address or telephone number, call the **Service Support Center** at **1-800-228-1210.**

For general questions about the web site, e-mail the **Nuance iSupport Administrator** at [isupport.admin@nuance.com.](mailto:isupport.admin@nuance.com)

# <span id="page-6-0"></span>**Getting Started**

To use iSupport, you first need to register and then be approved by an administrator. Once you have registered, you receive an email notification confirming that you have registered. Then, you receive a second email notification confirming that the administrator has approved your registration.

# <span id="page-6-1"></span>**Register to become an iSupport user**

The majority of Healthcare users can self-register. Use the following descriptions to determine which profile to choose:

- **Healthcare User** Select this for any combination of PowerScribe 360, RadWhere, Dictaphone Enterprise Speech System, Dragon Medical 360 products (If you only have a Dragon Medical 360 product, select the Dragon Medical User/Partner below.), Clintegrity 360 | CAPD, or Clintegrity | 360 Quality Analytics.
- **Healthcare Dragon Medical User/Partner** Select this if you only have Dragon Medical 360 products. If you have other products as well, select one of the other profiles that include Dragon Medical 360 products. **Notes:**

1. If you have one of the Dragon Medical 360 products and another product (such as Dictaphone Enterprise Speech System or PowerScribe 360), you should be selecting a *Healthcare User* profile. 2. This profile is for users and partners located in North America only. If you are located in Europe, the Middle East, or Africa (EMEA) or Latin America regions, please refer to the EMEA and Latin America instructions in *Solution #13974 Registration Information*.

- **Clintegrity 360 HIM User** Select this for Clintegrity 360 HIM (commercial) products (except for Clintegrity 360 | CAPD and Clintegrity | 360 Quality Analytics) and legacy Quantim HIM products.
- **Clintegrity 360 Hosted User** Select this for Clintegrity 360 hosted products and legacy Quantim hosted (COPE) products.
- **Clintegrity 360 Government** (VA or DoD) User Select this for Clintegrity 360 government products and legacy Quantim government products.
- **Healthcare Local Administrator** Select this to administer *Healthcare Users* on this site who are members of your organization. This is only for the products listed under the Healthcare User profile.

**Please Note**: There are other profiles that have to be set-up by a Nuance iSupport Administrator. These will be preapproved and notified with access information directly.

1. Navigate to the iSupport website [https://isupport.nuance.com.](https://isupport.nuance.com/) The *iSupport Welcome* page will display

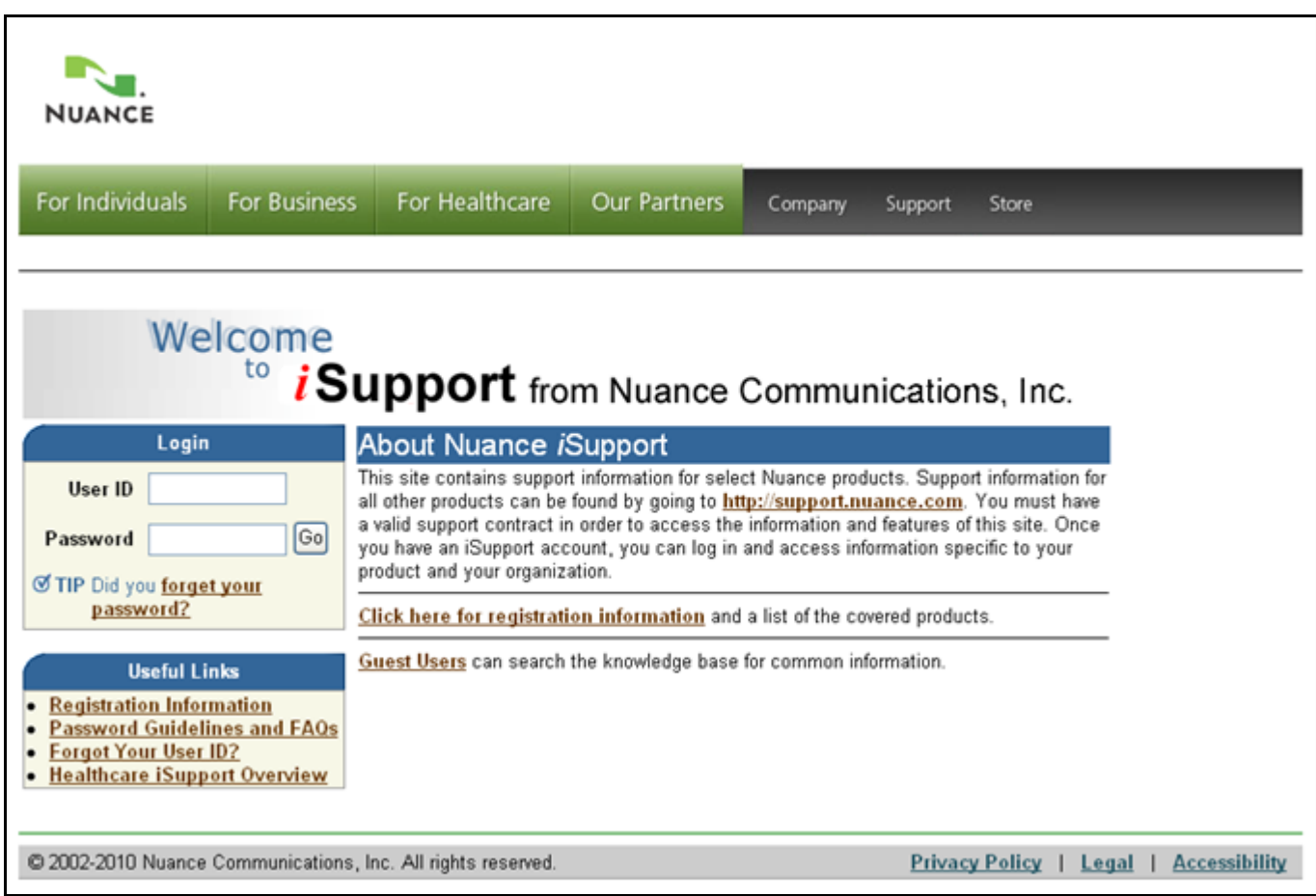

#### **Figure 1 iSupport Welcome Page**

2. Click the **Click here for registration information** link and the *Registration Information* page will display. **Tip**: if the following error message appears, please refresh your browser:

 $\circledR$  Error You may not have permission to view this Solution. Please try to refresh the page. If you still cannot view the Solution, please login and search for the Solution.

- 3. Select the correct method of registration based on your product or organization.
- 4. If you can self-register, click the **Register Here** button; otherwise send an email request to the email address provided. If you send an email request, your account will be set-up by a Nuance employee.
- 5. In the *Start Here: Choose Your Profile* section, select the appropriate radio button.
- 6. Click the **Next** button to continue to the *Details: Enter your organization information* section,
- 7. Enter your **Company Number**. This is sometimes referred as your organization or party number.

**Tip:** This field is case sensitive. If your number starts with a D, it must be entered as a capital D.

- 8. Click the **Next** button to continue to the *Details: Enter Your Personal Information* section.
- 9. Enter the new user's **First Name**, **Last Name, User Name**, **Password**, etc.

**Tip:** Passwords must contain at least one letter and one number. They must be at least 6 characters long and they cannot contain consecutive numbers or letters that are the same.

10. Click the **Next** button to continue to the *Confirmation: User Registration Summary* section.

11. Click the **Continue** button to submit this registration request and return to the *Welcome* page.

**Important:** You cannot log into iSupport until you are approved. You will receive a second email indicating your approval.

# <span id="page-8-0"></span>**Accessing and Logging into iSupport**

Once you have completed the registration process and have been approved by your iSupport administrator, you may access the iSupport website and login with your User ID. The following describes how to access iSupport, login and sign-out.

- 1. Access iSupport by clicking the link in your approval email or by opening your Internet browser and navigate to [https://isupport.nuance.com.](https://isupport.nuance.com/) The *iSupport Welcome* page will display.
- 2. To log into iSupport, enter your **User ID** and **Password**.
- 3. Click the **Go** button to continue to the *iSupport Home* page.
- 4. To log out of iSupport, click the **Sign Out** link, which is located at the top or bottom right side of the *iSupport Home* page.

# <span id="page-8-1"></span>**Password Guidelines**

Passwords must contain at least one letter and one number. They must be at least 6 characters long and they cannot contain consecutive numbers or letters that are the same. For example, *welcome11* is not acceptable, but *welcome10* is. *Jeffrey23* is not acceptable, but *Jefrey23* is. The password cannot be the same as or contain your User ID. Passwords are not case sensitive and cannot be longer than 30 characters.

You cannot reuse a password. Once you have entered a password and then change it. You cannot change it back to your original password.

If you enter your password incorrectly 5 times, your account will be locked out. It must be reset before you can access iSupport. You have three ways to get your password reset: using the *Did you forget your password* link, contacting your local iSupport Administrator, or by contacting the Nuance iSupport Administrator.

# <span id="page-8-2"></span>**Using the** *Did you forget your password Link*

If you have forgotten your password or if your account is locked out because you entered your password incorrectly 5 times or more, you can use the *Did you forget your password* link to reset it. After submitting your user ID, you will receive an email entitled *Password reset requires approval*. You must respond to this email by clicking either the **Accept** link or the **Reject** link in the email.

**Tip**: If you did not request a password reset, use the *Reject* link.

The links will open a reply message window in your email application. Do not change any of the information in the reply, simply click the send button. This will send a response back to the system. If you clicked the Accept link, you will receive a second email entitled *Your password has been reset*. This email will contain a temporary password that you can use to access iSupport. You are required to change your password as soon as you log in.

**Tip**: If you do not respond within 4 hours to the first email or change your password within 4 hours after receiving the second email, your password will remain unchanged.

# <span id="page-8-3"></span>**Forgot Your User ID**

If your do not know your user ID send an email to [isupport.admin@nuance.com.](mailto:isupport.admin@nuance.com) Include the following information in your email:

• Organization Name

- Organization Number (or Account Number)
- Your Name
- A brief message requesting your user ID

# <span id="page-10-0"></span>**Typical iSupport Home Page**

The following describes the features available on a typical (Healthcare User) *iSupport Home* page. Home page content varies depending upon your profile. There are six main sections or groups on the *iSupport Home* page including: How can we Help you, iSupport Maintenance Alerts, Healthcare iSupport News & Info, Technical Library, Quick Links, and Service Requests. Detailed instructions on how to use each feature is described in the related section. Your home page is unique to you and can be personalized to meet your needs. Refer to the heading *[Personalizing Your Home Page](#page-65-0)* for more details.

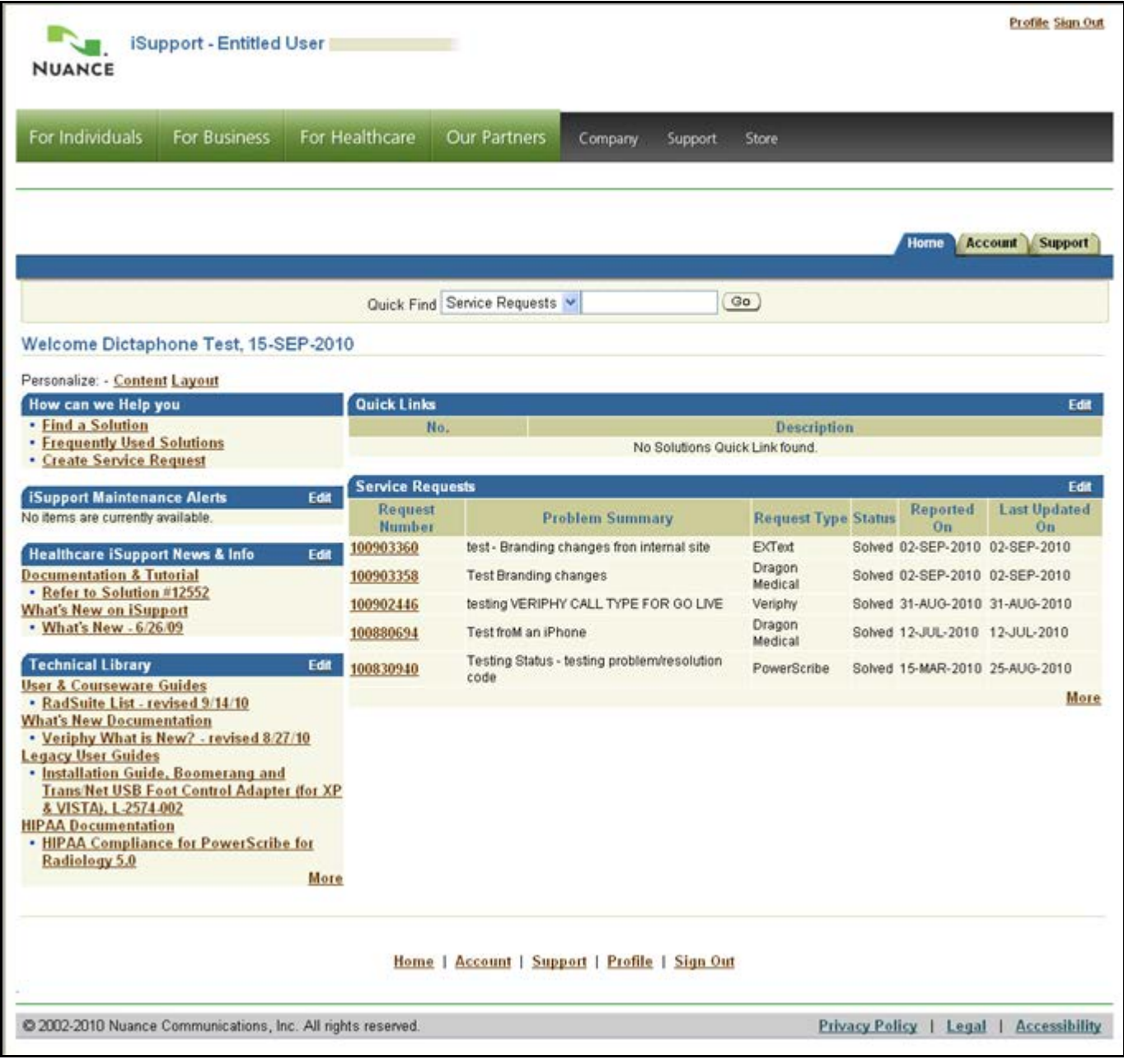

#### **Figure 2 Sample iSupport Personal Home Page**

**Tip:** Content on your Home page may vary depending upon your user profile (selected when you registered) or your *Personalize* settings.

# <span id="page-11-0"></span>**How can we Help you**

In this group you will find links to the following:

- **Find a Solution** This link will take you to the *Knowledge Base* (Ask Me) page where you can search for solutions to problems, view and print user guides, release notes and quick reference documents.
- **Frequently Used Solutions** This link will take you to the *Top Solutions* page where you can view a list of most commonly used solutions over a period of time as well as recommended solutions.
- **Create a Service Request** This link will take you to the *Create Service Request* page where you can submit a service request to Support.

# <span id="page-11-1"></span>**iSupport Maintenance Alerts**

This area will display information about planned maintenance for iSupport. It will indicate when the system will be down and approximately how long the outage will last.

# <span id="page-11-2"></span>**Healthcare iSupport News & Info**

In this group you will find links to important news and announcements about iSupport as well as a link to documentation and the on-line tutorial. Refer to the heading *[Healthcare iSupport News & Info](#page-66-2)* in the *Personalizing Your Home Page* section.

# <span id="page-11-3"></span>**Technical Library**

This group provides quick links to information such as user documentation, what's new (release notes) documents, etc. The library name and content is dependent upon your profile.

### <span id="page-11-4"></span>**Quick Links**

This group provides links to your favorite solutions that you have chosen to add to this list. If any solution that appears in this group is updated by Nuance, you will automatically receive an email notification informing you that the solution has been updated. Refer to the heading *[Setup Email Notification](#page-13-2)* under *Working with the Knowledge Base* to learn how to use this feature. If you have more links in the list than can be displayed on the Home page, a More link appears at the bottom of the list.

### <span id="page-11-5"></span>**Service Requests**

This group provides you with links to your open service requests and service request history. This includes service requests submitted by telephone or by using iSupport. You can check the status of an open service request, correspond with the Nuance Technical Support Analyst, and view solved requests. Refer to the *[Working with](#page-17-0)  [Service Requests](#page-17-0)* heading for more information about service requests.

### <span id="page-11-6"></span>**Quick Find**

You can do a quick search for information in other areas of iSupport using *Quick Find*. The areas that you can search are dependent upon your profile. Refer to *[Quick Find](#page-59-4)* under the *iSupport Search Methods* for more detailed instructions.

# <span id="page-11-7"></span>**Tabs**

Depending upon your profile, there are up to 3 tabs on each page: Home, Account, and Support. The *Home* tab brings you back to the Home Page from other areas of iSupport. The *Account* tab is where you find information about the products that you own. Refer to the *[Working with Information under the Account Tab](#page-46-0)* heading. The *Support* tab is where you find support information such as: Service Requests, the Knowledge Base, the Library, and Top Solutions. Refer to *[Working with Information under the Support Tab](#page-58-0)*.

# <span id="page-12-0"></span>**Navigation Bars**

Links in the green and black bars near the top and the grey bar at the bottom of the page take you to other areas of the Nuance Corporate web site.

# <span id="page-12-1"></span>**Optional Content**

Your Home page is broken down into different areas or groups. These groups can be mandatory, which means that you cannot close them or change their position, or optional. You can choose to display or hide optional content and you can choose where on your Home page the optional content appears.

Samples of mandatory content include the groups discussed above. Refer to the heading *[Optional Content \(the](#page-67-1)  [Personalize: Content Link\)](#page-67-1)* in the *Personalizing Your Home Page* section. The types of Optional Content available are: *Service Request Bookmarks* and *Search for a Solution*.

# <span id="page-13-0"></span>**Working with the Knowledge Base**

Depending upon your profile, you can use the Knowledge Base to search for solutions related to questions you ask. For example; typing the question, "How do I print a list of users?" will result in a list of solutions that include information on how to print a list of users.

The following will guide you through searching the knowledge base to find solutions and setup email notifications on solutions of interest.

**Tip:** There are three other ways of searching the knowledge base without actually going to the search page. You can use *Quick Find* on any iSupport page, the optional *Search for a Solution* box on the Home page, or the *Solve a Problem* box on the *Service Requests* page. Refer to the *[Quick Find](#page-59-4)*, *[Search for a Solution](#page-59-3)* or *[Solve a Problem](#page-59-2)  [Search](#page-59-2)* heading in the *iSupport Search Methods* section for instructions,

# <span id="page-13-1"></span>**Searching the Knowledge Base**

- 1. In the *Support Resources* group on the *Home* page, click the **Find a Solution** link or click the **Support** tab located near the top right side of the page.
- 2. On the *Knowledge Base* page, perform one of the following:
	- a. Select a *Solution Category* to narrow the search down to a single product. Continue with step B.
	- b. Type a question or key words in the *Search Solutions* box.

**TIP**: Use % (percent sign) as a wildcard. Asterisk (\*) does not work.

- 3. Select the drop-down box related to **Using** to have the search criteria match *Any of the words, All of the words,*  or *Exact Phrase.*
- 4. Click the **Go** button to begin the search. The list of solutions will appear beneath the search filter in the *Search Results for Solutions* section.
- 5. Click the **Title** of a solution to open and view.

**TIP**: When entering search criteria, you can click the **Solution Advanced Search** button to further define your criteria.

# <span id="page-13-2"></span>**Setup Email Notification**

When viewing a solution of interest, you have an option to request that an email notification be sent to you when the solution is updated. Solutions that appear in the *Quick Links* group on your iSupport home page are automatically setup for email notifications. A notification will be sent when a Nuance employee updates the solution. The following describes how to place a solution in the Quick Links group..

- 1. Search for a solution in the knowledge base and open it for viewing.
- 2. Scroll to the top or bottom of the solution and click the **Add to Quick Links** button.
- 3. A confirmation message will appear on the page stating, *Solution "#####" is added to Quick Links*.
- 4. Click the **Home** link to return to your Home page.
- 5. Verify that the solution is listed in the *Quick Links* section.

### <span id="page-13-3"></span>**Remove an Email Notification**

The following describes how to remove an email notification on a solution.

- 1. In the *Quick Links* group on the Home page, click the **Solution Number** to open the solution.
- 2. On the right top side of the solution, click the **Remove from Quick Links** button.
- 3. A confirmation message appears stating, *Solution "#####" is removed from Quick Links*.

4. Click the **Home** link, to return the *iSupport Home* page.

#### <span id="page-14-0"></span>**Alternate Method of Removing an Email Notification**

If you want to remove a group of solutions from the *Quick Links* list or if the *Remove from Quick Links* button does not appear in a solution, you can remove them by using the **More** link at the bottom of the list. This brings you to a page where you can remove solutions without viewing each of them.

**Tip:** If the *More* link does not appear at the bottom of the list, reduce the number of rows displayed in the list until it does appear. Refer to the *[Quick Links](#page-65-1)* heading in the *Personalizing Your Home Page* section.

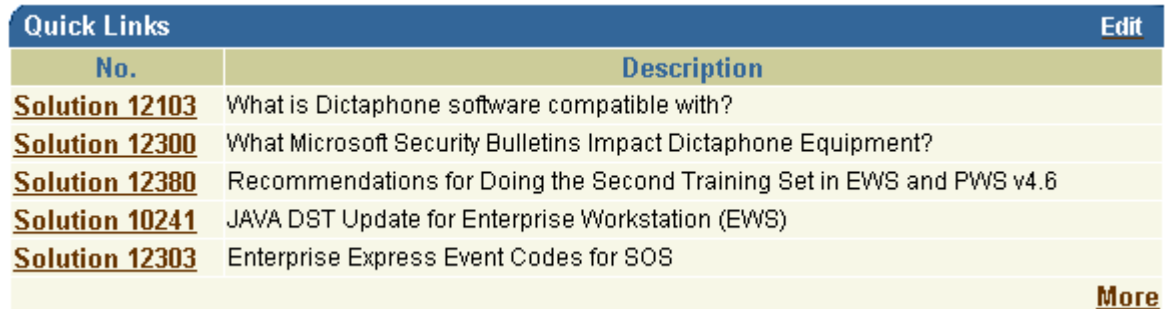

#### **Figure 3 Quick Links Section More Link**

1. Click **More**. The *Quick Links* page opens.

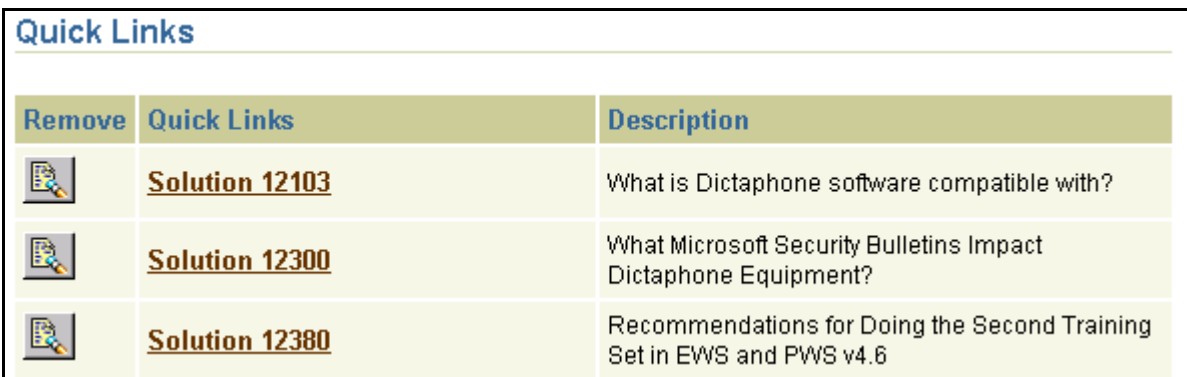

#### **Figure 4 The Quick Links Page**

2. Click the **Remove** icon to remove the solution from the list.

### <span id="page-14-1"></span>**Browsing the Categories**

When you click a category name, you see a list of the solutions associated to that category. The resulting list is sorted by the Date column and has the newest solution or the most recently updated solution on the top. Refer to the heading *[Sorting the Search Result List or Browse List](#page-15-1)* to learn how to change the sort criteria.

#### <span id="page-14-2"></span>**The View Setting for the Browse List**

The solutions shown in the Browse list are governed by the *View* setting. The View setting works in conjunction with the *Last Updated* date. By default, the Browse list contains all of the solutions that have been published or updated. The time frame can be changed by selecting a different value from the View drop-down list.

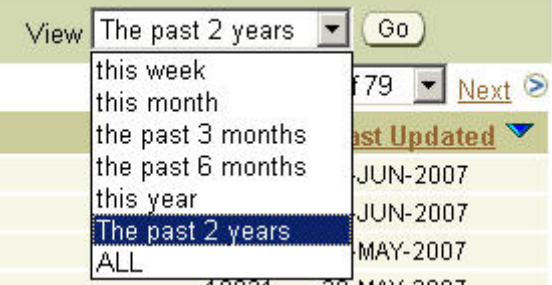

#### **Figure 5 View Setting**

- 1. Select a value from the drop-down list.
- 2. Click **Go**. The Browse list is updated.

# <span id="page-15-0"></span>**Narrowing Your Search by Browsing First**

By selecting a category first, you can limit your search to only the solutions within that category and its sub categories. So, if you only wanted to search for solutions that apply to the EXText category, select EXText first before entering your criteria.

**Tip:** If you want to search in multiple categories, you can use the *Solution Advanced Search* feature.

### <span id="page-15-1"></span>**Sorting the Search Result List or Browse List**

By default, the search result list is sorted by Score and the Browse list is sorted by Date. Both lists can be sorted by any of the columns available. The currently selected sort column is indicated by either the Up or Down arrow icon appearing next to the column name. To choose which column to sort by, click the column name link. To change the sort order of a column, click the arrow icon. The Down Arrow indicates that the list is sorted in descending order, i.e. with the newest date on top, the highest number on top, or in reverse alphabetical order. The Up Arrow indicates that the list is sorted in ascending order, i.e. with the oldest date on top, the lowest number on top, or in alphabetical order.

The next figure shows the columns sorted in descending order by the *Last Updated* column. Note the position of the Down Arrow icon.

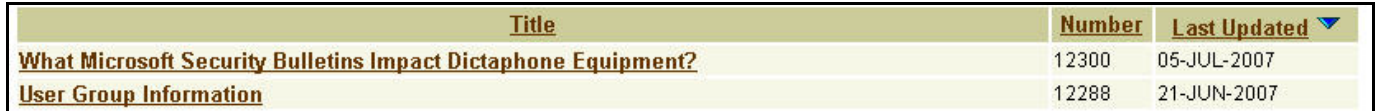

#### **Figure 6 Sort Order**

### <span id="page-15-2"></span>**Setting the Number of Rows Displayed**

You can set the number of rows that are displayed in the result list or browse list. By default 15 rows are displayed. Refer to the *[Table Display](#page-79-0)* heading in the *Working with Your Profile* section.

### <span id="page-15-3"></span>**Solution Advanced Search Feature**

Under Construction.

# <span id="page-16-0"></span>**Top Solutions**

There are two types of top solutions: *Frequently Used* and *Recommended*. You can view both types of solutions by clicking the *Frequently Used Solutions* link in the *How can we Help* you section of the home page or by clicking the *Support* tab, and then clicking *Top Solutions* in the bar. Both methods get you to the *Top Solutions* page.

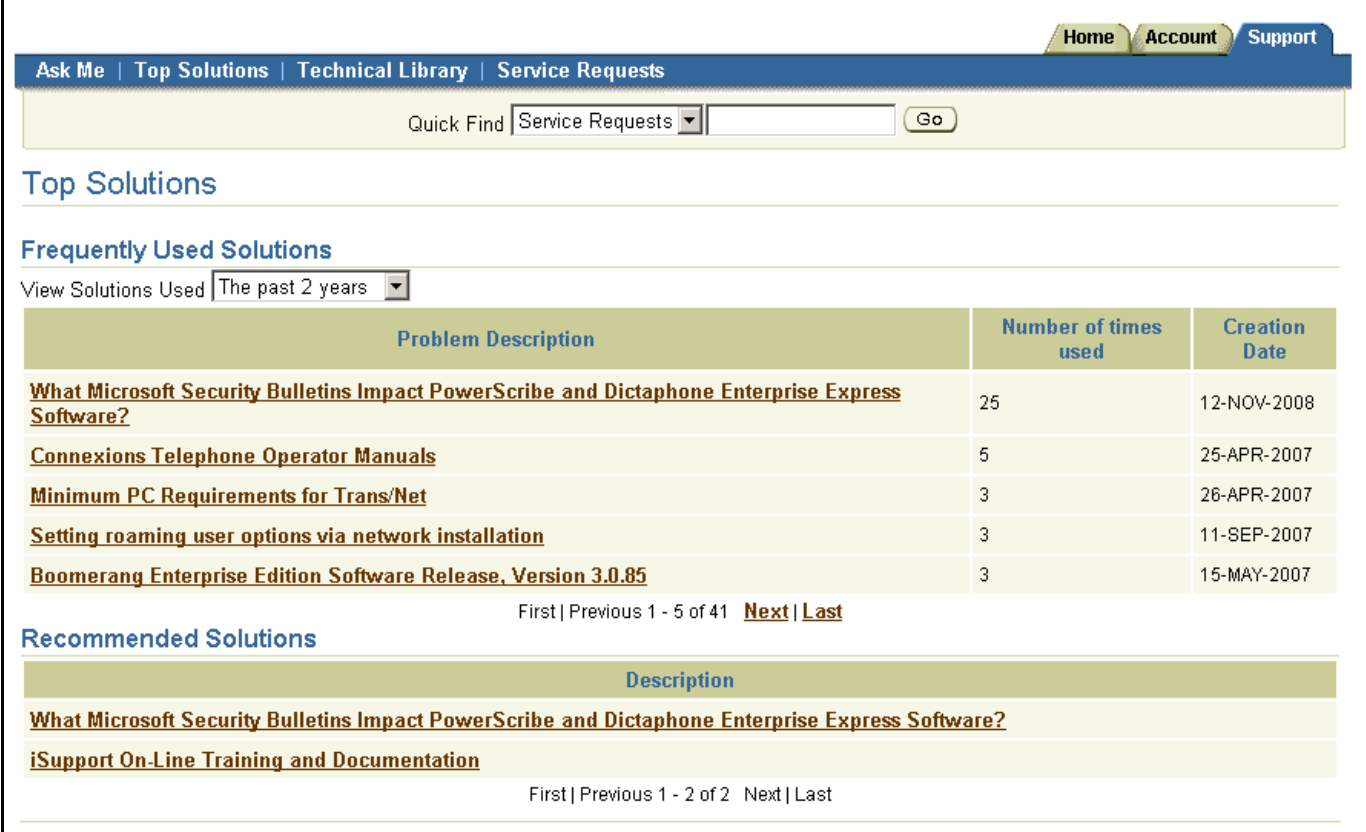

#### **Figure 7 The Top Solutions Page**

You can set the number of rows that are displayed in both lists. By default 15 rows are displayed. Refer to the *[Table Display](#page-79-0)* heading in the *Working with Your Profile* section.

#### <span id="page-16-1"></span>**Frequently Used Solutions**

The Frequently Used Solutions list is system generated and is based upon input from people using the knowledge base. At the bottom of each solution is a survey question asking: *Is this solution useful in resolving your question or problem?* Answering yes to this question increases the used count for the solution and adds it to the list. The solution's position in the list is dependent upon the number of times that the yes button is clicked.

By default, all rated solutions are displayed in the list. You can choose the time frame to view by selecting from the *View Solutions Used* drop-down list. The list will automatically update when you make a selection.

#### <span id="page-16-2"></span>**Recommended Solutions**

Recommended solutions are selected by the knowledge base administrator. They contain timely information or information that may have special interest to you.

# <span id="page-17-0"></span>**Working with Service Requests**

If you are unable to find an answer in the knowledge base, you can submit a question to the support team. You can view service requests submitted using iSupport as well as calls placed to Support. The following describes the steps to view a request, update a request, and submit a service request.

# <span id="page-17-1"></span>**Viewing a Service Request**

1. In the *Service Requests* group on the *iSupport Home* page, click the **Request Number** for the service request you wish to view.

**Tip:** By default, your most recent Service Requests are displayed on your home page. You can see more requests by clicking the *More* link at the bottom of the list. Refer to the heading *Finding a Service Request* for additional information on searching for Service Requests and about personalizing what you see in the Service Requests group.

**Tip:** Another method to get to your service request is using the *Support* tab. Click the *Service Requests* link in the tab bar to display a list of service requests. You can also search for a request from this page.

- 2. The service request opens with the *Overview* information displayed, scroll down the page to see Customer, General, Product, and Progress information.
- 3. Click the **Contact** link to view to the *Contact Information*. This area shows information on who submitted the service request and their contact information. Also, if other contacts were added, they appear as well.

**Tip**: Refer to the heading *[Understanding and Finding Information on the Service Request](#page-35-0)* to see what is included in the service request information and where to find it.

4. Click **Home** to return to the Home page.

# <span id="page-17-2"></span>**Updating a Service Request**

You can update any open service request, whether you opened it through iSupport or if you called Support. The exceptions to this are if an agent is working on the request and has not saved the changes, the request has a status of *Solved*, or the request has a status of *Closed/Costed*.

If the service request type is set to *On Site Repair*, it means that a service representative is going to visit your site to work the issue.

If an agent is working on your request and has unsaved changes and you try to update the request, you get the following error message after clicking the *Update* button.

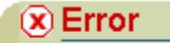

This service request cannot be updated at this time. Please call customer support for assistance.

#### **Figure 8 Error Message When Trying to Update a Service Request**

This message indicates that your changes have not been saved or sent to the agent. You can either call Support to speak to the agent working on your request or you can wait until they save the changes that they have made. You receive an email notification when the agent saves the changes.

The ability to update a service request is also dependent upon the status. Certain statuses prevent you from updating the request, refer to the heading *[Definition of Service Request Statuses](#page-41-0)* for a list. The following is an example of the error message that is displayed if you are not able to update a request due to status:

#### $\circledR$  Error

API Programming Error (CS SeiviceRequest UTIL.Validate Updated Status): The value "115" for parameter pilistatus id is invalid.

#### **Figure 9 Error Message when Status Prevents SR Update**

- 1. View the service request.
- 2. Scroll to the *Add a Note* section.
- 3. Enter any additional information that you want to send to the service representative in the *Note* field.
- 4. Click **Update**. A confirmation message, *Service Request has been updated successfully,* is displayed and the status is changed to *Updated by Customer*.

# <span id="page-18-0"></span>**Submitting a Service Request**

Please refer to the *[Submitting a Depot Service Request](#page-19-0)* instructions, in the next section, if you intend to open a Depot Service Request. Submitting a Service Request for Dragon Medical Users is different; refer to *[Creating a](#page-93-1)  [Service Request](#page-93-1)* in Addendum C.

Perform the following steps to create and submit a service request to Support. Some steps and fields may not appear because they can vary depending upon the service request type.

1. In the *How can we Help you* group on the *iSupport Home* page, click the **Create Service Request** link.

**Tip:** A *Create a Service Request* button appears on many pages in iSupport, including on knowledge base solutions. You can create a service request by clicking the button any time that it appears.

2. Click the link specific to the *Service Request Type*. The *Identify Problem* page displays.

**Tip:** By selecting the proper type, your request will go to the proper support team queue rather than to a general queue. This ensures that your request will be handled in a timely manner.

3. Your contact information is populated under the *Primary Contact* group. If the **Add Contacts** button is present, you can add additional contacts to this request by clicking the **Add Contacts** button. Refer to the *[Adding](#page-21-0)  [Contacts to a Service Request](#page-21-0)* heading.

**Tip:** If you have multiple contact points, you can change the contact point for this request by choosing another point from the *Contact By* drop-down list.

**Tip:** If present, the *Account Number* field should default to your account number. There is only one selection in the list, so you can leave the default. If your *Account Number* field shows as **<Select One>**, and there are no other values in the list, there is a problem with the set-up of your account. Contact your local administrator or the Nuance iSupport Administrator for assistance.

4. Select your local **Time Zone**. This will show your local time to the agent that is working your request. You can leave the default, Eastern Time, if you wish.

**Tip**: You can have this default to your local time zone by setting it in the *[Display Preferences](#page-78-2)* section under the *Profile* link.

5. If present, your organization address is pre-populated into the *Product Location Address* group. You can modify this information or set-up your account to pre-populate the group with your contact address. Refer to the *[Selecting a Product Location Address](#page-22-0)* heading for more details.

**Tip**: You can have this default to your contact address by setting it in the *[Addresses](#page-76-0)* section under the *Profile* link.

**Tip:** Do not type in your address if you can select it from the list of values. Creating a *[One-Time Address](#page-22-1)*, by typing it in, when it appears in the list bypasses some system automation, which may delay service on your product.

**Tip:** A way to pre-populate the address and serial number information fields is to start the request from the install base. Refer to *[Creating a Service Request from the Installed Base](#page-56-1)* in the *Working with the Information Under the Account Tab* section.

6. If present, you can use the *Identify Product* group to enter the Serial Number of the product that you need help with. Use either the *Serial Number* field to enter or search for the serial number or select the serial number and description from the *Serial Number – Description* field.

**Tip:** The *Serial Number* field is not a free text field. If you enter a value in the field, it must match a value in the list of values (LOV) for that field. For this reason, it may be easier to use the *Serial Number – Description* field. To learn how to search the LOV for the *Serial Number* field, refer to the heading *[Searching in a List of Values](#page-61-1)  [\(Flashlight Icon\)](#page-61-1)* under *iSupport Search Methods*.

**Note:** Customers who do not have a serial number, such as Dragon Medical customers, should leave the *Serial Number* field blank. Customers who do not have entries in the Installed Base and try to enter a value in the *Serial Number* field will receive an error message.

> $(x)$  Error Please enter a valid value for "Serial Number".

#### **Figure 10 Error Message for an Invalid Entry in the Serial Number Field**

7. Type your question or issue in the *Problem Summary* field. This is a required field.

**Tip:** The *Problem Summary* field is limited to 80 characters Use the *Problem Details* field to add additional information.

**Tip:** For some service request types information in the *Problem Summary* field is used to search the knowledge base on the next page. For this reason, you should enter any specific error message or code at the beginning of this field before entering a concise description of your question or problem.

- 8. Additional information about your request can be entered in the *Problem Details* field. You can also attach a file with more details, screen shots or log files (see the next step).
- 9. In the *Attachments* section, click the **Add Attachment** button if you would like to add a file to this request. Refer to the *[Adding Attachments to a Service Request](#page-22-2)* heading.
- 10. Click the **Next** button.
- 11. Search results showing possible solutions are displayed.
- 12. Select a solution to review and/or click the **Next** button to continue.
- 13. The *Review* page is presented, review the information and then click the **Submit** button.

**Tip**: If you need to change any of the information, use the **Previous** button to move back to the page that needs correcting. Do not use the browser *Back* button as this will cause errors and result in lost information.

- 14. A confirmation page shows
- 15. An email notification is sent to you confirming that the Service Request was created.

# <span id="page-19-0"></span>**Submitting a Depot Service Request**

A Depot Service Request (not available to all user profiles) is similar to the other requests, but it has additional fields to help identify additional products and information. You can use one request to return multiple units.

- 1. From the *iSupport Home* page, click the **Create Service Request** link.
- 2. Click the **Depot** link. The *Identify Problem* page displays.
- 3. The *Primary Contact* section should be populated, if you would like to add additional contacts, click the **Add Contacts** button and select an additional contact. Refer to the *[Adding Contacts to a Service Request](#page-21-0)* heading.

**Tip:** If you have multiple contact points, you can change the contact point for this request by choosing another point from the *Contact By* drop-down list.

**Tip:** The *Account Number* field should default to your account number. There is only one selection in the list, so you can leave the default. If your *Account Number* field shows as **<Select One>**, and there are no other values in the list, there is a problem with the set-up of your account. Contact your local administrator or the Nuance iSupport Administrator for assistance.

4. Select your local **Time Zone**. This will show your local time to the agent that is working your request. You can leave the default, Eastern Time, if you wish.

**Tip**: You can have this default to your local time zone by setting it in the *[Display Preferences](#page-78-2)* section under the *Profile* link.

5. Your organization address is pre-populated into the *Product Location Address* group. You can modify this information or set-up your account to pre-populate the group with your contact address. Refer to the *[Selecting a](#page-22-0)  [Product Location Address](#page-22-0)* heading for more details.

**Tip**: You can have this default to your contact address by setting it in the *[Addresses](#page-76-0)* section under the *Profile* link.

**Tip:** Do not type in your address if you can select it from the list of values. Creating a *[One-Time Address](#page-22-1)*, by typing it in, when it appears in the list bypasses some system automation, which may delay service on your product.

**Tip:** A way to pre-populate the address and serial number information fields is to start the request from the install base. Refer to *[Creating a Service Request from the Installed Base](#page-56-1)* in the *Working with the Information Under the Account Tab* section.

6. You can use the *Identify Product* group to enter the Serial Number for the product that you are sending to the Depot Repair Center. Use either the *Serial Number* field to enter or search for the serial number or select the serial number and description from the *Serial Number – Description* field.

**Tip:** The *Serial Number* field is not a free text field. If you enter a value in the field, it must match a value in the list of values (LOV) for that field. For this reason, it may be easier to use the *Serial Number – Description* field. To learn how to search the LOV for the *Serial Number* field, refer to the heading *[Searching in a List of Values](#page-61-1)  [\(Flashlight Icon\)](#page-61-1)* under *iSupport Search Methods*.

**Tip:** If you are returning more than one product on this request, enter additional serial numbers on the next page in the field provided.

7. Type a brief summary of the problem for the product identified in step 6 in the *Problem Summary* box. This is a required field.

**Tip:** The *Problem Summary* field is limited to 80 characters Use the *Additional Comments* field on the next page to add additional information.

- 8. In the *Attachments* section, click the **Add Attachment** button if you would like to add a file to this request. Refer to the *[Adding Attachments to a Service Request](#page-22-2)*.
- 9. Click the **Next** button. The *Problem Details* page displays.
- 10. In the Problem Details section, you can add additional serial numbers; add a description of the product, if you don't know the serial number; or add any additional comments that will help the technician.
- 11. Select a **Payment Method** from the drop-down list. This is a required field.
- 12. Enter your telephone number in the *Enter Contact Phone Number* field. This is a required field.
- 13. Click **Next** to continue.
- 14. The *Review* page is presented, review the information and then click the **Submit** button.

**Tip**: If you need to change any of the information, use the **Previous** button to move back to the page that needs correcting. Do not use the browser *Back* button as this will cause errors and result in lost information.

#### 15. A confirmation page shows

16. An email notification is sent to you confirming that the Service Request was created.

# <span id="page-21-0"></span>**Adding Contacts to a Service Request**

By default, the person who creates a Service Request is added as the primary contact for that Service Request. You may have the ability to add additional contacts for a Service Request so that they will be notified of changes to the Request. The following procedure explains adding a contact.

**Tip**: Some user types do not allow you to add contacts. In this case, the *Add Contacts* button is not present.

**Tip:** When you click the Flashlight icon to add a contact, you see a list of contacts that are in our system. If a contact is not in the list, you cannot add them to the service request. You can add a name to the list by having them register as an iSupport user. In order to add a name without registering or to remove a name from the list, you must contact your support team.

**Tip:** If your administrator inactivates or end dates an iSupport user, their name still appears in the list when you click the Flashlight icon. The only way to remove their name from the list is to contact your support team and ask them to inactivate the contact.

**Tip:** If you want to be a contact for every service request opened for your company or organization, you need to contact Support or Request Management. Ask them to set the *Contact Flag* associated with your name. This means that you will get an email every time that the status changes or a note is added on any service request for your organization. If you are receiving these emails now, and no longer want to get them, contact your support team and ask them to clear your *Contact Flag*. You will still receive email notifications of any status changes to service requests where you are a contact.

- 1. Click the **Add Contacts** button.
- 2. Click the **Flashlight** icon next to a blank field in the *Contact* column.

**Tip:** Refer to the heading *[Searching in a List of Values \(Flashlight Icon\)](#page-61-1)* under *iSupport Search Methods* for information on how to search whenever you see a Flashlight icon.

- 3. Select the radio button next to the contact name that you want to add.
- 4. Click **Select**. The contact name is added to the *Contact* field.
- 5. Click the **Flashlight** icon next to the blank field in the *Contact By* column.
- 6. Select the radio button next to the contact point that you want to add.
- 7. Click **Select**. The contact point is added to the *Contact By* field.
- 8. You can add additional contacts by repeating steps 2 through 7.

**Tip:** If you need to have more than three contacts, Click the *Add Row* button to add as many blanks rows as you need. Rows are added one at a time.

**Tip:** You can remove contacts by clicking the **Trash Can** icon in the *Remove* column.

**Tip:** You can change the primary contact by selecting the radio button in the *Primary* row. You can only have one primary contact per Service Request.

9. When you have added all of the additional contacts that you want, click the **Apply** button.

**Tip:** Adding a contact to a service request after it has been submitted is basically the same. Some of the pages appear differently. While viewing the service request details, click the *Contacts* tab to view the contacts and to add or remove contacts. Once you have made your changes, click the **Update** button to save them.

If you try to add a contact and receive the following error: *(CS\_ServiceRequest\_UTIL.Validate\_Org\_Relationship): The value "xxxxxxxx" for field p\_party\_id is invalid*. after you click **Update**, it indicates that one of the contacts listed on the request has been inactivated. Contact the help desk to add the contact for you.

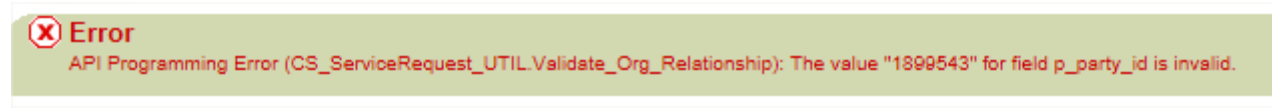

#### **Figure 11 Error Message for an Inactivated Contact on a Service Request**

# <span id="page-22-0"></span>**Selecting a Product Location Address**

On some service request types a Product Location Address is required. A change has been made to iSupport to pre-populate these fields with your organization address, when required. You can select another address, enter a One-Time address or override your organization address with your contact address.

**Tip**: You can pre-populate these fields by adding your contact address. Refer to the *[Addresses](#page-76-0)* heading in the *Working with Your Profile* section.

To select an address, use the following procedure:

- 1. Click the **Select Address** button.
- 2. A list of addresses for your company is displayed. If there are a lot of addresses for your site, you can browse the list using the Next and Previous links or you can search the list using the fields at the top of the page. Click Go to initiate the search.

**Tip:** You cannot permanently add or remove an address to the list. If you want an address added or removed, contact Service Support at 1-800-228-1210.

- 3. Select the radio button in the *Select* column next to the address that you want to add to the service request.
- 4. Click **Select**. The address is added as the *Product Location Address*.

#### <span id="page-22-1"></span>**One-Time Address**

If the address does not appear in the list, you can type in an address in the fields provided. If you type in an address, it becomes what is called a one-time address, meaning that it will only be associated with this particular Service Request.

**Tip:** Do not type in your address if you can select it from the list of values (the Select Address button). Creating a one-time address when it appears in the list bypasses some system automation, which may delay service on your product.

# <span id="page-22-2"></span>**Adding Attachments to a Service Request**

There are times when you need to send files or screen shots to Support. You do this by attaching them to the service request. You can attach multiple files to a request.

**Note**: Do not attach anything that contains PHI.

1. Click **Add Attachment**. A new *Add Attachment* window opens.

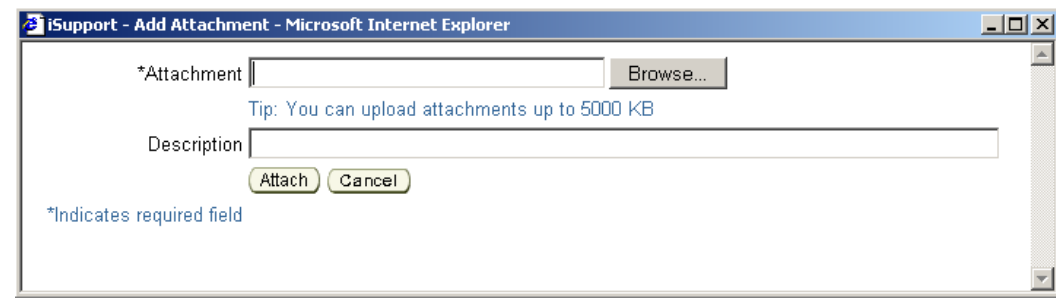

**Figure 12 Add Attachment Window**

#### 2. Click **Browse**.

**Tip:** The maximum attachment file size is 5 MB. You can attach multiple files to one service request. If you exceed the file size, you get the following error message.

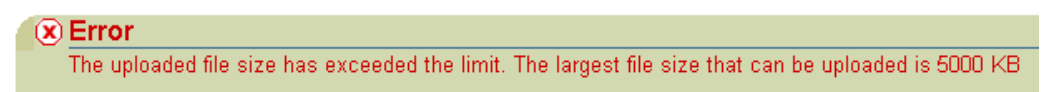

#### **Figure 13 File Size Error**

- 3. Browse to the directory where the file to attach is located. Select the file and click **Open**. The full path and file name will appear in the *Attachment* field.
- 4. Enter a description of this file in the *Description* Field.
- 5. Click **Attach**. The Add Attachment window closes and the file and description appear in the Attachments section.

**Tip:** If the file is large it may appear that nothing is happening after you click *Attach*. The file is uploading during this time. The only way to see the hour glass that indicates activity is to move the cursor over the window title bar. If the file is too large, the file size error message will appear after an attempt is made to upload the file.

6. Continue creating or updating the service request.

# <span id="page-23-0"></span>**Saving a Service Request as a Template**

Each time that you submit a new service request, you have the option of saving the service request as a template. What this means is that you could save time the next time that you have to submit a request by having some information already populated in the request when you open the template. The information that is saved is:

- The Request Type (Dragon Medical, DESS, Depot, etc.)
- The Contact information
- The Product information (Serial Number, Description, etc.)

**Tip**: Some user types do not allow you to create templates. In this case, the *Save As Template* button is not present.

**Tip:** If most of your calls are for one product, you can create a template for that product.

**Tip:** You can create a template without first creating a service request. Refer to the heading *[Managing](#page-24-1) Service [Request Templates](#page-24-1)*.

- 1. From the service request confirmation page, click the **Save As Template** button.
- 2. Enter a *Template Name*. This is a required field.
- 3. Review the information that was imported from the service request and make any desired changes.
- 4. If you want this to be the default template (the template that is displayed in the template list of values dropdown menu), select the *Default Service Request Template* check box.
- 5. Click the **Save** button.

# <span id="page-24-0"></span>**Creating a Service Request from a Template**

You can start a new service request from a template that contains information that you have previously entered and saved.

- 1. On the *Create Service Request* page, scroll to the bottom where the *Use a Saved Service Request Template* section appears.
- 2. Select a template name from the *Template* drop-down list.
- 3. Click **Go**. The request will open with the saved information.
- 4. Enter the required information in the request that is not provided by the template. Complete the request in the same manner as though you started the request from the beginning.

### <span id="page-24-1"></span>**Managing Service Request Templates**

A service request template is a way for you to save time when entering a new request. Rather than having to enter the same information for each request, you can create a template that starts the request for you and pre-populates the information that you have saved.

The information that is saved is:

- The Request Type (Dragon Medical, DESS, Depot, etc.)
- The Contact information
- The Product information (Serial Number, Description, etc.)

**Tip**: Some user types do not allow you to create templates. In this case, the *Manage Templates* button is not present.

**Tip:** If most of your calls are for one product, you can create a template for that product.

Templates are managed from the *Manage Templates* page. You can create, edit, and remove templates.

#### <span id="page-24-2"></span>**Accessing the Manage Template Page**

- 1. From the *Home* page, click the **Support** tab.
- 2. Click **Service Requests** in the tab bar.
- 3. Click **Manage Templates**.

#### <span id="page-24-3"></span>**Creating a Template**

Creating a template is just like submitting a service request.

- 1. Access the *Manage Template* page.
- 2. Click **Create Template**.
- 3. Select a Service Request Type.
- 4. Enter a *Template Name*. This is a required field.
- 5. If you want this to be the default template (the template that is displayed in the template list of values dropdown menu), select the *Default Service Request Template* check box.
- 6. Your Primary Contact information is pre-populated.
- 7. To add additional contacts, click **Add Contacts**. Refer to *[Adding Contacts to a Service Request](#page-21-0)* for information.
- 8. Identify the product using the *Serial Number* or the *Serial Number – Description* field.
- 9. You must select an *Urgency* setting. This is not being used at this time, but it is a required field. We suggest that you select **Medium**.
- 10. Click the **Save** button.

#### <span id="page-25-0"></span>**Editing a Template**

- 1. Access the *Manage Template* page.
- 2. Click the **Pencil** icon next to the template name that you want to edit.
- 3. Make your changes and click **Update**.

**Tip:** Depending upon what you edit, the *Default Service Request Template* check box may get cleared. Before you update the template, verify that the box is selected if this is your default template.

#### <span id="page-25-1"></span>**Making a Copy of a Template**

- 1. Access the *Manage Template* page.
- 2. Click the **Pencil** icon next to the template name that you want to copy.
- 3. Make any changes that you want in the new template.
- 4. In the *Template Name* field in the *Save As a Copy* section at the bottom, enter a new name for the copy.
- 5. Click **Save As**.

**Tip:** You can make the new template the default by selecting the *Make it Default Service Request Template* checkbox before clicking *Save As*.

#### <span id="page-25-2"></span>**Deleting a Template**

You can delete or remove any outdated templates by clicking the **Trash Can** icon in the *Remove* column.

### <span id="page-25-3"></span>**Closing a Service Request**

After you have submitted a Service Request, either on-line or by calling Support, you may find a solution and want to close the request. You may do this as long as the status is not *Solved*, *Closed/Costed*, or *Cancelled*.

**Tip:** The *Close Request* button is not provided on some Service Request types. For example: *Depot*. If the Close Request button is not visible, the Service Request cannot be closed through iSupport.

- 1. View the Service Request
- 2. Click **Close Request**. A *Close Request* page opens with a field to enter *Additional Information*.

**Tip:** If you are not able to close the request due to the status, the following is an example of the error message that will appear:

- $\alpha$  Error CSCS\_API\_ALL\_INVALID\_ARGUMENTNAPI\_NAMECS\_ServiceRequest\_UTIL.Validate\_Updated\_StatusNVALUE114NPARAMETERp\_status\_idAPI Programming Error (CS\_ServiceRequest\_UTIL.Validate\_Updated\_Status): The value "114" for parameter p\_status\_id is invalid.
- 3. Enter the reason that you want to close the request or what you did to resolve the issue in the *Additional Information* field, and then click **Close Request**.

**Tip:** You will either see a confirmation message and the status changed to *Solved* or you will see an error message indicating that you cannot close the request. Generally, the reason that you cannot close the request is because the Agent has opened a *Task* to track their time and any actions that they have done on the request. In this case, the information that you entered is added to the request as a note. You should *Update* the request again with another note asking the agent to close the request for you and reference your previous note for the reason.

| $(x)$ Error<br>CSCS SR CANNOT CLOSE SR>>> This Service Request cannot be closed at this time. If you are trying to close this Service Request from<br>iSupport, please Update the Service Request asking a support representative to close it and include the reason or resolution. |  |
|----------------------------------------------------------------------------------------------------|--|
| or                                                                                                    |  |
| $(x)$ Error<br>ORA-01086: savepoint "UPDATE_SERVICEREQUEST_PVT" never established ORA-06512: at "APPS.CS_SERVICEREQUEST_PVT", line<br>5996 ORA-06510: PL/SQL: unhandled user-defined exception ORA-06512: at "APPS.IBU_REQ_PKG", line 268 ORA-06512: at line 1                      |  |

**Figure 14 Error Messages that Indicate You Cannot Close a Service Request**

# <span id="page-26-0"></span>**Finding a Service Request**

There are four methods of finding service requests: in the Service Request list on your *Home* page, using *Quick Find*, in the list on the Service Requests page under the *Support* tab, and by using the **Search Service Requests** button on the Service Requests page under the *Support* tab.

#### <span id="page-26-1"></span>**Home Page Service Request List**

The Home Page Service Request List gives you quick access to the service requests of your choice. By default, it is set to display your most recent service request at the top of the list. It is sorted, in descending order, by the *Request Number*. The fields displayed in the list are: *Request Number, Problem Summary, Request Type, Status, Reported On, and Last Updated On*. Ten rows of service requests are displayed. A *More* link appears at the bottom of the list if you have more than ten service requests in the system. You can choose the layout of the list, what information is displayed in the list, how the information is sorted, and how many rows are displayed by clicking the **Edit** link in the *Service Requests* bar.

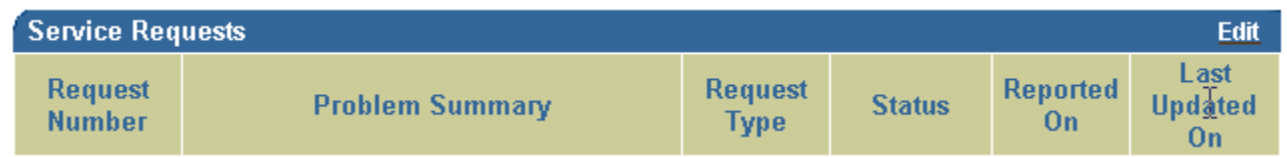

#### **Figure 15 Service Requests Bar**

**Tip:** The default settings for the Home Page Service Request List and the Service Requests Page List are the same except for the number of rows displayed. The Service Requests Page List displays 15 rows rather than ten. It is possible to have different settings for these pages by editing or personalizing the lists.

#### **Editing the Home Page Service Requests List**

When you click the Edit link you are going to create a view for the list. Initially when you do this, the view will affect the setting of the Service Requests Page List as well. You can set up multiple views to make the two lists independent of each other.

- 1. Click **Edit**.
- 2. Click **Create View**.
- 3. Enter a *View Name*.
- 4. If you want this to be the default view for both the Home Page Service Requests List and the Service Requests Page List, select the *Default Service Request View* checkbox. To understand more about selecting the default view for the two lists, refer to the heading *[Understanding the Default Service Request View Checkbox](#page-31-0)*.
- 5. Enter the number of *Rows Per Page*. Default is 15.
- 6. Enter any *Filter Criteria* that you wish. You can filter by Request Number, Reported On, Last Updated On, Request Type, Status, Contact, or product (using the *Serial Number* field or the *Select Serial Num. – Description* field) **Note:** You can select from the Account Number list and the Urgency list, however it is recommended that you leave these set to *All*. Depending upon your profile, you only have one account number and the Urgency selection is not used.

**Filter by Contact** On 2/17/2012 a new filter criteria, *Contact,* was added to some iSupport user profiles that have the ability to view the service requests of others in their organization. This allows you to filter the list of service requests by one or more contact names. For example, if you wanted a list of the requests for Donna Tucker, Bob Tegic User, and/or Test 1 User, you would select those 3 names from the list as shown:

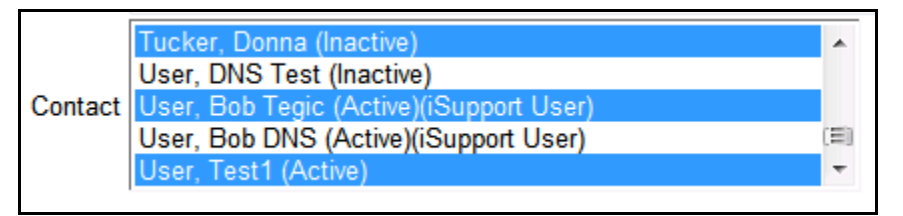

The Contact list shows all of the contacts associated with your organization. There are three possible flags next to the name in the list: *Active*, which means the name can be added as a contact to a request; *Inactive*, which means the name cannot be added to a request; and *iSupport User*, which means the name is associated with an iSupport user name and can be added as a contact to a request.

**Tip**: If someone leaves your organization, you should ask a help desk agent to inactivate their name. You can do this via the telephone or add it to a service request.

7. Enter your *Display Options*. The fields shown in the Selected Options box are the ones that are currently displayed. You can add to them from the fields shown in the Available Options box using the arrow icons between the boxes. Select the field that you want to move, and then click the **Move** icon. You can add all of the fields in the Available Options box at once by clicking the **Move All** icon. Likewise, you can remove fields from the Selected Options box by selecting them and clicking the **Remove** icon. The **Remove All** icon removes all of the fields at once.

**Note:** Address, City, and State have been added to the display choices. **2/5/10** Contact has been added to the display choices.

8. Once you have chosen which fields to display, you can change the order of the fields in the Selected Options box. Select the field that you want to reposition and use the up or down arrow icons. The icons with the bars above or below the arrows move the field all the way to the top or all the way to the bottom.

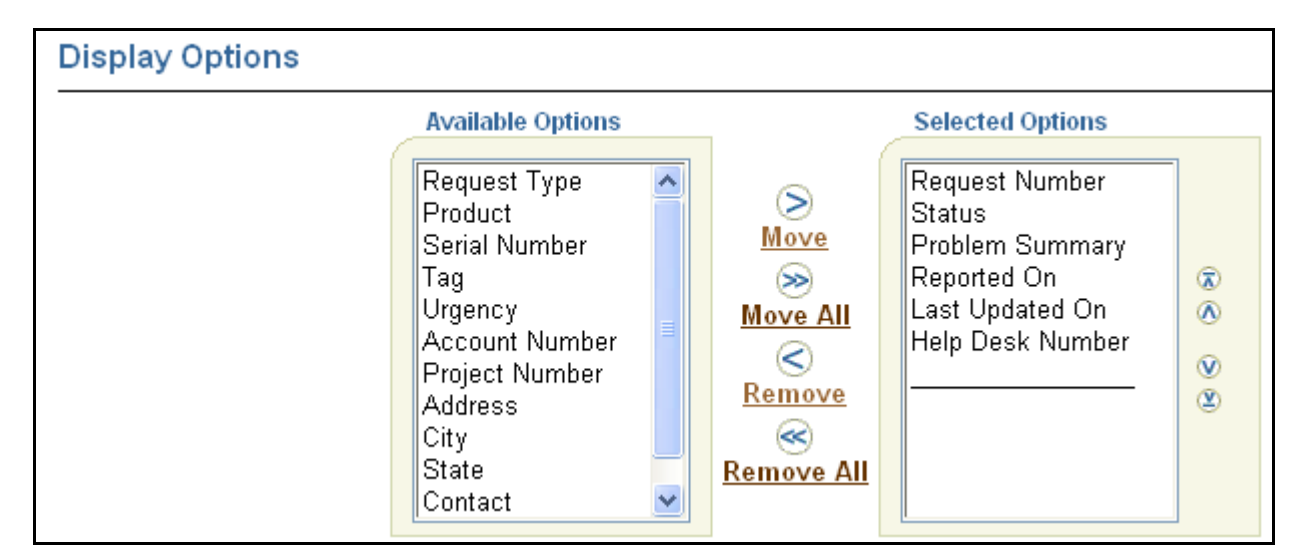

**Figure 16 Display Option Boxes**

9. Next, you can set the *Sort Options*. You can select up to three fields to sort by and you can select either ascending or descending order for each field.

**Note:** Address, City, and State have been added to the sort choices. **2/5/10** Contact has been added to the sort choices.

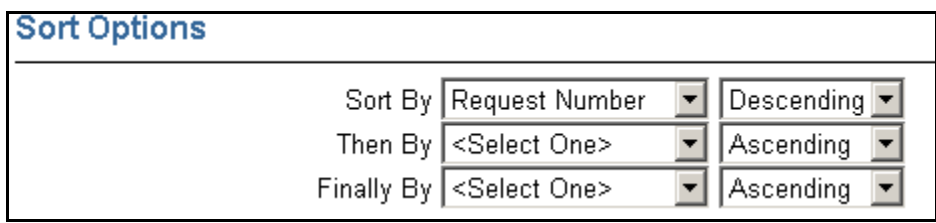

#### **Figure 17 Sort Options**

- 10. Click **Save**.
- 11. Click **Save Selection** to apply the view that is shown in the *Views* drop-down list.

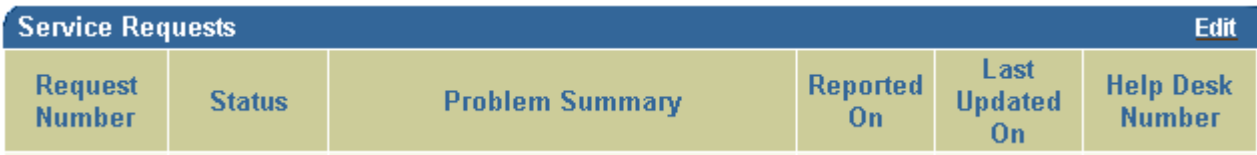

#### **Figure 18 Service Requests Bar after Creating a View**

**Tip:** To create another view, click the *Create View* button.

**Tip:** You can edit an existing view by selecting the name from the *Views* drop-down list, and then click **Edit View**. After you have made changes to the view, click **Update** to save your changes.

#### <span id="page-28-0"></span>**Searching for a Service Request using Quick Find**

Refer to the *[Quick Find](#page-59-4)* heading in the *iSupport Search Methods* section.

#### <span id="page-29-0"></span>**Service Requests Page List**

The Service Request List on the *Service Requests* page gives you access to the service requests of your choice. By default, it is sorted, in descending order, by the *Request Number*. The fields displayed in the list are: *Request Number, Problem Summary, Request Type, Status, Reported On, and Last Updated On*. Fifteen rows of service requests are displayed. A *Next* link appears at the top and bottom of the list if you have more than 15 service requests in the system. You can choose the layout of the list, what information is displayed in the list, how the information is sorted, and how many rows are displayed by clicking the **Personalize** button. If you have already created and saved different views, you can change view by selecting a name from the *View* drop-down list, and then click **Go**.

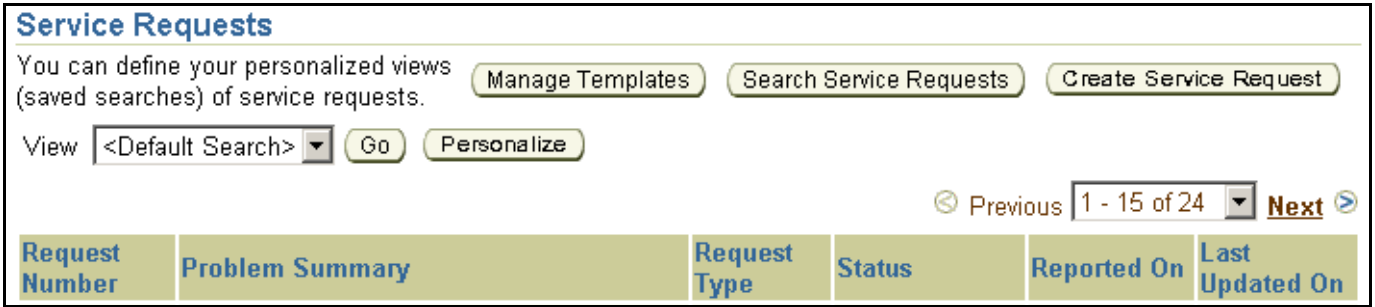

#### **Figure 19 Service Requests page**

**Tip:** The default settings for the Home Page Service Request List and the Service Requests Page List are the same except for the number of rows displayed. The Service Requests Page List displays 15 rows rather than ten. It is possible to have different settings for these pages by editing or personalizing the lists.

#### **Editing Service Requests Page List**

When you click the Personalize link you are going to create a view for the list. When you do this, the view will not affect the setting of the Home Page Service Requests List.

- 1. Go to the Service Requests page. (Click the **Support** tab followed by the **Service Requests** link in the tab bar.)
- 2. Click **Personalize**.
- 3. Click **Create View**.
- 4. Enter a *View Name*.
- 5. If you want this to be the default view for the Service Requests Page List, select the *Default Service Request View* checkbox. To understand more about selecting the default view for the two lists, refer to the heading *[Understanding the Default Service Request View Checkbox](#page-31-0)*.
- 6. Enter the number of *Rows Per Page*. Default is 15.
- 7. Enter any *Filter Criteria* that you wish. You can filter by Request Number, Reported On, Last Updated On, Request Type, Status, Contact, or product (using the *Serial Number* field or the *Select Serial Num. – Description* field) Note: You can select from the Account Number list and the Urgency list, however it is recommended that you leave these set to *All*. Depending upon your profile, you only have one account number and the Urgency selection is not used.

**Filter by Contact** On 2/17/2012 a new filter criteria, *Contact,* was added to some iSupport user profiles that have the ability to view the service requests of others in their organization. This allows you to filter the list of service requests by one or more contact names. For example, if you wanted a list of the requests for Donna Tucker, Bob Tegic User, and/or Test 1 User, you would select those 3 names from the list as shown:

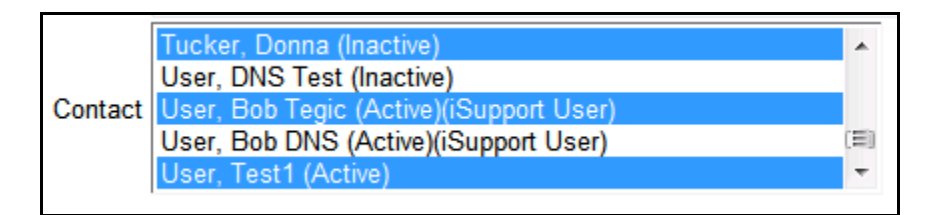

The Contact list shows all of the contacts associated with your organization. There are three possible flags next to the name in the list: *Active*, which means the name can be added as a contact to a request; *Inactive*, which means the name cannot be added to a request; and *iSupport User*, which means the name is associated with an iSupport user name and can be added as a contact to a request.

**Tip**: If someone leaves your organization, you should ask a help desk agent to inactivate their name. You can do this via the telephone or add it to a service request.

8. Enter your *Display Options*. The fields shown in the Selected Options box are the ones that are currently displayed. You can add to them from the fields shown in the Available Options box using the arrow icons between the boxes. Select the field that you want to move, and then click the **Move** icon. You can add all of the fields in the Available Options box at once by clicking the **Move All** icon. Likewise, you can remove fields from the Selected Options box by selecting them and clicking the **Remove** icon. The **Remove All** icon removes all of the fields at once.

**Note:** Address, City, and State have been added to the display choices. **2/5/10** Contact has been added to the display choices.

9. Once you have chosen which fields to display, you can change the order of the fields in the Selected Options box. Select the field that you want to reposition and use the up or down arrow icons. The icons with the bars above or below the arrows move the field all the way to the top or all the way to the bottom.

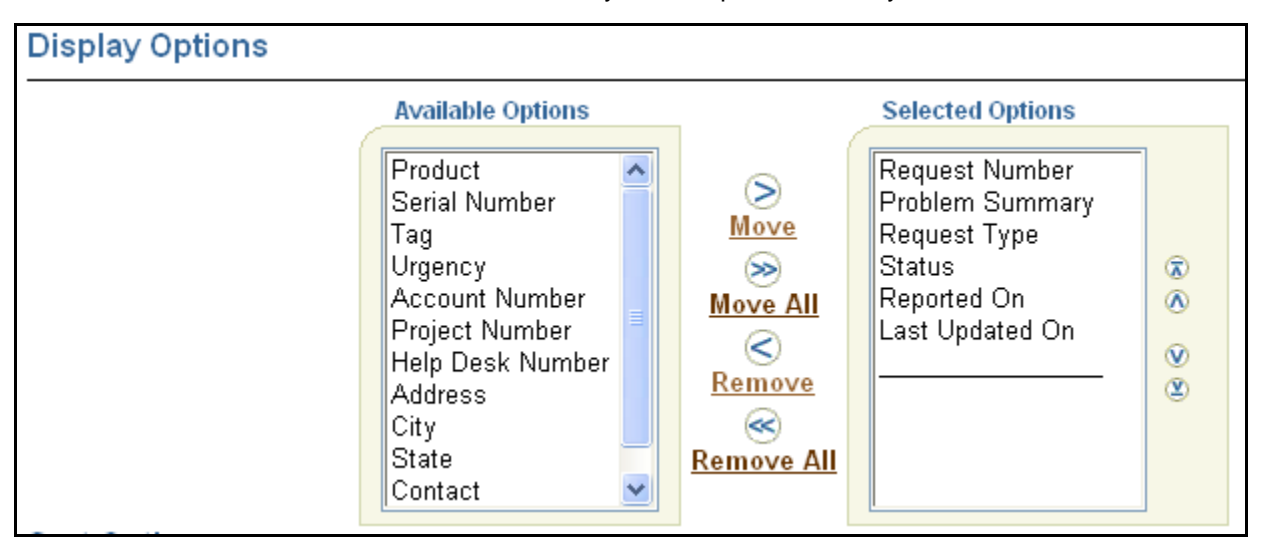

#### **Figure 20 Display Option Boxes**

10. Next, you can set the *Sort Options*. You can select up to three fields to sort by and you can select either ascending or descending order for each field.

**Note:** Address, City, and State have been added to the sort choices. **2/5/10** Contact has been added to the sort choices.

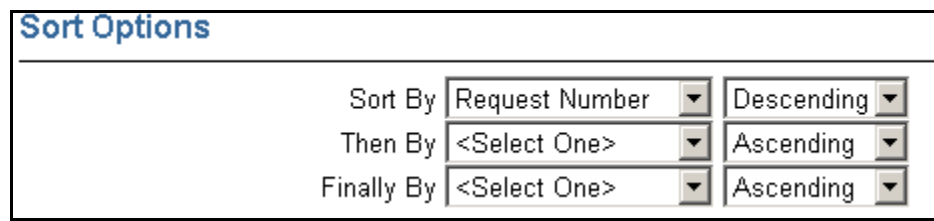

#### **Figure 21 Sort Options**

11. Click **Save** or **Save and Search** to apply the view immediately.

**Tip:** To create another view, click the *Create View* button.

**Tip:** You can edit an existing view by selecting the name from the *Views* drop-down list, and then click **Edit View**. After you have made changes to the view, click **Update** to save your changes.

#### <span id="page-31-0"></span>**Understanding the Default Service Request View Checkbox**

The Service Requests View that is visible on the Home page is determined by the view that is selected on the *Edit Service Requests Content* page.

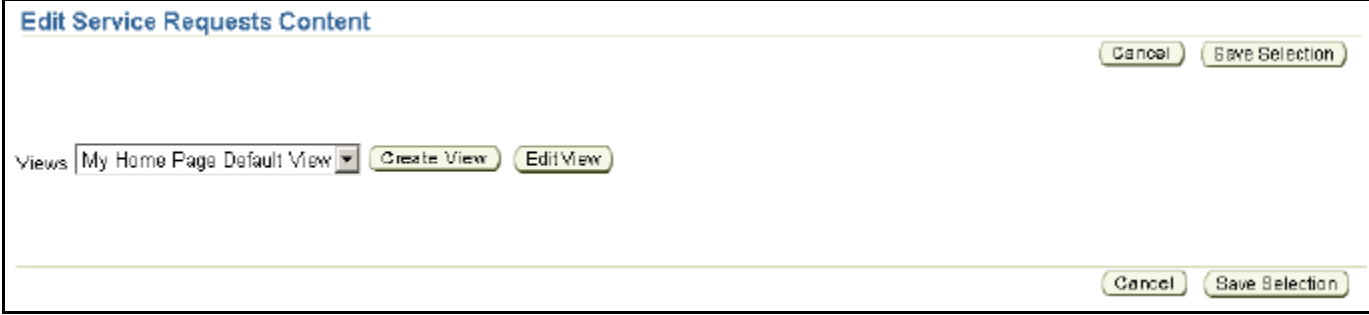

#### **Figure 22 Edit Service Requests Content page**

To change the view, select the view name from the *Views* drop-down list and click **Save Selection**.

The Service Requests View that is visible on the Service Requests page is determined by the *Default Service Request View* checkbox in a saved view. You can determine which saved view has the Default Service Request View checkbox selected by going to the *Personalize Service Request Views* page. Look for *Yes* in the *Default* column.

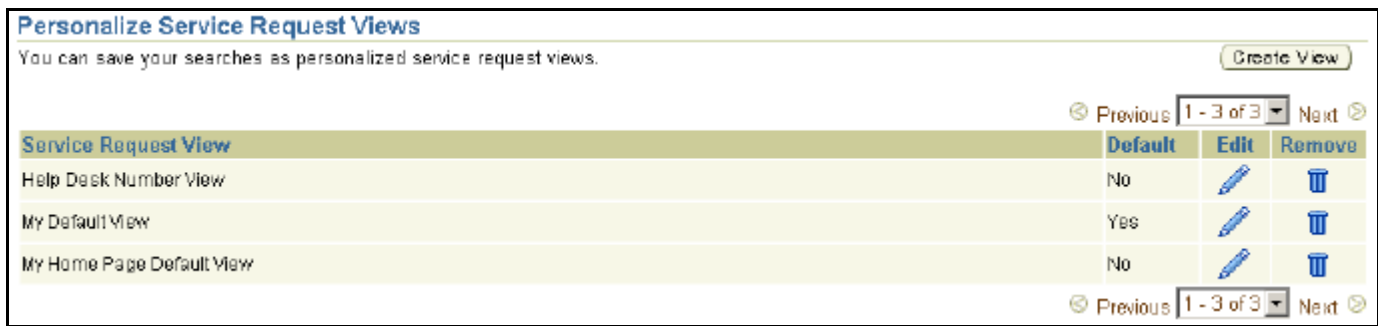

#### **Figure 23 Personalize Service Request Views page**

To change which view is set as default, edit the view that you want to become the default, select the checkbox, and then click **Update**.

**Tip:** If you do not select a default view by checking the box, the first view in the list is what is used to display the Service Requests List on the Service Requests page.

**Tip:** Selecting the *Default Service Request View* checkbox when creating or editing a view from the *Personalize Service Request View* page does not affect the setting that you saved for the Home page from the *Edit Service Requests Content* page.

**Tip:** Selecting the *Default Service Request View* checkbox when creating or editing a view from the *Edit Service Requests Content* page does affect the setting for the list on the *Service Requests* page.

**Tip:** If you only have one saved view, it is the default view for both lists.

**Tip:** In order to return to the system default pages, you must delete all of your saved views from the *Personalize Service Request Views* page. **Note**: deleting all of your saved views may cause your Home page service request list to be blank. To fix this, create a view called *My Home Page Default* with the settings shown below:

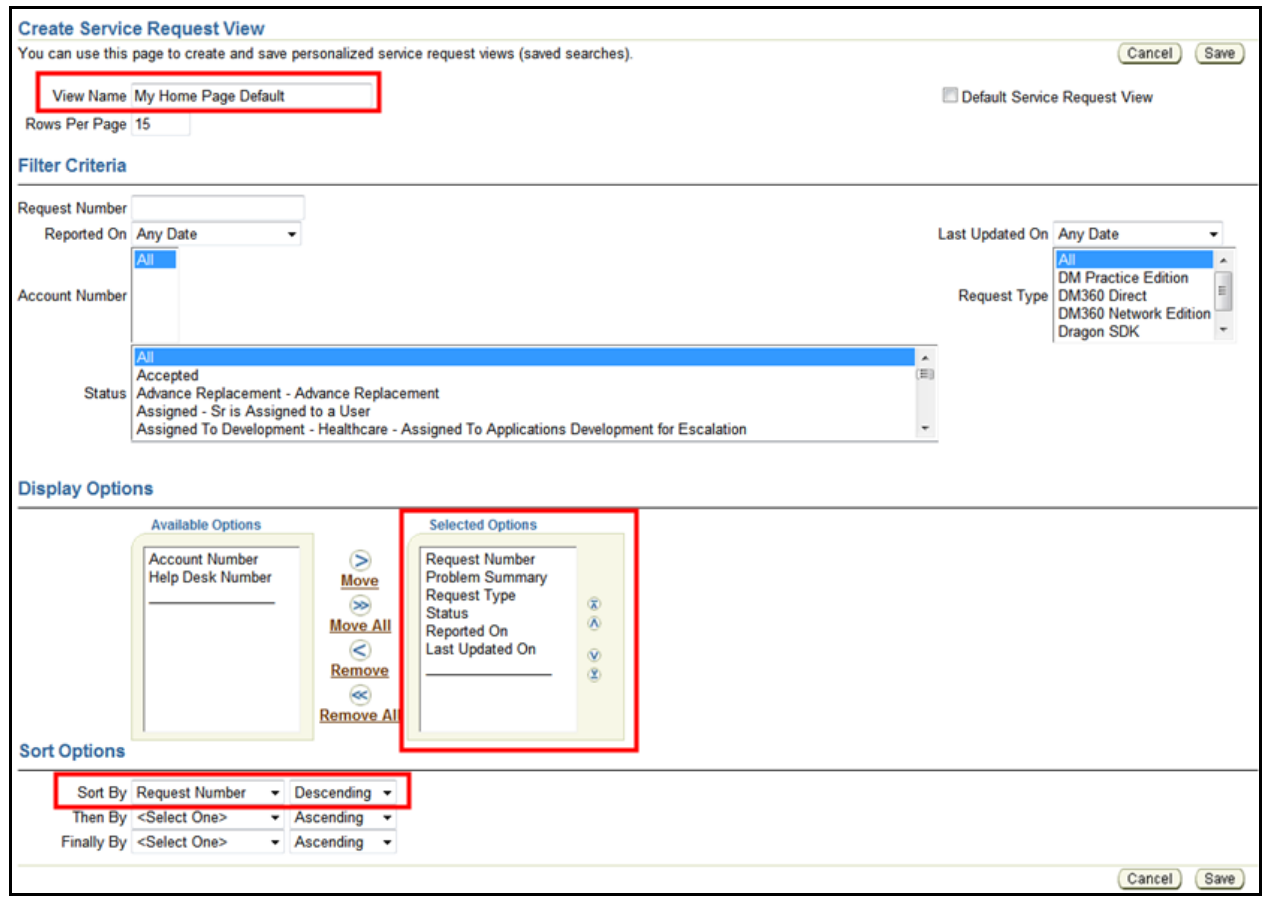

**Figure 24 Setting-up Home Page Defaults**

#### <span id="page-32-0"></span>**Searching for a Service Request**

You can search for service requests by filtering on the Request Number, a date range for the Reported On date and/or Last Updated On date, the Request Type, the Status, the Serial Number, or the Serial Number and Description. You can combine any or all of the filter criteria.

You can select how to display the resulting list, just like you do when you create a view. However, when you search, your settings are not saved. Searching is like creating a one-time view. Views can be used as reusable searches in that they can be saved and selected at any time.

1. From the *Service Requests* page, click the **Search Service Requests** button.

2. Enter any *Filter Criteria* that you wish. You can filter by Request Number, Reported On, Last Updated On, Request Type, Status, or product (using the *Serial Number* field or the *Select Serial Num. – Description* field)

**Tip:** You can filter by the Account Number list and the Urgency list, however it is recommended that you leave these set to *All*. You only have one account number and the Urgency selection is not used.

**Filter by Contact** On 2/17/2012 a new filter criteria, *Contact,* was added to some iSupport user profiles that have the ability to view the service requests of others in their organization. This allows you to filter the list of service requests by one or more contact names. For example, if you wanted a list of the requests for Donna Tucker, Bob Tegic User, and/or Test 1 User, you would select those 3 names from the list as shown:

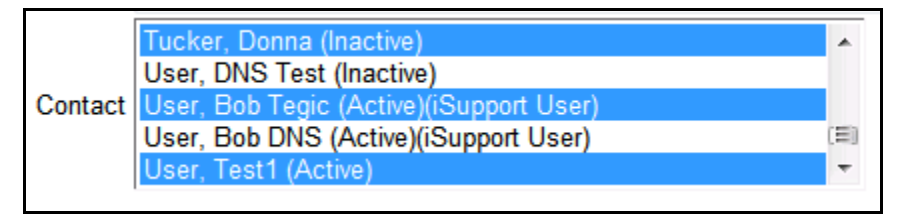

The Contact list shows all of the contacts associated with your organization. There are three possible flags next to the name in the list: *Active*, which means the name can be added as a contact to a request; *Inactive*, which means the name cannot be added to a request; and *iSupport User*, which means the name is associated with an iSupport user name and can be added as a contact to a request.

**Tip**: If someone leaves your organization, you should ask a help desk agent to inactivate their name. You can do this via the telephone or add it to a service request.

3. Enter your *Display Options*. The fields shown in the Selected Options box are the ones that are currently displayed. You can add to them from the fields shown in the Available Options box using the arrow icons between the boxes. Select the field that you want to move, and then click the **Move** icon. You can add all of the fields in the Available Options box at once by clicking the **Move All** icon. Likewise, you can remove fields from the Selected Options box by selecting them and clicking the **Remove** icon. The **Remove All** icon removes all of the fields at once.

**Note:** Address, City, and State have been added to the display choices. **2/5/10** Contact has been added to the display choices.

4. Once you have chosen which fields to display, you can change the order of the fields in the Selected Options box. Select the field that you want to reposition and use the up or down arrow icons. The icons with the bars above or below the arrows move the field all the way to the top or all the way to the bottom.

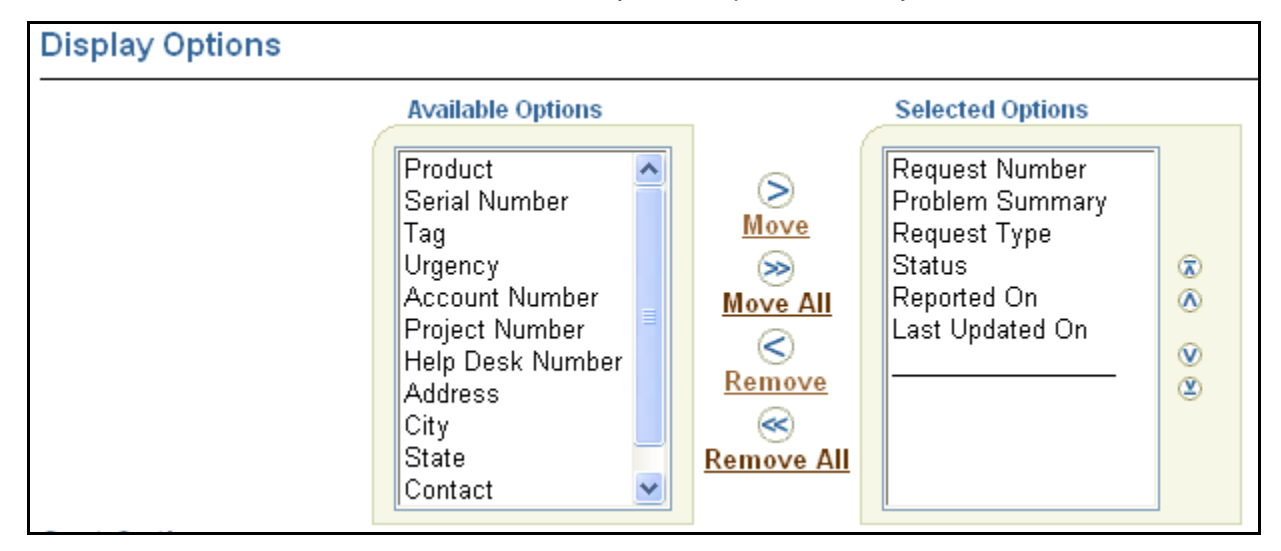

**Figure 25 Display Options Boxes**

5. Next, you can set the *Sort Options*. You can select up to three fields to sort by and you can select either ascending or descending order for each field.

**Note:** Address, City, and State have been added to the sort choices. **2/5/10** Contact has been added to the sort choices.

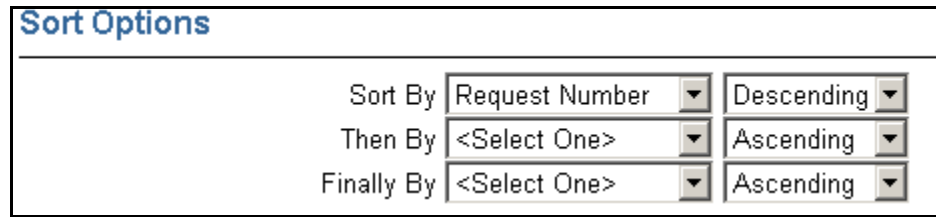

#### **Figure 26 Sort Options**

6. Click **Search**.

# <span id="page-34-0"></span>**Printing the Details of a Service Request**

To print a service request you use the browser Print function. In order to print all of the information shown on the request, it must be printed in the landscape mode. This can be set either by changing the Page Setup in the browser (found under the File menu) or by changing the printer setting from the Print window. Another alternative is to email the request to yourself using the *Email to Me* button.

# <span id="page-34-1"></span>**Emailing a Service Request**

You can email the details of a service request to yourself when you are viewing it or from the confirmation page after you have created a new one. Simply click the **Email to Me** button. This does not send an email to any of the contacts listed on the service request.

**Tip:** This is an alternative way of printing the details of a service request. By default, a service request is too wide to print in the portrait mode. It must be printed in landscape mode or emailed, and then printed.

# <span id="page-35-0"></span>**Understanding and Finding Information on the Service Request**

The following figure shows the major areas of a typical Service Request detail view. Following the figure is information explaining each of the fields that are shown in the detail. The actual information shown is dependent upon your user type.

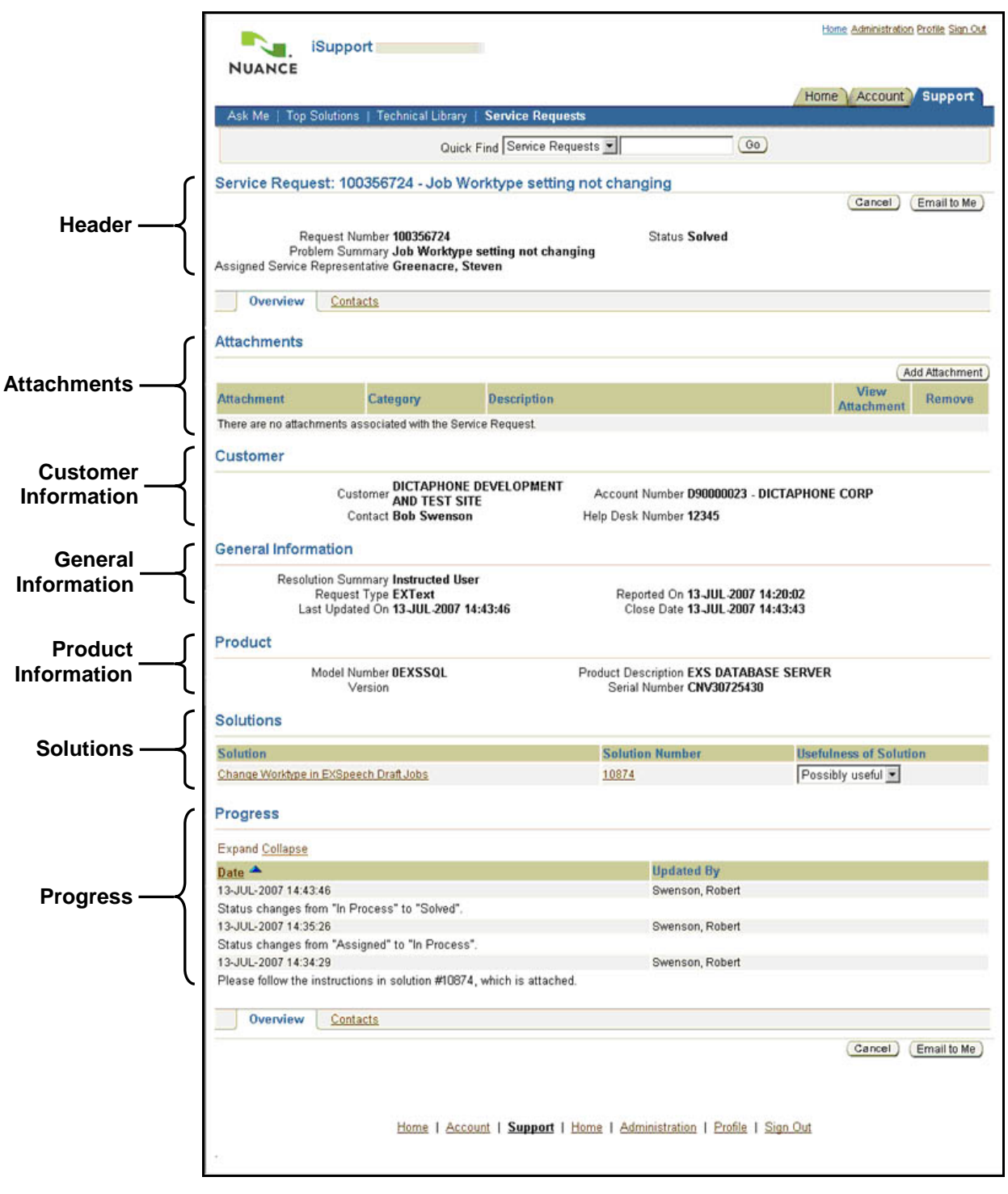

**Figure 27 Service Request Details as Viewed through iSupport**
## **Header Section**

The header section contains information about the Service Request.

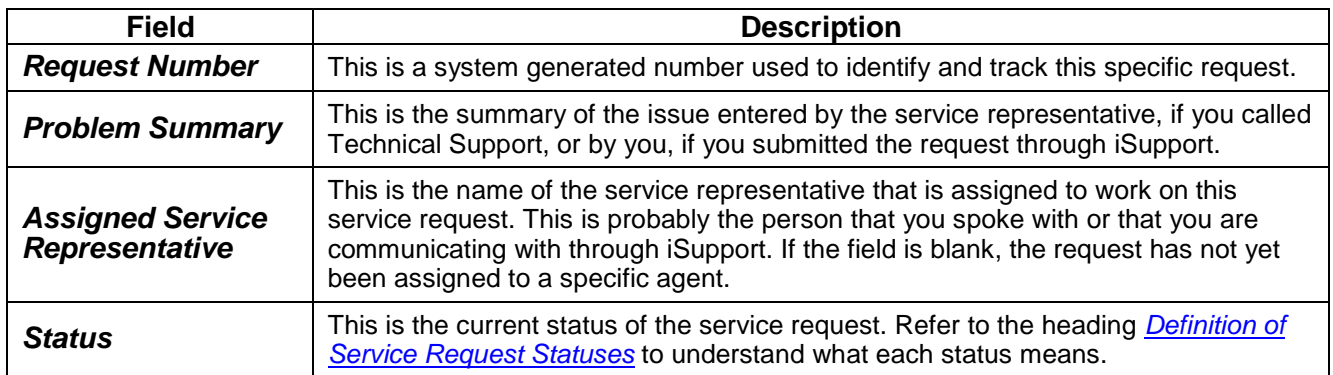

## **Customer Information Section**

This section contains information about you, the customer, and one field has information about the Service Request.

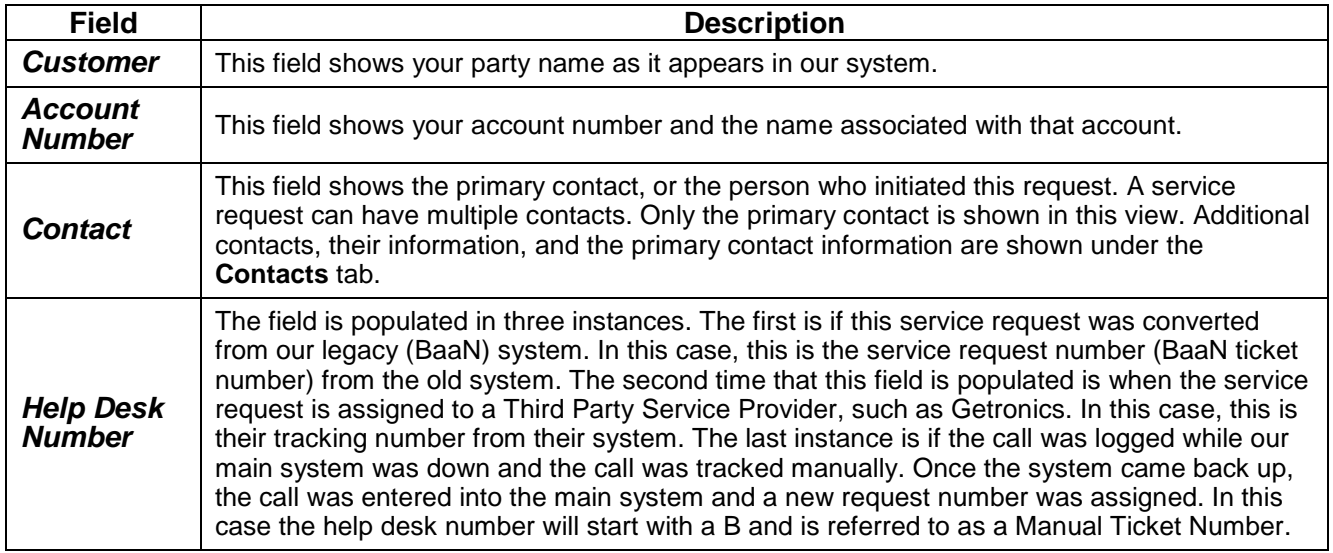

### **General Information Section**

This area contains general information about the service request.

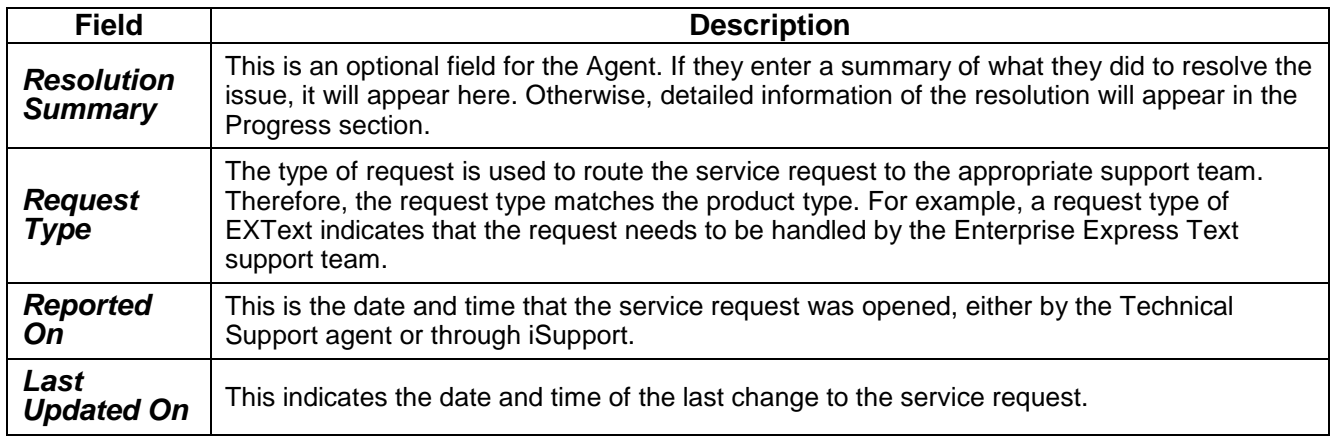

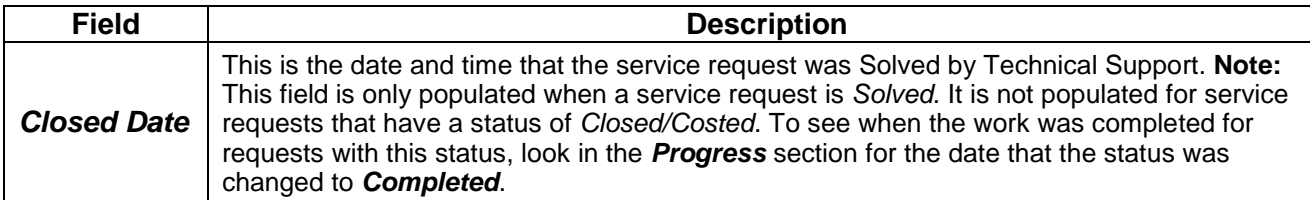

### **Product Information Section**

This area contains information about the product that is covered by this service request.

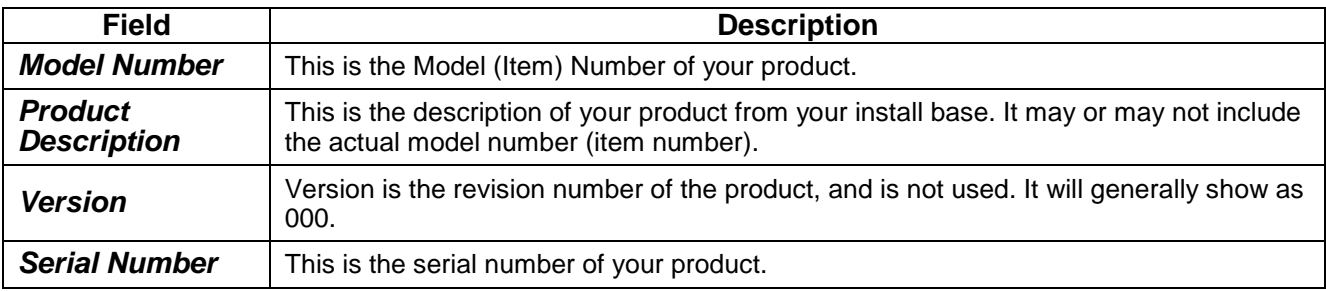

### **Attachments Section**

Any attachments that are added to the service request will appear in this section. Attachments can be added by you through iSupport or by service representatives. You can view or download attachments. You can remove attachments that you have added.

### **Solutions Section**

Service representatives can attach knowledge base solutions to service requests for your review. They will appear in this section. You can view them by clicking one of the links. When the service representative attached the solution, they provided a rating as to how useful they think the solution is to you. The ratings are: Useful, Possibly Useful, and Not Useful. You can change the rating in order to give feedback to the representative about the solution..

### **Progress Section**

When you receive an e-mail that indicates that a service request has been updated, you should check the Progress section to find out what has transpired. This section serves as a log to track all of the status changes to the service request. Also appearing in this section are any notes that are added to the request, either by the service representative or by you. The date and time as well as the person making the change are logged. This section is where you will find all of the communication that takes place between you and the agent through iSupport.

By default the progress section is expanded, that is all details are shown, and is sorted by date with the most recent entry at the top. You can Collapse the data to show only one line for each entry. You can also reverse the sort order and show the earliest entry on top. The following figures show examples of Expanded and Collapsed data and normal sort versus reverse sort.

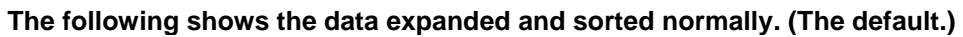

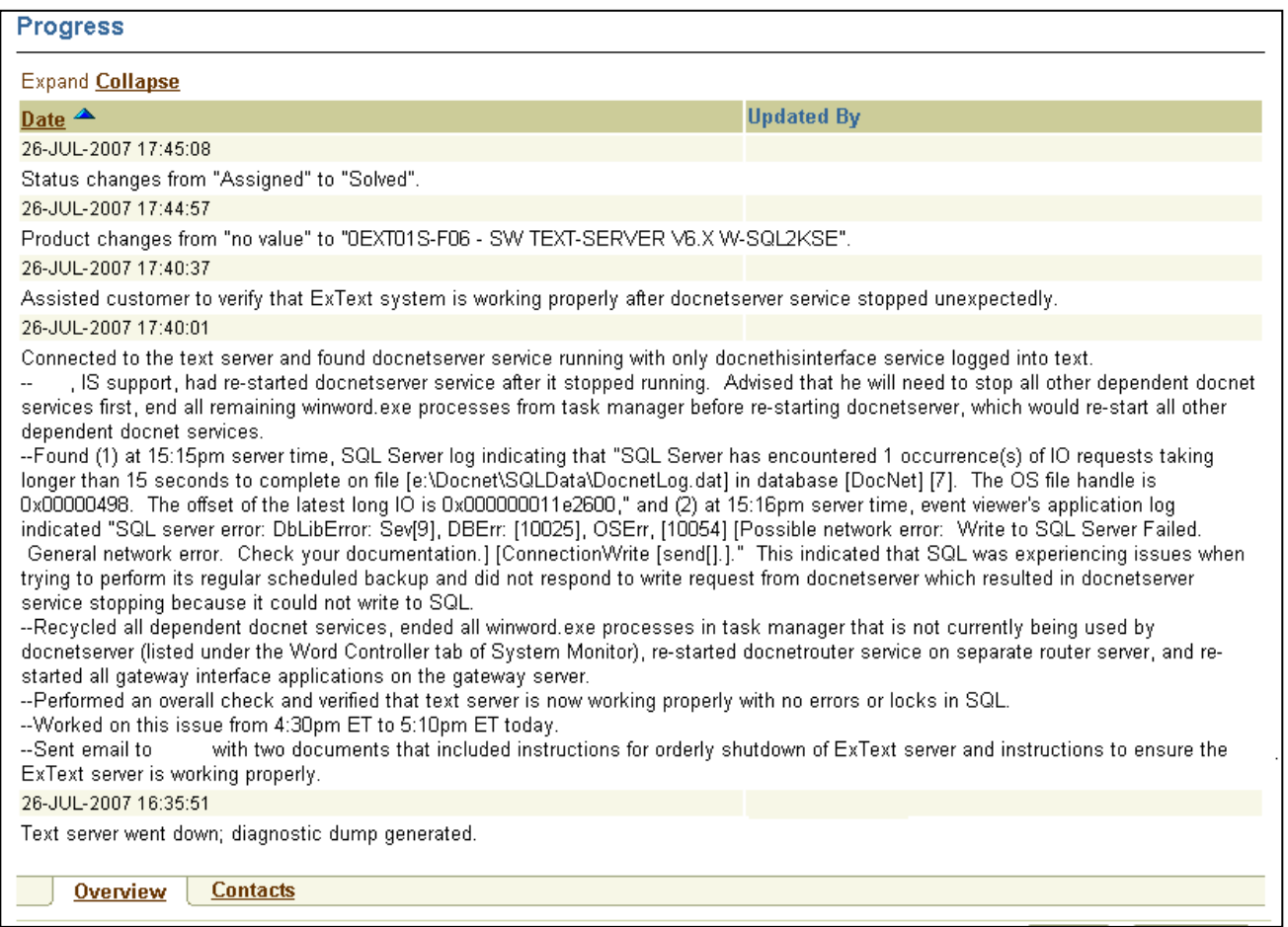

## **The following shows the same data collapsed and sorted normally.**

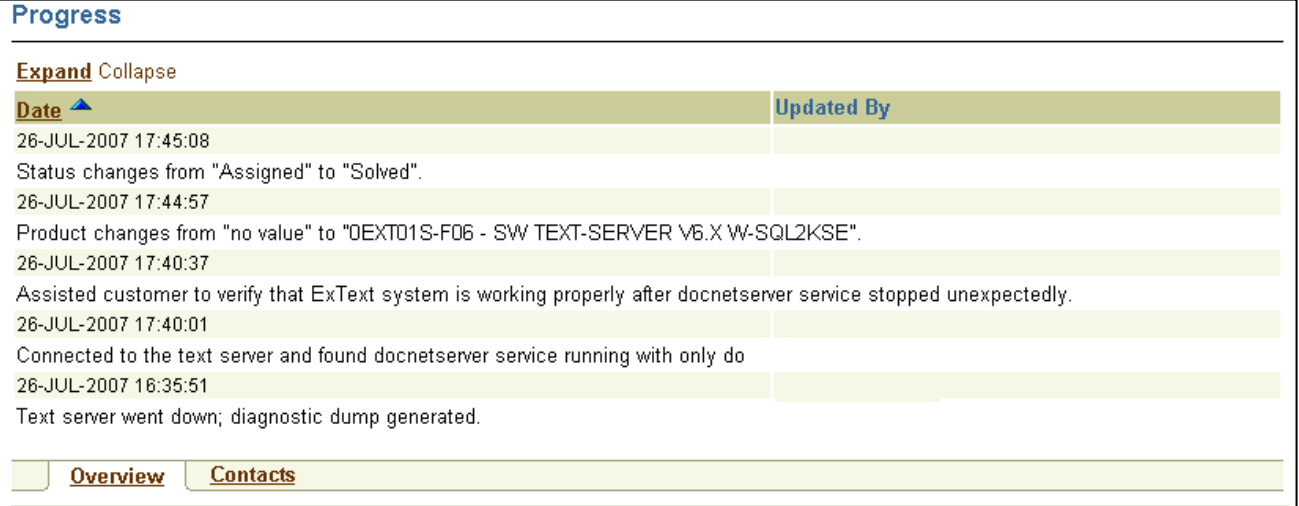

### **Figure 28 Progress Section Sorted Normally**

### **The following shows the same data expanded and sorted in reverse order.**

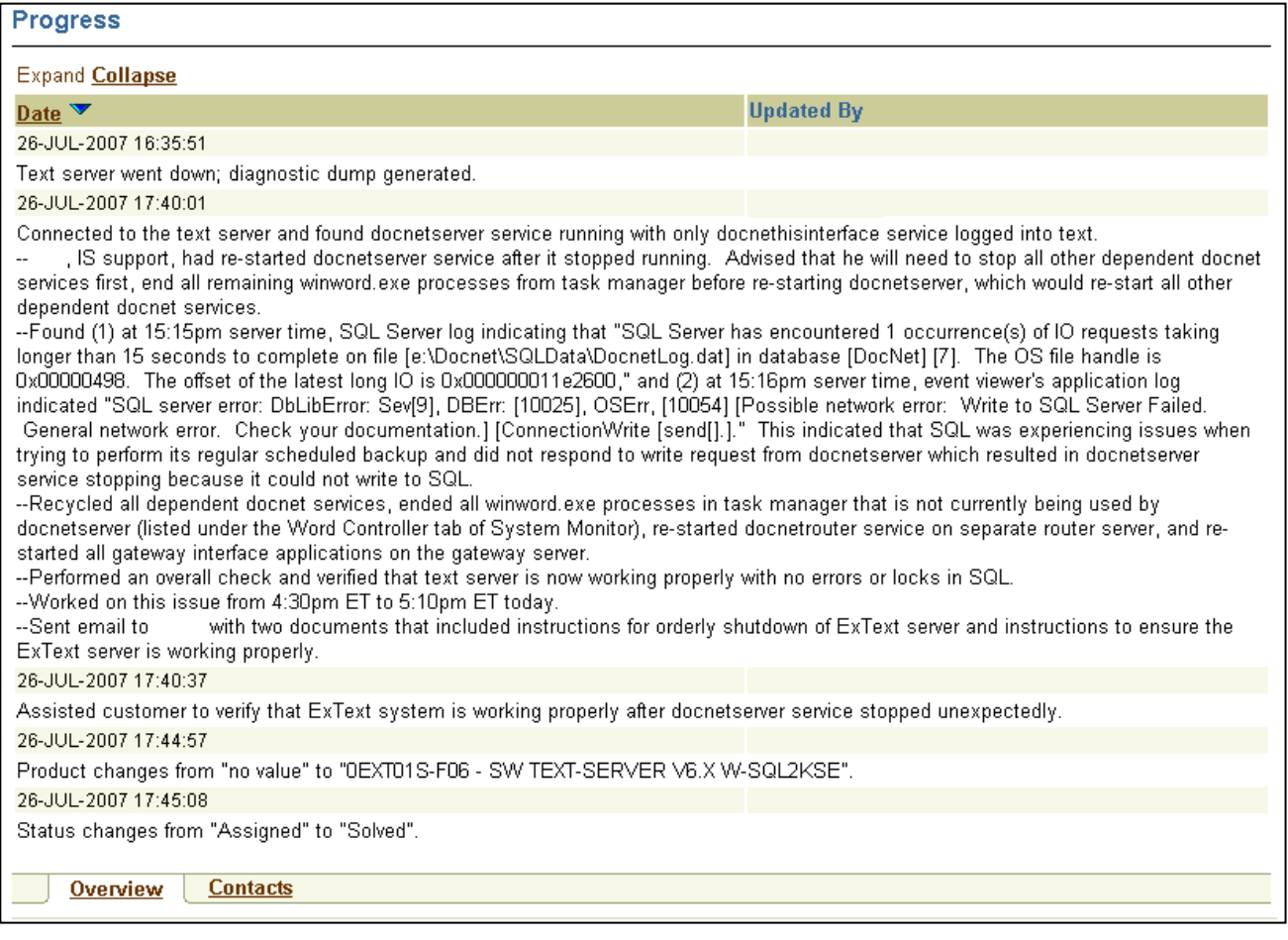

## **The following shows the same data collapsed and sorted in reverse order.**

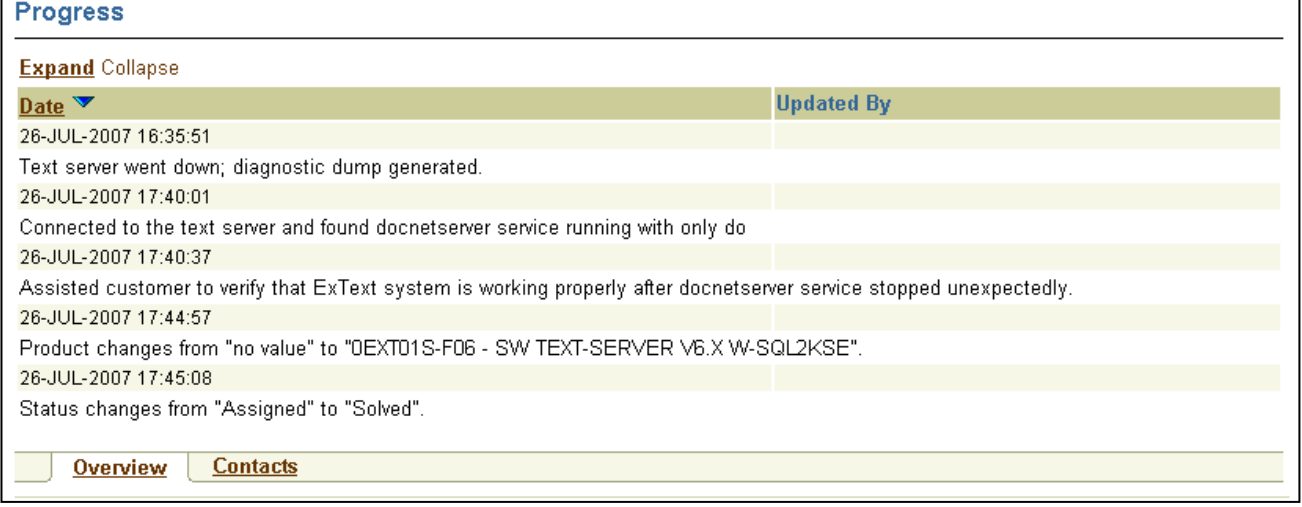

## **Figure 29 Progress Section Sorted in Reverse Order**

### **Expanding and Collapsing the Progress Section**

Use the Expand and Collapse links to expand or collapse the data shown.

### **Sorting the Progress Section**

The Arrow icon next to the Date label is used to change the sort of the data. By default the data is sorted with the most recent date at the top of the list. This is indicated by the Up arrow. When you click the icon, the arrow changes to a Down arrow to indicate a descending sort or that you have the earliest date at the top going down to the latest date at the bottom.

**Tip:** The descending sort shows the order in which the events occurred.

# <span id="page-41-0"></span>**Definition of Service Request Statuses**

-

The following table is a list of possible Service Request statuses and their meaning. Note that there are other statuses, but they are not used or pertain to other non-healthcare products.

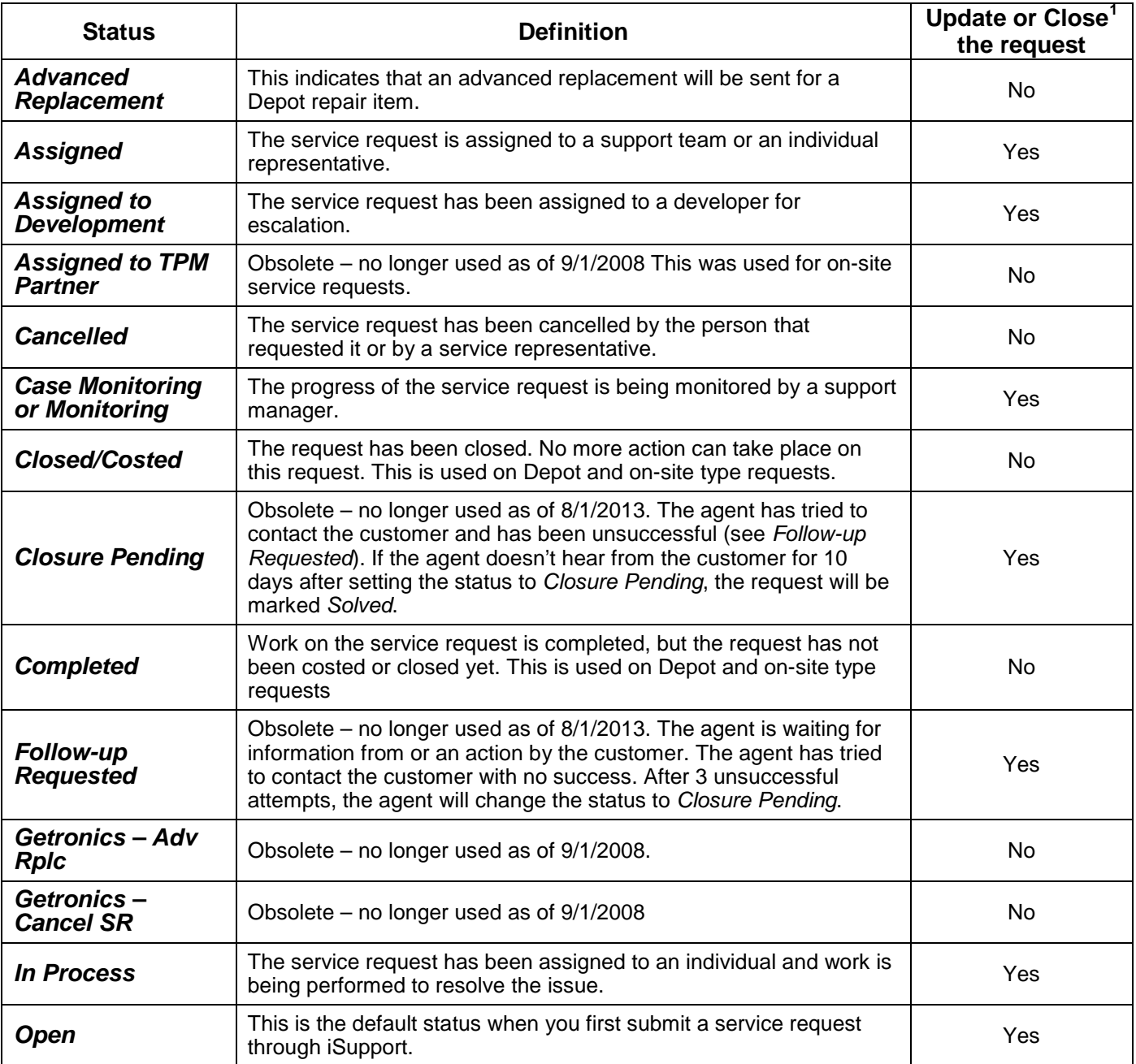

<span id="page-41-1"></span><sup>&</sup>lt;sup>1</sup> The Depot Service Request type cannot be closed through iSupport. You can update the request to advise the Repair Center to close the request.

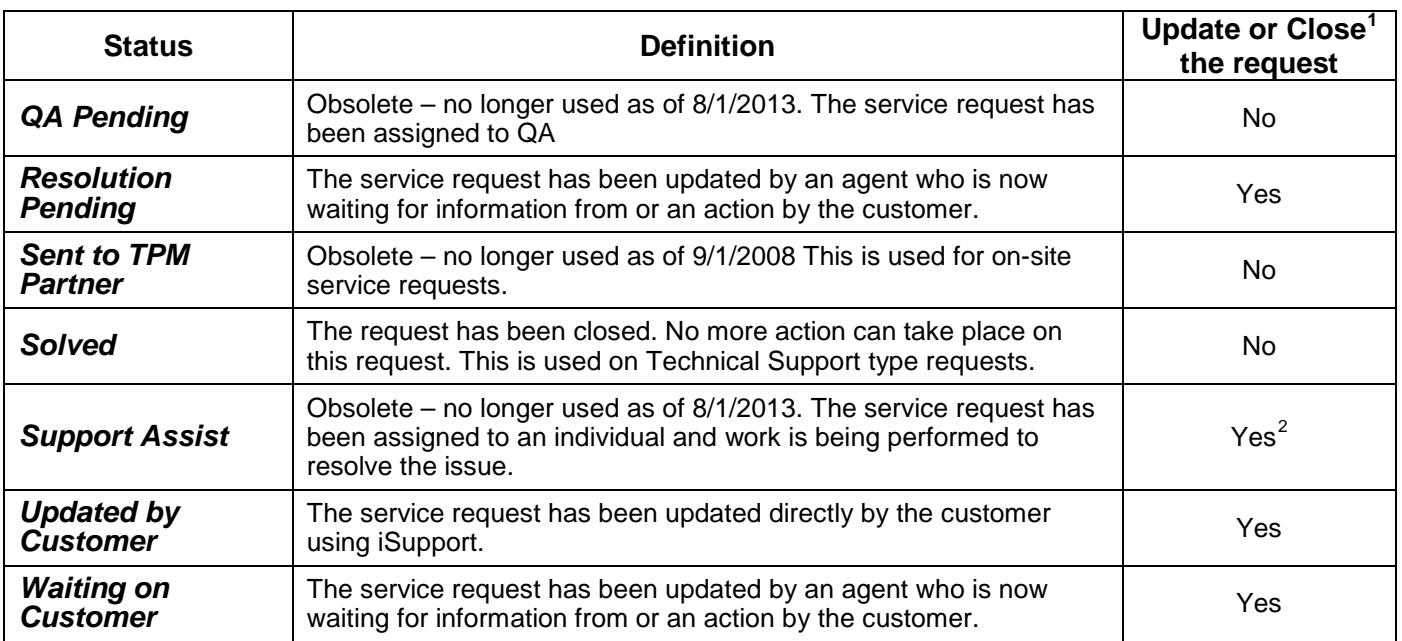

-

<span id="page-42-0"></span> $2$  A request with a status of Support Assist can be updated, but it cannot be closed through iSupport. You can update the request to advise the Agent to close the request.

# **Agent's (Service Representative) View of a Service Request**

The next figure shows how a service request appears to an agent. This is included so that you have an understanding of what they see and how it differs from your view. In some cases fields are labeled differently for service representatives.

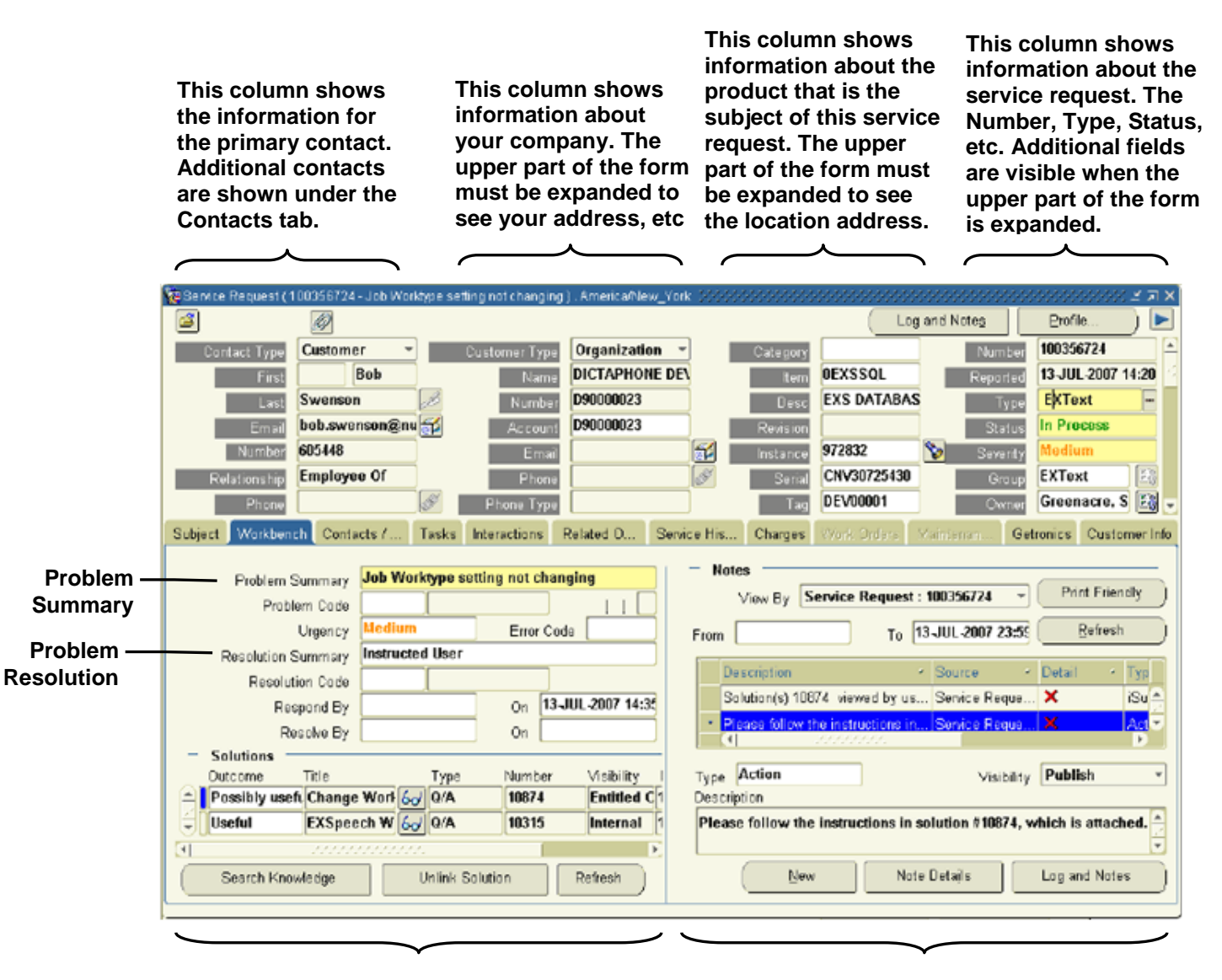

**This area is used to search the knowledge base for solutions and attach them to the service request. Note that only solutions with an External visibility are displayed in iSupport.**

**This is the area where all notes and communications between the agent and you show up. Each note or communication shows on a line and must be expanded to be viewed.**

**Figure 30 Agent's View of a Service Request**

## **Comparison of Field Labels between the iSupport and Agent Views**

The following table lists the field labels that are different in the iSupport view compared to the agent view. Only field labels that are different are listed.

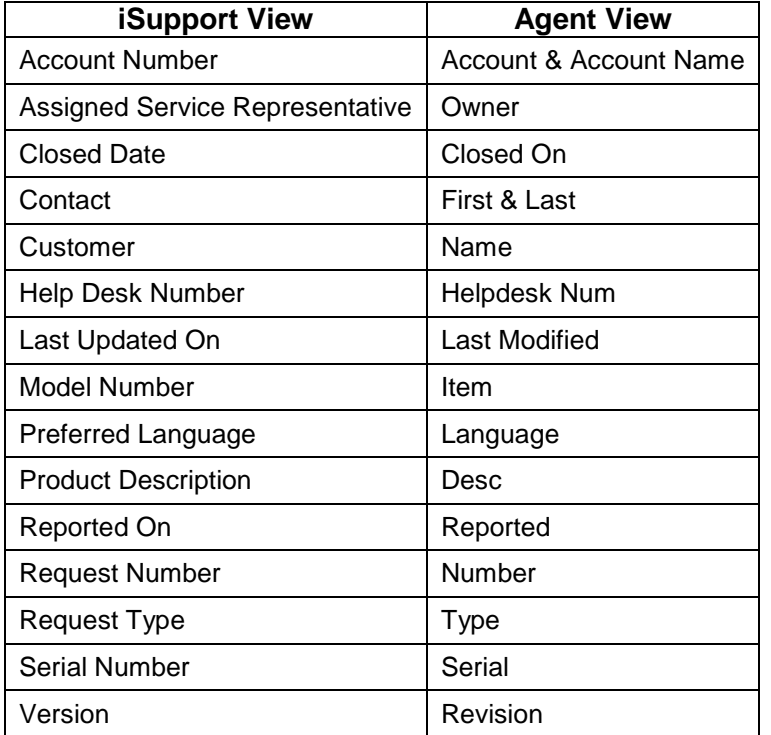

## **FAQs for Service Requests**

- 1. Q. Where can I find the BaaN ticket number for imported (historical) service requests?
	- A. BaaN ticket numbers are found in the *Help Desk Number* field.
- 2. Q. How do I find out when work was completed on my service request?
	- A. Look in the *Closed Date* field for requests that were Solved by Technical Support and in the Progress section for the word *Completed* for On-site or Depot requests.
- 3. Q. Why can I not close a request through iSupport?
	- A. If an agent has an open task on a request (because they are still working on a resolution), the request cannot be closed. Update the request with a note to indicate to the agent that the request can be closed and give a reason (The problem has been resolved by performing…).
- 4. Q. How can I add a contact to get email notifications for changes to my service request?
	- A. You can add additional contacts to a specific service request through iSupport, however this applies to that request only. Refer to *[Adding Contacts to a Service Request](#page-21-0)*. You can also make a template that will include that contact. Refer to *[Saving a Service Request as a Template](#page-23-0)*. What I think you may be asking is for a contact to receive notifications automatically for all service requests from your company. For this, you have to contact Request Management or an agent and ask them to set-up a contact for email notifications.
- 5. Q. How can I print the service request information? The right side gets cut off.
	- A. In order to print all of the information shown on the service request, it must be printed in the landscape mode. This can be done either by changing the Page Setup in the browser (found under

the File menu) or by changing printer the setting from the Print window. Another alternative is to email the request to yourself using the *Email to Me* button.

- 6. Q. How can I view a list of service requests that were opened for one product?
	- A. You can view a list of all service requests opened for one product, such as a server, by using the *Service Requests* function under the *Account* tab. Navigate to or search for the item in your installed base. Select **Service Requests** from the *View Details* drop-down list and then click **Go**. Next, select the service request status from the *View Service Requests* drop-down list (select the blank line at the top if you want to see all statuses), and then click **Go**.
- 7. Q. I am not able to submit a service request.
	- A. This has several symptoms, but one root cause. The cause is that your user ID does not have an account associated with it. You have to contact your local iSupport administrator and ask them to associate an account to your user ID. The symptoms are:

You get the following error:

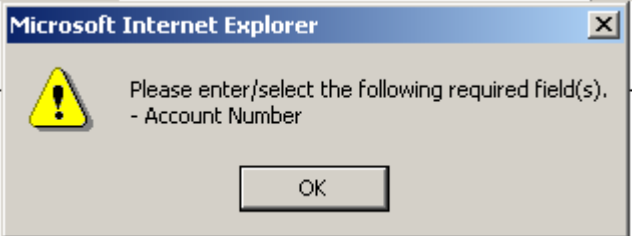

The *Account Number* field drop-down list says <Select One>, but there are none in the list.

The *Serial Number* field search shows no matches.

The *Select Serial Num – Description* field says <Select One>, but there are none in the list.

# **Working with Information under the Account Tab**

**Note:** *Dragon Medical* customers will either not have an *Account* tab or, if they do, may not see anything under the *Account* tab. They do not have any entries in the Installed Base, at this time.

The *Account* tab is where you will find information about which Nuance Healthcare products you own. This is referred to as your *Installed Base*. Besides seeing what you own, you can learn other information about your product. Such as: details about an item, whether or not the item is under contract, and view a list of service requests for an item. Functions that you can perform under the Account tab are: download a list of your installed base in Excel format, search your installed base, check contract status of an item in your installed base, and create a service request from an item detail page. Creating a service request this way will transfer the item (product) and address information from the installed base into the service request. You can also generate a list if items listed on a particular contract.

**Tip:** If you get an error, like the one shown in the following figure, when you click the Accounts tab, it means that your user ID does not have an account associated with it. Contact you local iSupport administrator and ask them to associate an account to your user ID.

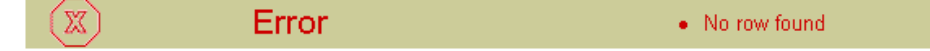

**Figure 31 Accounts Tab Error**

There are a number of things that you can do from the *Search Item Instances* page, which is displayed when you click the *Account* tab. This can also be called the *Products* page. When the page opens, a search of your installed base is performed and displayed. If you have not personalized the search and the layout of the page, the default search is performed and the default layout is shown. You can use this information and sort it by the columns shown, you can click the *Description* link to view the general details of the item, you can choose a page to view from the *View Details* drop-down list, or you can click the *Eyeglasses* icon in the *All Details* column to view the item details and the contract, if any, covering that item.

By default, the columns shown in the next figure are displayed when you click the *Account* tab.

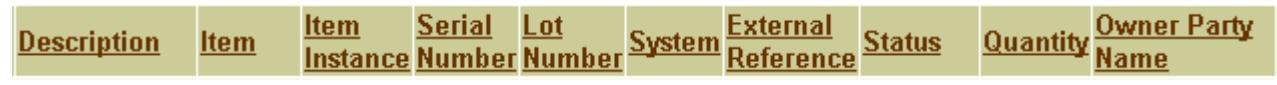

### **Figure 32 Account Tab Default Columns**

The items are not sorted by any particular column. By clicking the column name, you can sort by that column. You can change which columns are shown, their order, and how they are sorted by creating and saving a personalized search.

## **Sorting the Install Base List by Columns**

The currently selected sort column is indicated by either the Up or Down arrow icon appearing next to the column name. To choose which column to sort by, click the column name link. To change the sort order of a column, click the arrow icon. The Down Arrow indicates that the list is sorted in descending order, i.e. with the newest date on top, the highest number on top, or in alphabetical order. The Up Arrow indicates that the list is sorted in ascending order, i.e. with the oldest date on top, the lowest number on top, or in reverse alphabetical order.

The next figure shows the columns sorted in ascending order by the *Item* column. Note the position of the Up Arrow icon.

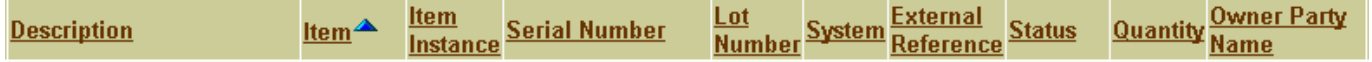

### **Figure 33 Install Base List Sorted by the Item Column**

**Tip:** If you are using a saved search, make sure that its name appears in the *Saved Searches* window before you click a column name or the sort direction arrow. Otherwise, the column selections and layout will revert to the default settings.

Refer to the *[Personalizing](#page-53-0)* heading to learn more about configuring the columns that are shown, their layout, and their default sort order.

# **Viewing Item Details**

You can view the details about a particular item including: general attributes, owner, current location, installed at, contract information, service request information, and other miscellaneous information. You can even open a service request and pre-populate the product and location information. Some of the information displayed is of interest to Nuance employees only. It may not have much meaning for you. The reason that it is displayed is that you and employees share the same page. This results in some information that you may not need or understand and there are some functions on the page that do not work for you. For example, some of the pages have *Go* and *Edit* buttons. These only function for employees. You are not able to change any information on the pages.

**Tip:** You cannot edit information shown in the details. If you see information that is incorrect, contact Service Support at 1-800-228-1210.

**Tip:** The Select column is not used.

You have several ways to access the detail information: you can click the description link; select either general, contacts, or service requests under the *View Details* drop-down list; or click the *All Details* Eyeglasses icon.

| Search Item Instances                                             |                          |                                                 |                                 |                |                                     |    |                |  |  |  |
|-------------------------------------------------------------------|--------------------------|-------------------------------------------------|---------------------------------|----------------|-------------------------------------|----|----------------|--|--|--|
| Go <br>Personalize<br>Saved Searches   My Default Account Table v |                          |                                                 |                                 |                |                                     |    |                |  |  |  |
| Item Instances are filtered on account number (D90000023).        |                          |                                                 |                                 |                |                                     |    |                |  |  |  |
| <b>Download</b>                                                   |                          |                                                 |                                 |                |                                     |    |                |  |  |  |
|                                                                   | Select Item <sup>▲</sup> | <b>Description</b>                              | <b>Serial Number</b>            |                | <b>Quantity View Details</b>        |    | All            |  |  |  |
|                                                                   |                          |                                                 |                                 |                |                                     |    | <b>Details</b> |  |  |  |
|                                                                   | 00EXT01                  | SW.EXT01 FG TEXT SERVER,<br>EN                  | DEV0000100EXT01                 | $\mathbf{1}$   | $\vert \cdot \vert$<br>General      | Go | 60             |  |  |  |
|                                                                   | 00EXV01                  | SW,EXV01,SERVER,VOICE                           | DEV0000100EXV01                 | $\overline{1}$ | $\overline{\phantom{0}}$<br>General | Go | 60             |  |  |  |
|                                                                   | 00GOS02-<br>PKM02        | <b>KIT SW GoMD-WEB-SERVER 1-</b><br>uP MA       | DEV0000100GOS02-<br><b>PKM0</b> |                | General<br>۰                        | Go | 60             |  |  |  |
| ┍                                                                 | 01GA000                  | <b>ACTELCOM BLOCK, REC-RS485</b>                | DEV0000101GA000                 | $\mathbf{1}$   | General                             | Go | 60             |  |  |  |
|                                                                   | 0CDX01S-F01              | <b>SW CDX PRMRY-SRVR</b><br><b>IMAGING 1-99</b> | DEV000010CDX01S-F01             |                | <b>iGeneral</b><br>Contracts        | Go | Óю             |  |  |  |
|                                                                   | 0EWS15S-                 | SW. WEB V1.5 EWS SINGLE                         |                                 |                | Service Requests                    |    |                |  |  |  |

**Figure 34 The Account Page Table**

## **Item Instance Details Page**

When you click the **Description** link, the *Item Instance Details* page is displayed. You can view the item information here as well as link to the Contract and Service Request information for that item. The menu on the left gives you access to these pages.

**Tip:** Another way to view the *Item Instance Details* page is to select *General* from the drop-down list under the *View Details* column, and then click **Go**.

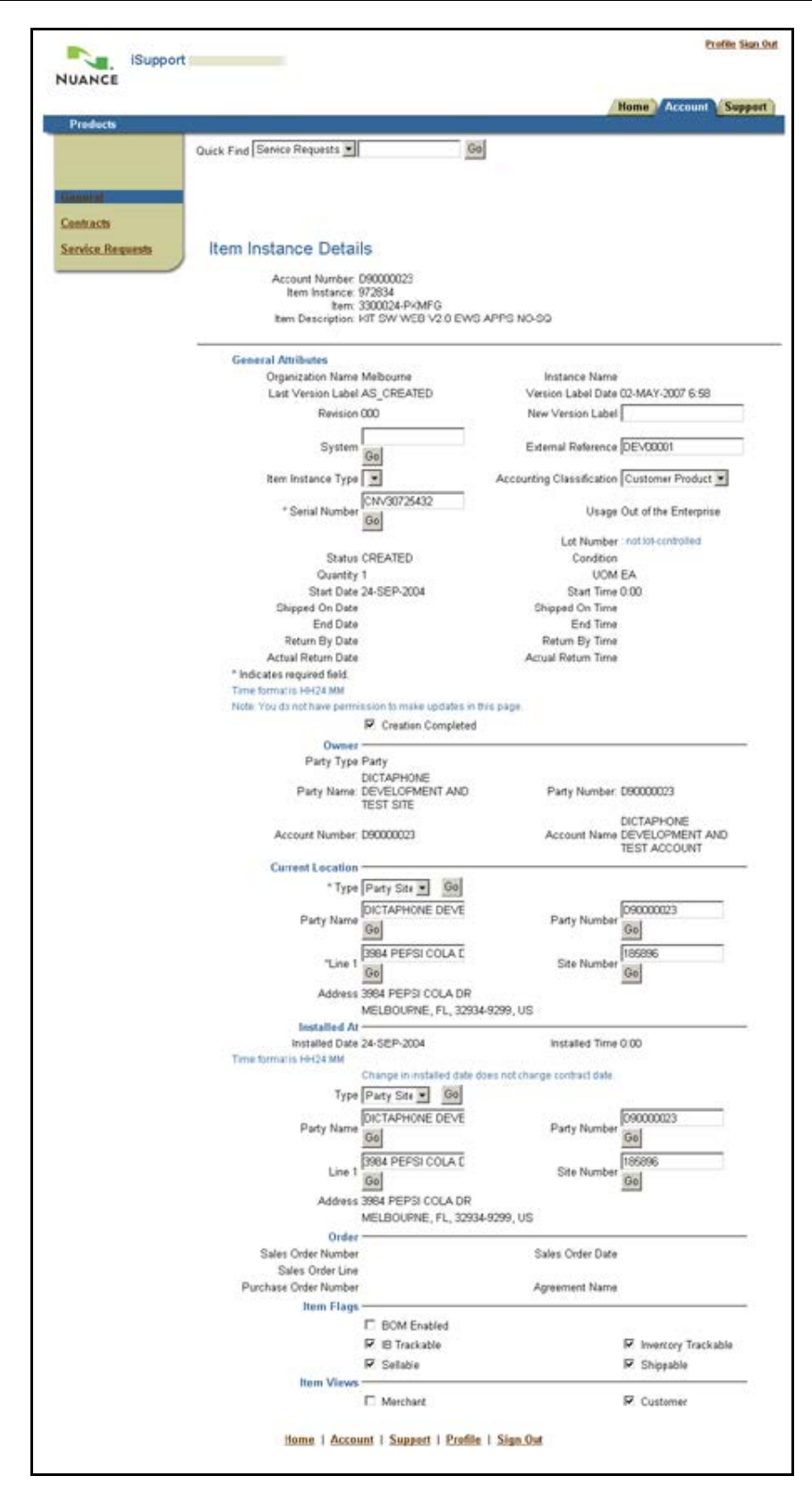

**Figure 35 Item Instance Details Page**

### **View Details Drop-Down List**

The drop-down list in the *View Details* column gives you three choices: *General*, which displays the *Item Instance Details* page; *Contracts*, which displays the contract information for that item; and *Service Requests*, which displays the service request information for that item and gives you the ability to create a new service request. After you select from the drop-down list, click **Go** to display the page.

### **Contracts Page**

The *Contracts* page gives you a summary view of all of the contracts in the system for that item. You can view Overview and Detail information about a contract by clicking the *Contract Number* link.

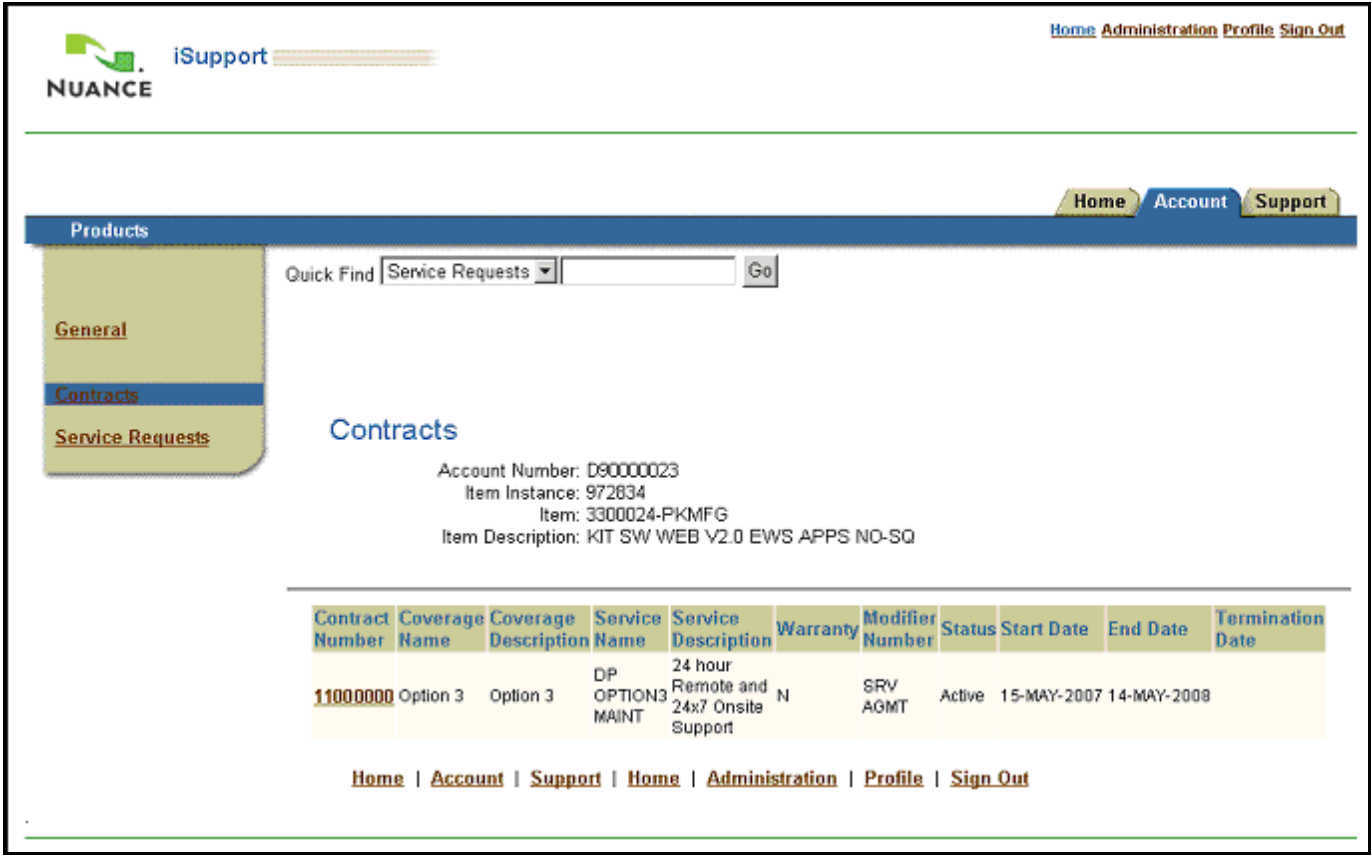

**Figure 36 Contracts Page**

### **Service Requests Page**

The *Service Requests* page gives you a summary view of service requests that have been placed for that item. You can select to view service requests by status. Select the status in the *View Service Requests* drop-down list, and then click **Go**. You can view all statuses, or all service requests for that item, by selecting the blank line at the top of the drop-down list. Not all statuses in the drop-down list are valid (refer to the heading *[Definition of Service Request](#page-41-0)  [Statuses](#page-41-0)* for a list of status that can be used). By default, the *Open* status is selected when you first open the page. You need to select another status or the blank line to generate a list of service requests.

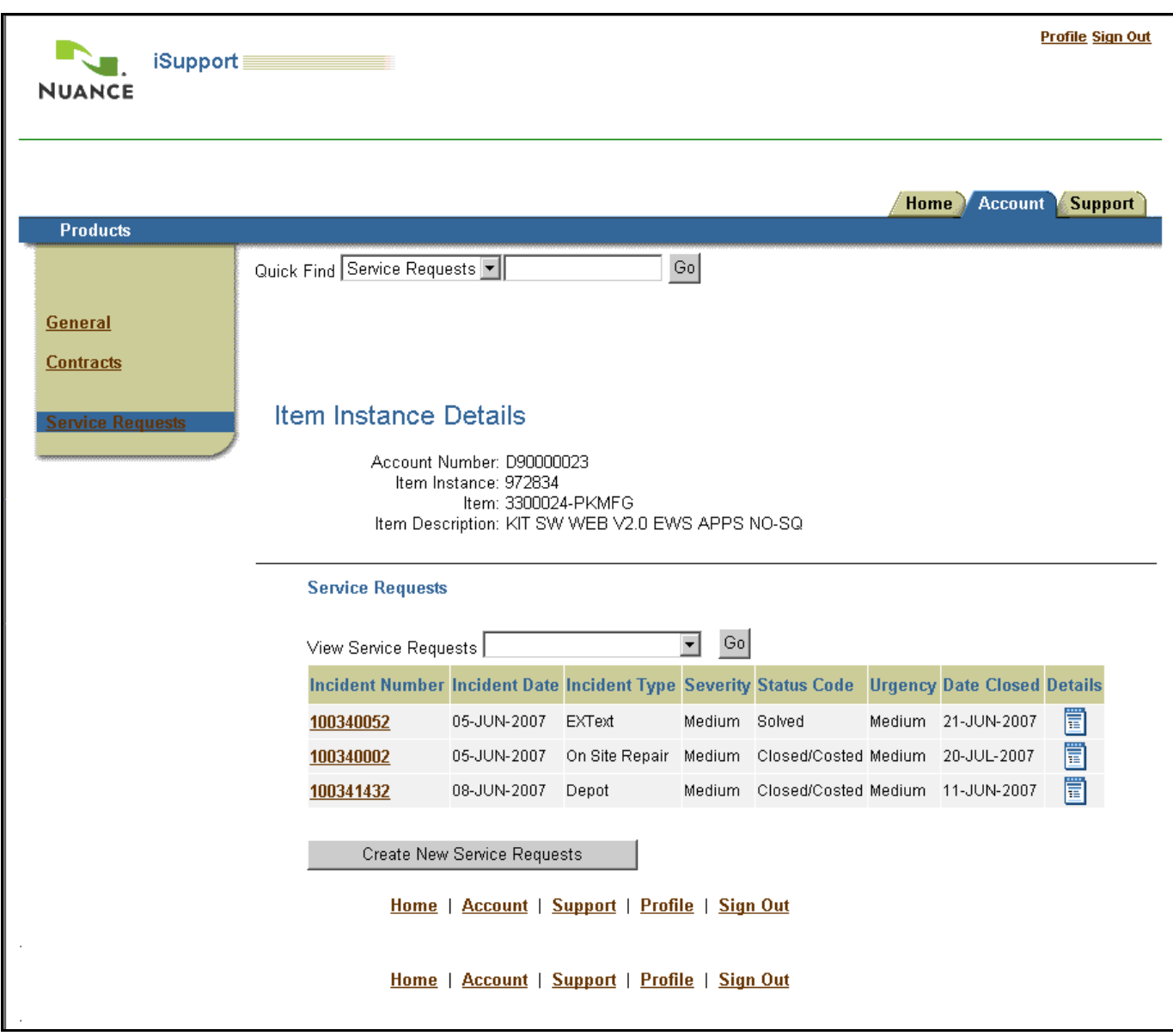

## **Figure 37 Service Request Page with All Requests for the Item Shown**

**Tip:** Some of the column headings differ from those shown under the *Support* tab. Refer to the

*[Comparison of Field Labels between the Account Tab and the Support](#page-56-0) Tab heading to understand the headings.* 

Click the **Details** icon to view the details of the service request. Refer to the *[Working with Service Requests](#page-17-0)* section for details of what you can do with the service request.

You can start a new service request for this item by clicking the **Create New Service Requests** button. When you click the button, the product information and the product location information with be filled into the service request automatically.

### **All Details Eyeglasses Icon**

When you click the **Eyeglasses** Icon under the *All Details* column the *Item Instance Details* page is displayed with the *Contracts* information added at the bottom. This is the same information that is available on the other pages except that you do not have the menu on the left that lets you navigate to the other pages. Also, you are not able to drill down in the contract area to see more details.

## **Searching or Personalizing the Installed Base List**

You can do a one-time search of the Install Base, a one-time search and change the layout and sort order of the list, or you can set-up personalized searches that you can reuse and that will change the layout and sort order of the list. You can also control the information that will be exported to Excel format when you click the Download button by using the search or personalize feature. Searching and personalizing start the same way, by clicking the *Personalize* button.

## **Searching**

- 1. Click **Personalize**. The *Advanced Item Instance Search* page opens.
- 2. Enter your search criteria. Refer to the heading *[Understanding the Search Criteria Sections](#page-52-0)*.
- 3. If you want to change the list content, layout or sort order, enter those in the Table Personalization section. Refer to the heading *[Personalizing](#page-53-0)* for more information.
- 4. If you want to save this search and use it again, enter a search name in the *Name* field under the *Save Search as* section. If you want this to be the default search for the summary page, select the *Use as Summary Page Default* checkbox. Then click **Save** to just save the settings or click **Save and Apply Search** to save the settings and apply the search in one step.

**Tip:** You can only have one default Search/Personalization for the Summary Page. If you want to have a default search and a default personalization, you must combine them into one saved search.

5. If you want to use this search just one time, click one of the **Search** buttons.

## **Searching with a Saved Search or Personalization**

You can save as many searches and personalization settings as you wish. You can change them at any time.

**Tip:** If you want to run the default search, select the blank line at the top of the list.

1. To select a saved Search or Personalization, select the name from the *Saved Searches* drop-down list.

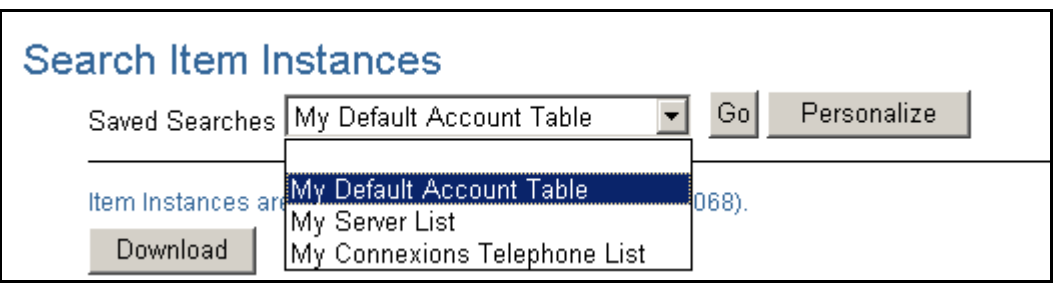

### **Figure 38 Selecting a Saved Search**

2. Click **Go**. The search or personalization is performed.

## <span id="page-52-0"></span>**Understanding the Search Criteria Sections**

There are seven Search Criteria Sections where you can enter filtering information. The sections are: General Attributes, Party, Party Accounts, Current Location, Installed At, Contact, and Contract. Due to the way that the installed base is set up, there are some sections and fields that we recommend that you not use. If you use them, you will not get any search results. They are left on the form because they may be usable in the future and because the page that you are viewing is basically the same page that employees use, except that employees have editing features available to them. In addition to not using some sections or fields, there are some sections where you cannot change the information in the fields; however, the data is used in the search when the section is expanded.

In order for a section to be active and used in the search, it must be expanded. By default, when you first click the *Personalize* button for a new search, the *General Attributes* and *Party* sections are expanded. All others are collapsed. To expand or collapse a section, click the arrow icon next to the section name.

Each of the sections and their fields are explained in the following paragraphs.

### **General Attributes Section**

**Tip:** We recommend that you do not use the following fields in your searches: *Status*, *Additional Attribute Name*, *External Reference*, *System*, and *Instance Name*. Entering a value in them will yield no results when you search or the value that they contain is the same for all items in your installed base.

**Tip:** When you see a Go button next to a field it means that you can perform a sub-search for the value to use in that field. Refer to the *[Sub-Search for a Field Value \(Go Button\)](#page-63-0)* heading in the *iSupport Search Methods* section for more information.

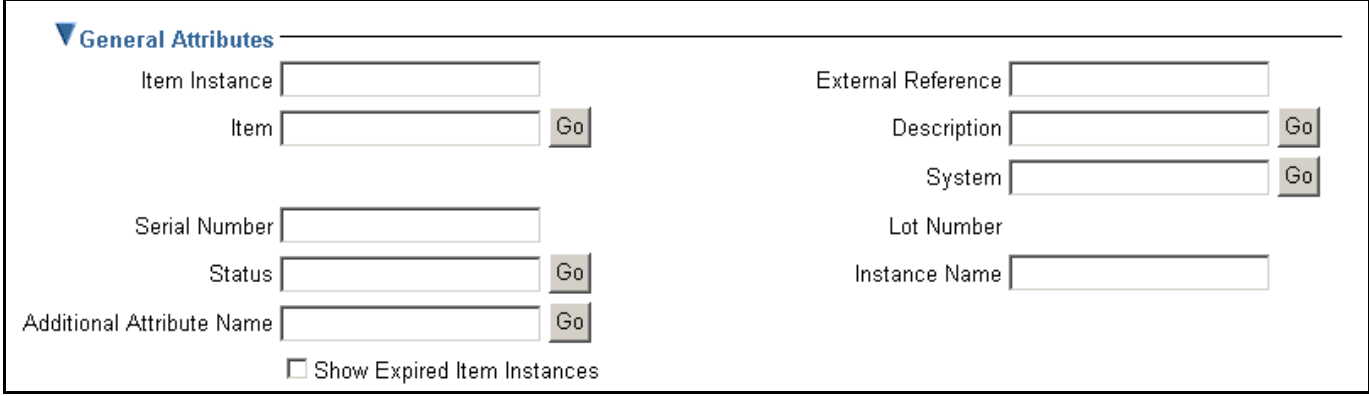

### **Figure 39 The General Attributes Section**

The **Item Instance** is a unique, system generated number for that item in the installed base. Entering a value here will result in a maximum of one line of data for your search.

**Item** is the Nuance model number or part number for an item. You may have multiple items in your installed base with the same item number. You can expect to get multiple rows of information if you use this field.

**Serial Number** is a unique alpha/number for an item. Not all items have serial numbers, for example a headset is not serialized, but a server is. You should not have duplicate serial numbers, so using this field should give you a single row of information. You can enter a partial value along with the wildcard (%) character to search for a series of letters and/or numbers if you only know part of the number that you are searching for. This may produce multiple rows of information when you search.

The **Description** is a text field that describes the item. You can use partial words with the wildcard (%) character to search for an item by description.

You can include expired items in your result by selecting the **Show Expired Item Instances** checkbox.

### **Party Section**

You are not able to edit any information in this section. It shows your organization's name and number. This is used in conjunction with some other sections and in searches. You should leave it expanded.

#### **Party Accounts Section**

You are not able to edit any information in this section. It shows your organization's account name and number. You should leave it collapsed.

#### **Current Location Section**

This is a section that we recommend not using. It is actually based on the contacts associated with your organization. The installed base is not set up to the point where a contact is associated with an item. This should be left collapsed. If you do choose to use this field, the *Party* section must be expanded in order to populate the fields.

#### **Installed At Section**

Unless you have multiple addresses associated with your organization and have supplied Nuance with the specific location of your equipment, we recommend that you do not use this field. As a general rule, all of your equipment is associated with one address. This should be left collapsed. If you do choose to use this field, the *Party* section must be expanded in order to populate the fields.

#### **Contact Section**

Again, the installed base is not set up to the point where a contact is associated with an item. Therefore, we do not recommend that you use this section. This should be left collapsed.

#### **Contract Section**

This section can be used to generate a list of products that are covered by a specific contract. You can also see a list of all of your contracts. The *Party* section must be expanded in order to use this section.

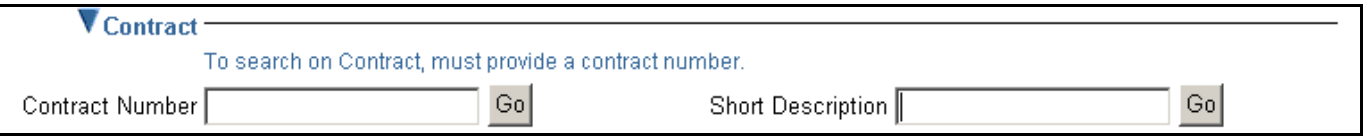

### **Figure 40 The Contract Section**

Click the Go button next to one of the fields to perform a sub-search or enter a partial value in the field. Refer to the *[Sub-Search for a Field Value \(Go Button\)](#page-63-0)* heading in the *iSupport Search Methods* section for more information.

### <span id="page-53-0"></span>**Personalizing**

Personalization allows you to choose which columns to display, their order and how they are sorted. Personalizing is really just saving a search where you have made changes in the *Table Personalization* section. You can enter search criteria or leave it blank in order to display all of the products in your installed base. The next figure shows the *Table Personalization* section.

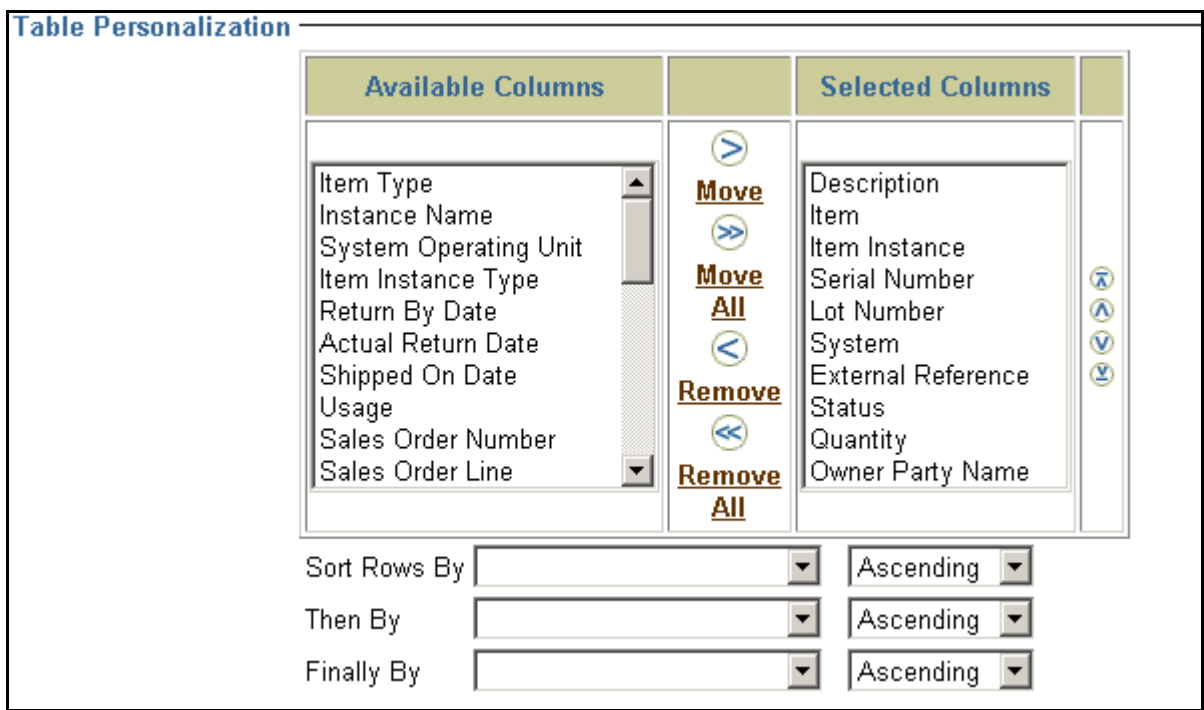

**Figure 41 Table Personalization Section**

- 1. Click **Personalize**. The *Advanced Item Instance Search* page opens.
- 2. Enter your search criteria or leave it blank if you just want to just change the table layout, order, or sort order. Refer to the heading *[Understanding the Search Criteria Sections](#page-52-0)*.
- 3. The column names shown in the *Selected Columns* box are the ones that are currently displayed. You can add to them from the columns shown in the *Available Columns* box using the arrow icons between the boxes. Select the column that you want to move, and then click the **Move** icon. You can add all of the columns in the *Available Columns* box at once by clicking the **Move All** icon. Likewise, you can remove columns from the *Selected Columns* box by selecting them and clicking the **Remove** icon. The **Remove All** icon removes all of the columns at once.

**Tip:** You should always leave the *Description* column in your *Selected Columns* list. The *Description* column is a link to the details of an item. There are other methods of displaying the item details; however the *Description* link is the most convenient.

4. Once you have chosen which columns to display, you can change the order of the columns in the *Selected Columns* box. Select the column that you want to reposition and use the up or down arrow icons. The icons with the bars above or below the arrows move the column all the way to the top or all the way to the bottom.

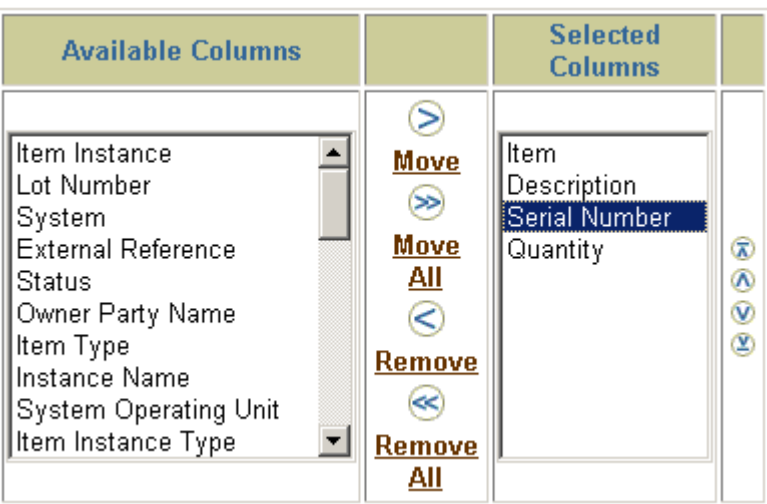

### **Figure 42 Changing the Field Order in the Selected Columns Box**

5. Next, you can set the way that the rows are sorted. You can select up to three rows to sort by and you can select either ascending or descending order for each row.

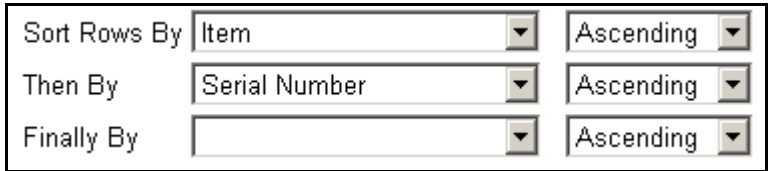

### **Figure 43 Column Sort Settings**

6. Enter a name in the *Name* field under the *Save Search as* section. If you want this to be the default personalization for the summary page, select the *Use as Summary Page Default* checkbox. Then click **Save** to just save the settings or click **Save and Apply Search** to save the settings and apply the personalization in one step.

**Tip:** You can only have one default Search/Personalization for the Summary Page. If you want to have a default search and a default personalization, you must combine them into one saved search.

7. If you want to use this personalization just one time, click one of the **Search** buttons.

## **Editing a Saved Search or Personalization**

- 1. To edit a saved Search or Personalization, select the name from the *Saved Searches* drop-down list.
- 2. Click **Personalize**. The saved search is loaded.
- 3. Make your changes.
- 4. When you are done, click **Save** or **Save and Apply Search**.

**Tip:** If you selected the wrong name, you can select another one from the *Saved Searches* drop-down list and then click **Go** to load a different saved search or personalization.

## **Deleting a Saved Search or Personalization**

- 1. To delete or remove a saved Search or Personalization, select the name from the *Saved Searches* drop-down list.
- 2. Click **Personalize**. The saved search is loaded.

3. Click **Remove**. A confirmation page indicates that the search was deleted.

**Tip:** If you selected the wrong name, you can select another one from the *Saved Searches* drop-down list and then click **Remove** to delete a different saved search or personalization.

## **Using the Download Button**

You can use the *Download* button to create an Excel file of the information that is displayed in the table. You can determine what information will be downloaded by personalizing the table first. Once you see the information and have it formatted the way that you want, click the **Download** button. You get the standard Windows *File Download* box. You can either *Open* the file in Excel or *Save* it to your PC.

## **Creating a Service Request from the Installed Base**

The advantage of creating a service request from the Installed Base is that the product and location information is filled in automatically. This means that you only need to enter the problem summary. Also, you can view a list of the service requests that have been submitted for that product. You can determine if you have had this problem before, or if someone else has already reported the problem.

- 1. Find the item in the *Installed Base* list and go to the *Service Requests* page.
- 2. Review the service requests that have been submitted for this product (select the blank line at the top of the drop-down list and click Go).
- 3. Click **Create New Service Requests**. The *Create Service Request* page opens.
- 4. Select a *Service Request Type*. The *Identify Problem* page opens with the *Primary Contact*, *Product Location Address*, and *Identify Product* areas filled in.
- 5. Fill in the *Problem Summary* field and continue creating the request as normal. Refer to the heading *[Submitting](#page-18-0)  [a Service Request](#page-18-0)* in the *Working with Service Requests* section for more information.

## **Displaying a List of Items on a Contract**

There may be times that you want a list of items that appear on a particular contract. This can be created by using the *Personalize* feature.

- 1. Locate the contract number.
- 2. Click **Personalize** under the *Account* tab.
- 3. Expand the *Contract* section. Confirm that the *Party* section is expanded. You can search for the Contract number using the Go button (refer to the heading *[Sub-Search for a Field Value \(Go Button\)](#page-63-0)* in the *iSupport Search Methods* section for more information).
- 4. Enter the Contract number in the *Contract Number* field.
- 5. Make any setting that you want in the *Table Personalization* section.
- 6. If you want to reuse this search, give it a name and save it. Otherwise, click **Search** to use this one time.
- <span id="page-56-0"></span>7. The results of the search show the items that are included on that contract.

# **Comparison of Field Labels between the Account Tab and the Support Tab**

The following table lists the field labels that are different under the Account tab compared to the Support tab. Only field labels that are different are listed.

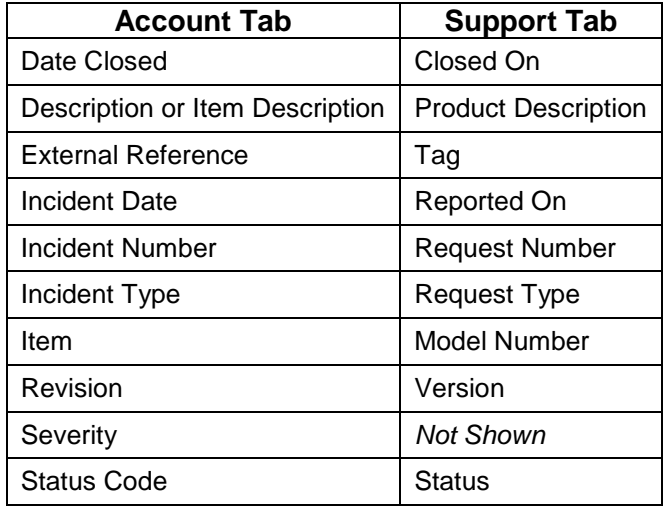

# **FAQs for the Accounts Tab**

- 1. Q. I get an error message that indicates *No Row Found* when I click the *Accounts* tab.
	- A. This indicates that your user ID does not have an account number associated with it. Contact your local iSupport administrator and ask them to associate an account to your user ID.

# **Working with Information under the Support Tab**

The *Support* tab gives you access to the Knowledge Base (Ask Me), Top Solutions, and Service Requests. When you click the tab, the *Ask Me* page opens. From here you can search or browse the knowledge base or select one of the other pages to view.

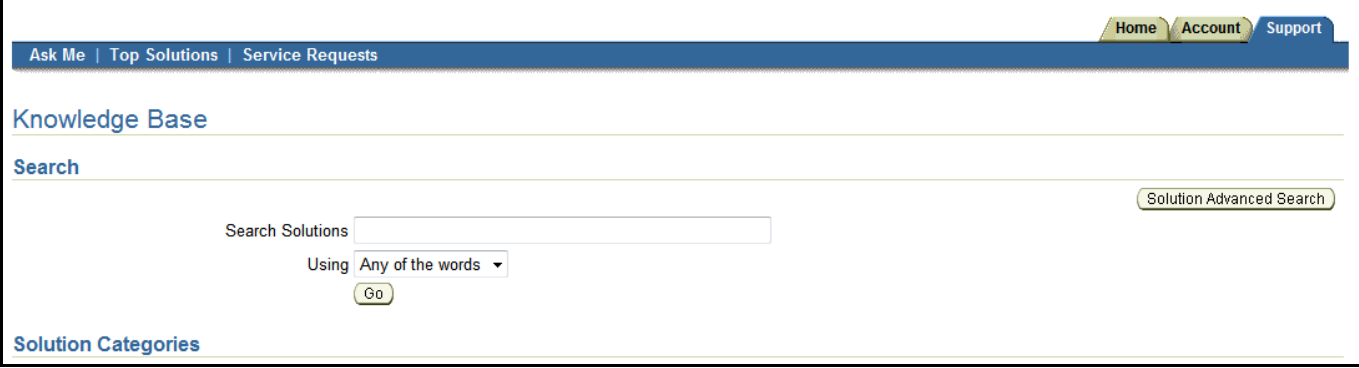

**Figure 44 Ask Me Page under the Support Tab**

# **Knowledge Base (Ask Me)**

For information about finding solutions in the knowledge base, refer to the *[Working with the Knowledge Base](#page-13-0)* section.

# **Top Solutions**

For information about the top solutions page, refer to the *[Top Solutions](#page-16-0)* heading in the *Working with the Knowledge Base* section.

# **Technical Library**

The Technical Library tab has been removed from the Support tab. All of the information that was contained in the library is now available as solutions in the knowledge.

## **Service Requests**

For information about the *Service Request* page, refer to the *[Working with Service Requests](#page-17-0)* section.

# **iSupport Search Methods**

There are a number of different ways to search for information on iSupport. Depending upon where you are and what you are searching for will determine the type of search that you will use.

**Tip:** The wildcard character to use in all search methods is the percent sign (%).

# **Knowledge Base Search**

Refer to the *[Working with the Knowledge Base](#page-13-0)* section.

## **Solve a Problem Search**

There is a *Solve a Problem* box on the *Service Requests* page under the *Support* tab that can be used to search the knowledge base for a solution. The search looks in the title and body of the solutions. The wild card character cannot be used in the search.

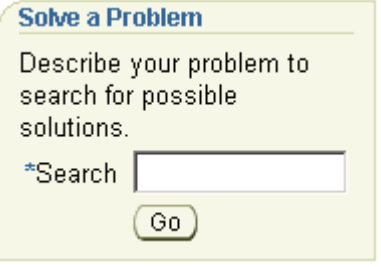

### **Figure 45 Solve a Problem Search Box**

To use the search, enter your criteria in the *Search* field, and then click **Go**. A search results page will display with a list of hits.

## **Search for a Solution**

The *Search for a Solution* area allows you to search the knowledge base from your Home page. This area is Optional Content and must be added to your Home page. Refer to the *[Adding Optional Content to Your Home](#page-67-0)  [Page](#page-67-0)* heading in the *Personalizing Your Home Page* section. This search box is similar to the *Quick Find* search except that the result page has more information and options. It is also similar to the *Solve a Problem* search box found on the *Service Requests* page except that you can use wildcard characters in the *Search for a Solution* box.

The search looks in the title and body of the solutions. To use the search, enter your criteria in the *Search* field, and then click **Go**. A search results page will display with a list of hits.

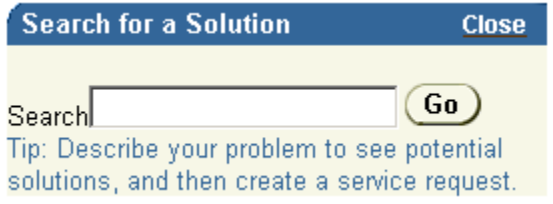

**Figure 46 Search for a Solution**

## **Quick Find**

The *Quick Find* search bar is found on most iSupport pages. It can be used to perform a search for a Service Request, in the Library, in the Installed Base (not available for all user types) and in the Knowledge Base (Solutions). Unlike most of the other search methods on iSupport, the *Quick Find* search has certain guidelines that must be followed and you only search selected fields within the various areas.

To use *Quick Find*, select the area that you want to search from the drop-down list. Enter your search criteria, and then click **Go**. Depending upon your *Display Preferences* setting under *Profile*, the information will open or you will see a *Search Results* page.

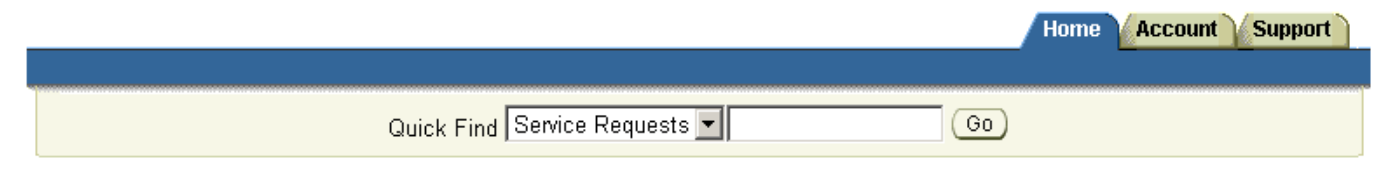

**Figure 47 The Quick Find Search Bar**

### **Service Requests**

When searching for a service request with *Quick Find* you can only search the *Request Number* field. In this case, *Quick Find* is looking for an exact match of the entire field and you cannot use the wildcard character. Therefore, in order to find a service request using this box you must enter the exact 9-digit request number.

## **Library**

When searching for a document in the library, *Quick Find* searches in the title and keywords fields. You can use the wildcard character when searching the Library. In fact, if you want to search for a number, such as 0421, you must precede it with the percent sign. Therefore, to search for 0421, you enter %0421.

**Tip:** It is good practice to begin any of your search criteria with the wildcard (%) character. For example, when searching for EWS, enter %EWS. (In this example, EWS without the percent sign will not produce any hits.)

### **Installed Base**

When you search the Installed Base, *Quick Find* only searches in the *Description* field. *Quick Find* is looking for an exact match of the entire field. Therefore, you must use the wildcard character if you are not going to enter the full description as it appears.

For example, if the full description is *COMPACT DISC, RECORDABLE*, searching for *compact* will not produce a match. Neither will *disc* or *recordable*. A search for *compact%* will match, but a search for *disc%* or *recordable%* will not match. This is because the match has to start at the beginning of the field. So to match this description using disc, you have to enter *%disc%*.

**Tip:** Surround your partial search criteria with wildcard characters in order to match the entire field.

**Tip:** When entering search criteria, punctuation is ignored. However, the punctuation in the *Description* field is not. This could cause you to get partial or no results if the term you are searching for is followed by punctuation. For example, if the description of an item appears as *CORD, TELEPHONE, RJ11*; searching for cord, telephone, or RJ11 will not produce a hit. In order to find this entry you must use the wildcard character with the term. So, *cord%* would find this entry, but *telephone%* and *RJ11%* will not. Entering *%telephone%* and *%RJ11%* will find the entry.

## **Solutions**

*Quick Find* searches the title and body of solutions in the knowledge base. You can use the wildcard character in the search. You can search for just the solution number and have it display, depending upon your *Display Preferences* setting under *Profile*.

# **Service Request Search**

Refer to the heading *[Finding a Service Request](#page-26-0)* in the *Working with Service Requests* section.

# **Searching in a List of Values (Flashlight Icon)**

In a number of areas on iSupport you can enter information into a field by searching a List of Values (LOV) for that field. Typically, when there is a *Flashlight* icon next to a field, you can search an LOV. Also, if there is a *Flashlight* icon next to a field, it generally means that you cannot enter just any value. The value must match a value that is in the LOV. Even if you manually enter a correct value that is in the LOV, the complete information for that value may not be recognized, therefore it is always best to use the LOV search and select the value from the resulting list.

In the following example we will use the LOV list for the Serial Number field on the Create a Service Request page. The principles of using the LOV search and value selection are the same for all instances where you need to enter a value from an LOV.

1. Click the **Flashlight** icon next to the field. A separate *Search and Select* window opens with all of the values that can be entered into the field..

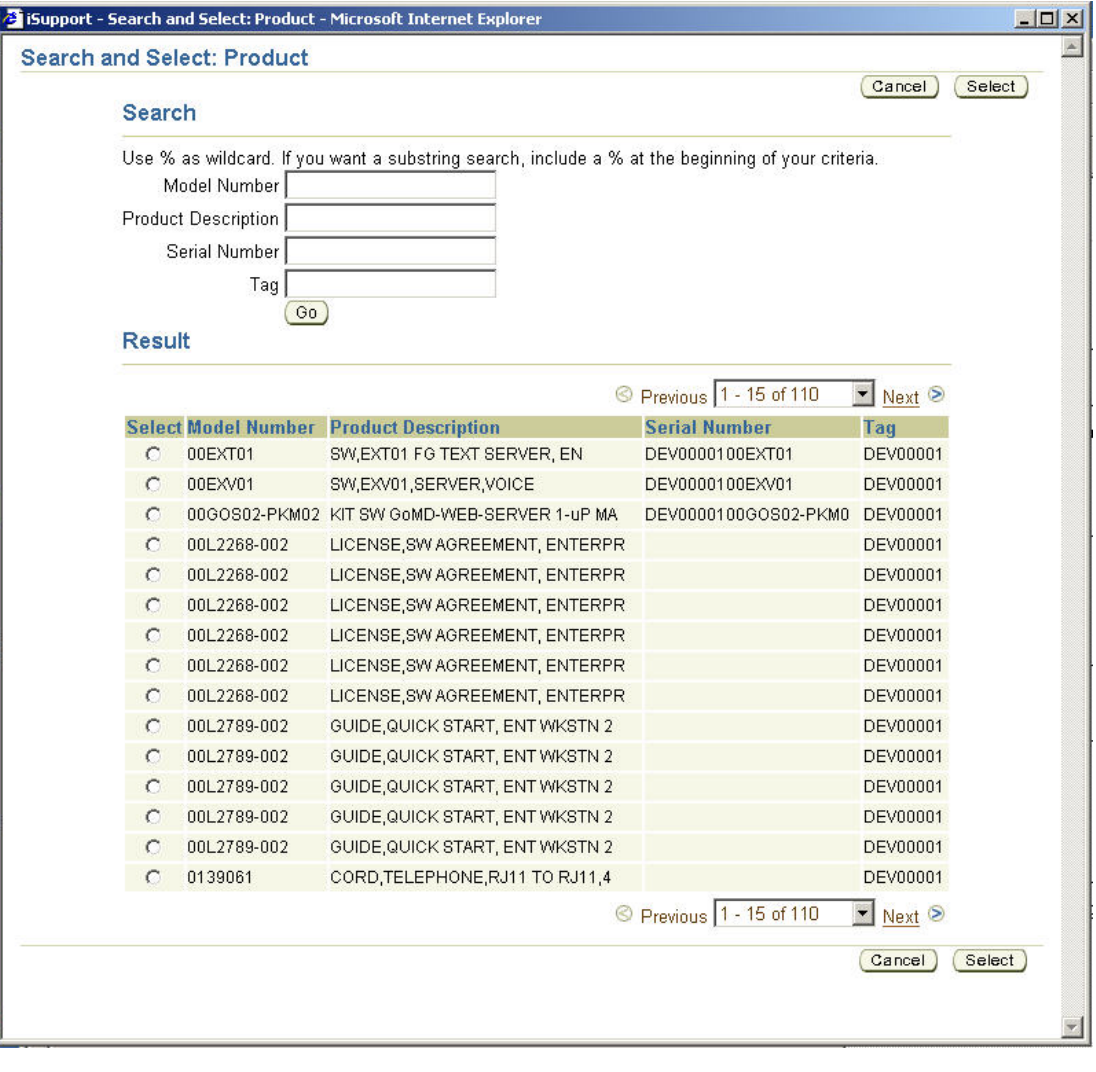

### **Figure 48 Search and Select Window**

2. You can either navigate the pages of the list or search the list to find the value that you want.

- a. To navigate the list, use the Next and Previous arrows or the drop-down menu.
- b. To narrow the list by searching, enter criteria in the *Model Number*, *Product Description*, or the *Serial Number* field, and then click **Go**.

**Tip:** The *Tag* number is always the same, when it is present. This is your old configuration number. Therefore, it is not useful to search in this field.

**Tip:** Use the percent (%) sign for the wildcard character.

- 3. Select the value that you are looking for by selecting the radio button.
- 4. Click **Select**. This will enter the value that you selected into the filed.

**Tip:** In this example using the Serial Number field, it is possible to select a value that will leave the filed blank. As you can see in the figure, there are several rows that do not have serial numbers. Even though there is not a serial number for a particular item, the Model Number and the Description will be loaded. The value will show on the Review page and the Serial Number field will remain blank.

### **Narrowing the Initial Search and Select List**

You can narrow the list of values that is initially displayed when you click the Flashlight icon by entering a partial value into the field along with the wildcard character first. In the same Serial Number example used above, you can enter **cnv%** into the Serial Number field.

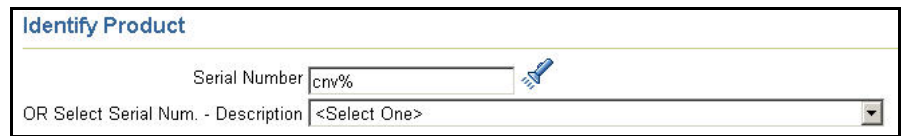

**Figure 49 Narrowing Search**

When you click the Flashlight icon, you get a much shorter *Search and Select* list. In this example, 3 items rather than the 110 shown earlier.

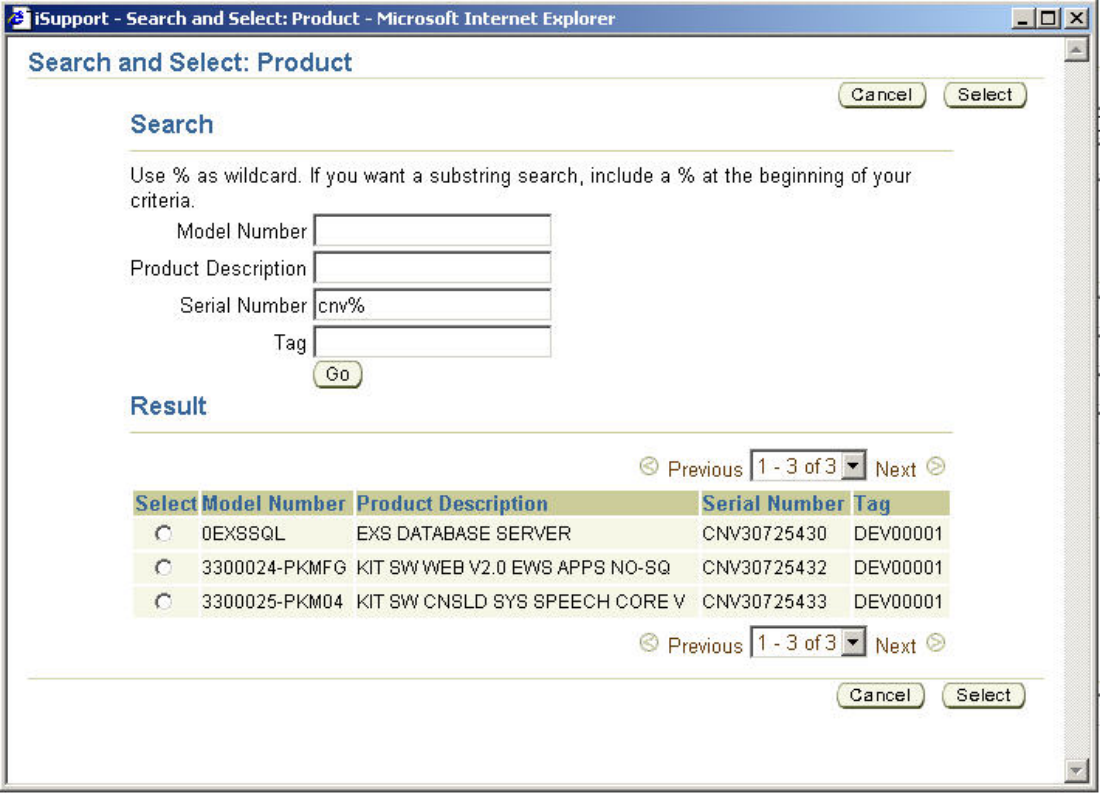

**Figure 50 Search and Select Window**

# <span id="page-63-0"></span>**Sub-Search for a Field Value (Go Button)**

Generally, when there is a **Go** button next to a field it means that you can do a sub-search for the value to put into that field. The Go button next to the field means that you can type a value into the field without having it match an acceptable value from a list, as is the case for a field that has the Flashlight (Searching in a List of Values) icon next to it. In this example we will use the *Item* field to go through the instructions. Other fields will operate in a similar manner. The sub-search page name and the columns shown in the result list will vary depending upon the field that you are using.

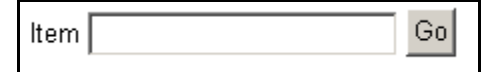

**Figure 51 Sample Field with a Go Button**

If you click Go while the field is empty, you open a sub-search window that shows no results. Next, you enter a value into the *Enter Partial Value* field and then click **Search** to find the values that are acceptable for that field. If you enter just the wildcard (%) character and then click **Search**, you will get a list of all of the acceptable values for that field.

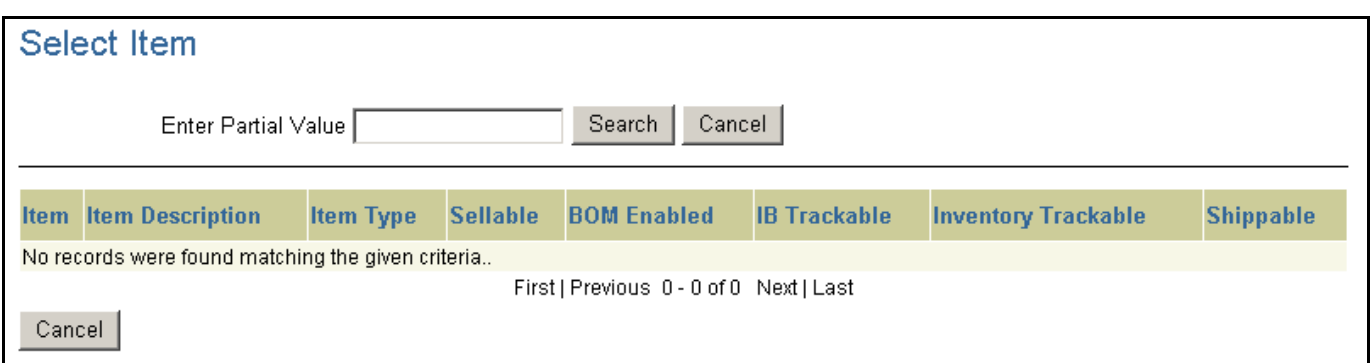

### **Figure 52 Sub-Search Window with No Results**

If you enter a partial value with a wildcard (%) character into the *Item* field and then click **Go**, a search for that criteria is performed. This means that you do the search in one step rather than two. You can then select a value from the list to put into the original field.

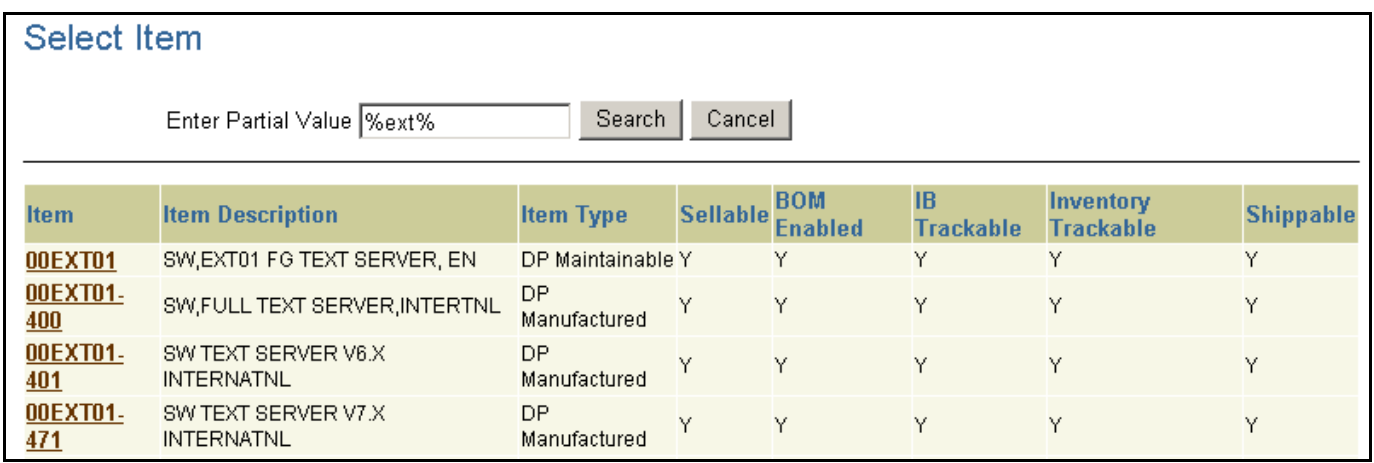

### **Figure 53 Sub-Search Window with Results**

When you click the link for the value, the sub-search window closes and the value is put into the original field. Also, any related fields on the original form will be filled in as well. In this example, the Description field on the original form will also be populated.

# **Personalizing Your Home Page**

You can personalize the various areas or groups on your home page to meet your needs. We offer some optional content that you can choose. You have some control over the optional content. The *Content* link allows you to choose which optional content to display and the *Layout* link allows you to position the content on your page.

Each area that you can personalize has an *Edit* link in the right side of the blue heading bar. You cannot personalize the *How can we Help you* area.

# **Quick Links**

The Quick Links area is where you keep bookmarks or links to knowledge base solutions. Having a link stored here also means that you will receive an email anytime that solution is updated. You can configure which columns are displayed, how they are sorted, and how many rows appear in the table. By default, 15 rows are displayed and the solutions appear in the table in the order that you add them.

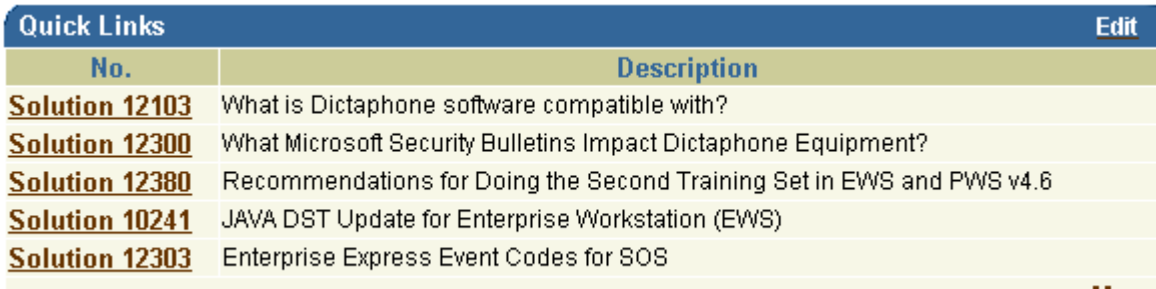

**More** 

### **Figure 54 The Quick Links Area of the Home Page**

1. Click **Edit**. The *Edit Quick Links Content* page opens.

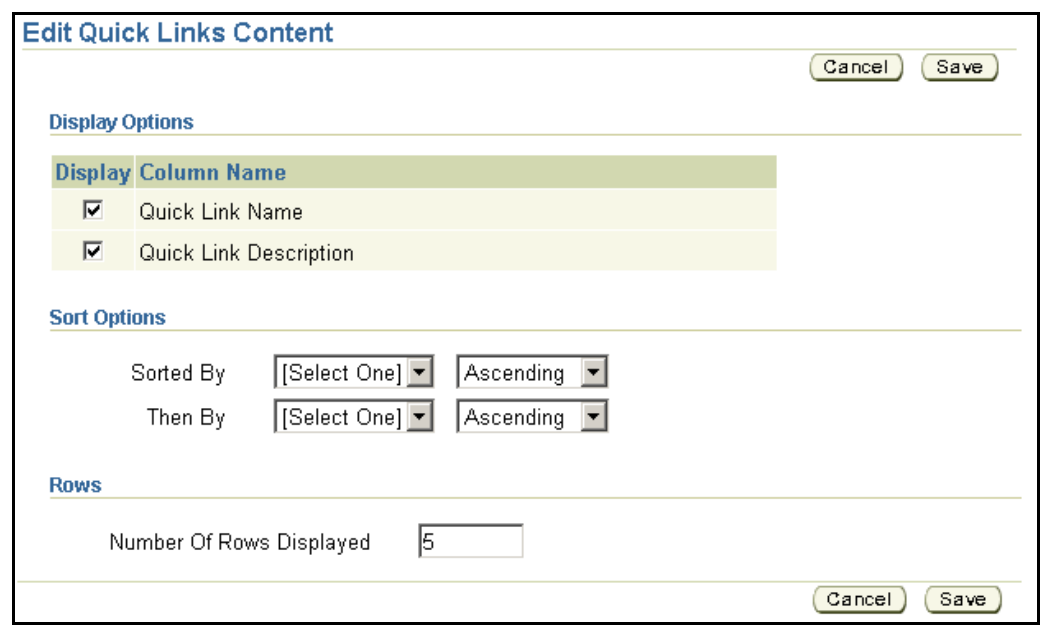

### **Figure 55 Edit Quick Links Content Page**

**Note:** The column name *Quick Link Name* refers to the *No.* (Number) column.

2. Select the box next to the *Column Name* to display it, or clear the box to hide it.

- 3. To change the sort order, select a column name in the *Sorted By* and then in the *Then By* drop-down lists. Then, select the direction, *Ascending* or *Descending*.
- 4. Enter the number of rows to display in the list on the Home page in the *Number Of Rows Displayed* field.
- 5. Click **Save**.

# **Service Requests**

Refer to the *[Finding a Service Request](#page-26-0)* heading in the *Working with Service Requests* section for information on personalizing the *Service Requests* area..

# **iSupport Maintenance Alerts**

We will post any scheduled maintenance information under the *iSupport Maintenance Alerts* area. Click the link for details.

> **iSupport Maintenance Alerts Edit Routine Maintenance Scheduled for** 7/13/08 at 10 pm EDT

### **Figure 56 The iSupport Maintenance Alerts Area of the Home Page**

You can personalize the number of rows of information that are displayed before the *More* link appears at the bottom of the list. The default settings for this are: *Number of Rows* is set to 1 and the *Number of rows for each sub content* is set to 2. We recommend that you leave the default settings.

## **Healthcare iSupport News & Info**

The *Healthcare iSupport News & Info* area is where we will post information about iSupport and its features. There are two categories shown: *Documentation & Tutorial* and *What's New?* The *Documentation & Tutorial* section has a link to Solution #12552, which contains links to the User Guide, Quick Reference Guides, and the tutorial. The *What's New?* category contains a link to a *What's New?* page that details the latest changes to iSupport.

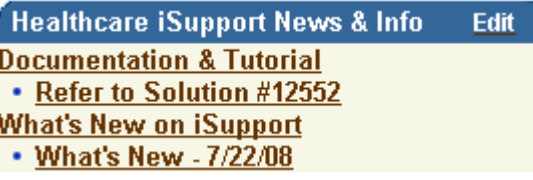

### **Figure 57 The iSupport News & Info Area of the Home Page**

You can personalize the categories shown and the number of rows of information that are displayed before the *More* link appears at the bottom of the list. By default, the two categories are shown with the ability to display one row under each category. The default settings for this are: *Number of Rows* is set to 6 and the *Number of rows for each sub content* is set to 1. We recommend that you leave the default settings.

1. Click **Edit** to change the content. The content page opens.

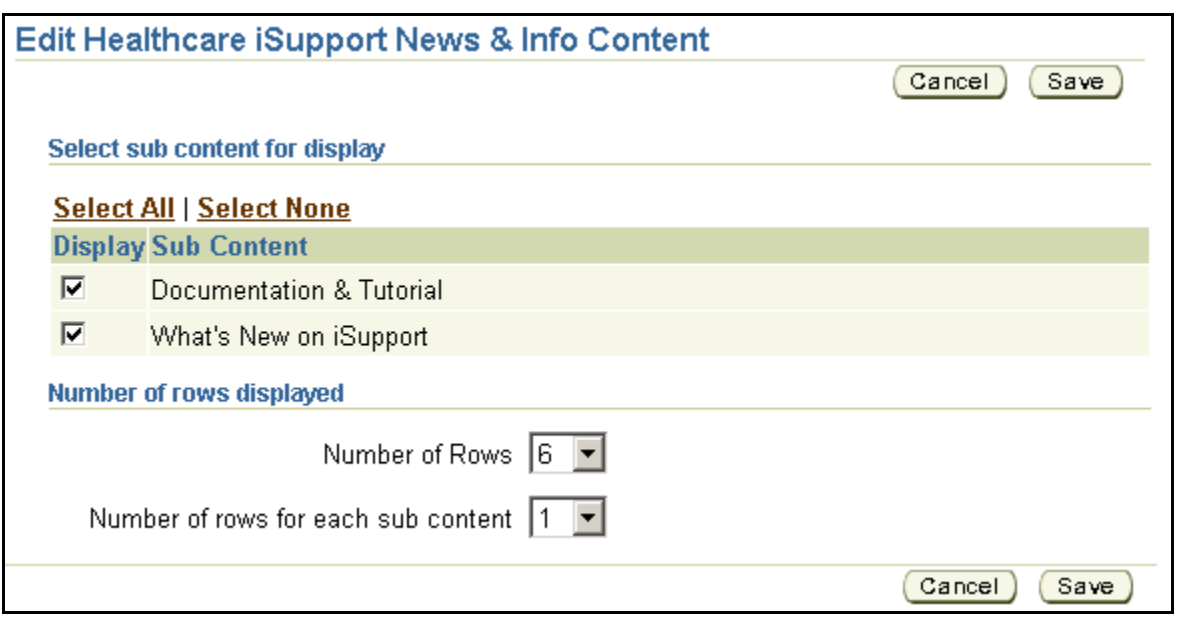

**Figure 58 The Edit Content Page for iSupport News & Info**

2. Select a number from the drop-down list next *Number of Rows* or next to *Number of rows for each sub content*.

**Tip:** If you wanted to show two rows under each category you change the *Number of Rows* setting to 9 and the *Number of rows for each sub content* setting to 2. The formula is: number of categories (**3**) + total number of rows under the categories (3 categories x 2 rows each = **6**) = *Number of Rows* setting (**9**).

3. Select a box under the *Display* heading to display the sub content or clear the box to hide it.

**Tip:** You can select all of the boxes using the *Select All* link or you can clear all of the boxes using the *Select None* link.

4. Click **Save**.

# **Technical Library**

The Technical Library is where you can find User Guides and other documents to download.

## **Optional Content (the Personalize: Content Link)**

The *Content* link allows you to select any or all of the optional content for the Home page. You can also choose where on the Home page the optional content appears using the *Layout* link or the *Change Layout* button on the *Personalize Content* page. You cannot move the mandatory content. Currently there are two optional areas that you can add to your home page: *Service Request Bookmarks (Quick Links)* and *Search for a Solution*.

## <span id="page-67-0"></span>**Adding Optional Content to Your Home Page**

1. On your Home page, click **Content**. The *Personalize Content* page opens. The *Optional Content* is shown in the top list and the *Mandatory Content* is shown in the bottom list.

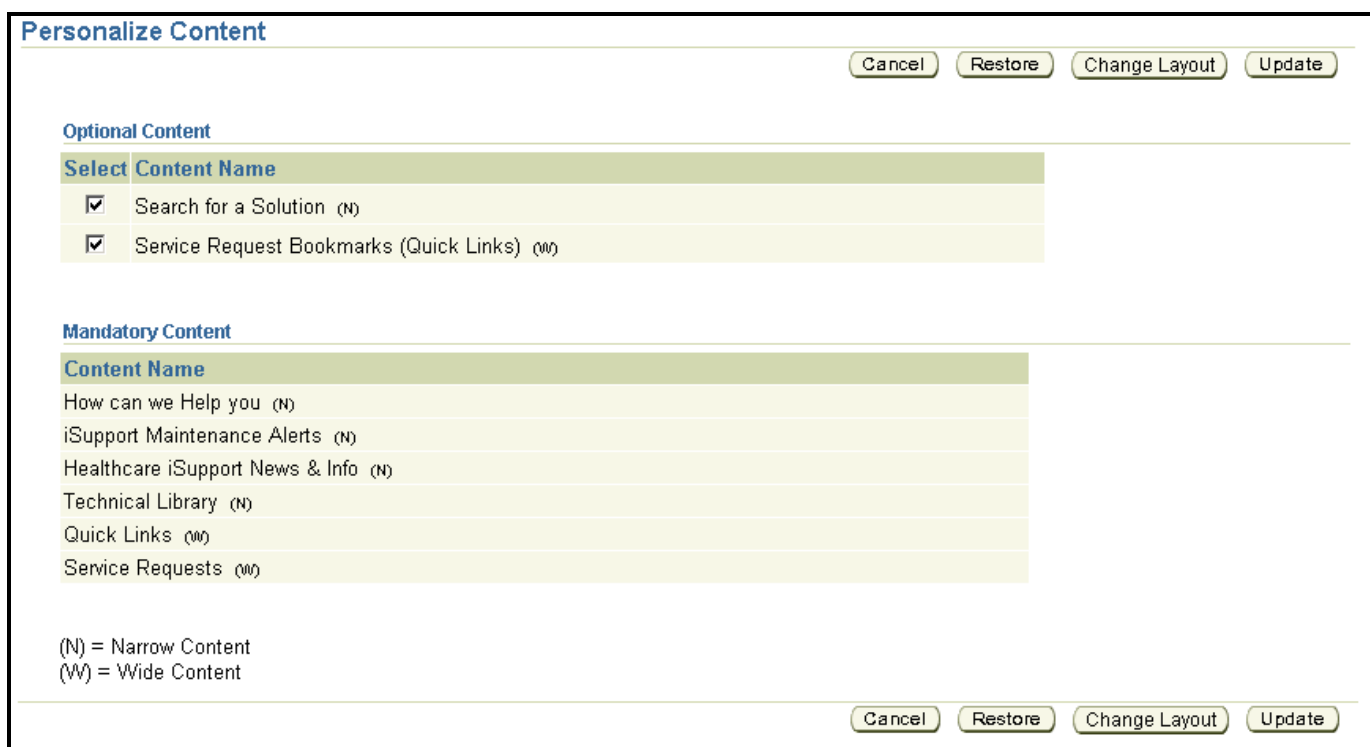

### **Figure 59 The Personalize Content Page**

- 2. Select the check box next to any or all of the *Optional Content* to have it display.
- 3. If you want to arrange the position of the content on you r Home page, click **Change Layout**. Refer to the *[Personalizing the Layout of your Home Page](#page-69-0)* heading for information on the layout of your Home page.
- 4. If you did not click *Change Layout,* click **Update**. The new sections will appear at the bottom of the left column of your Home page.

### **Removing Optional Content from Your Home Page**

There are two ways to remove the optional content sections from your Home page. You can click the *Close* link in the title bar of the section or you can click the *Content* link.

**Tip:** Mandatory content does not have a *Close* link.

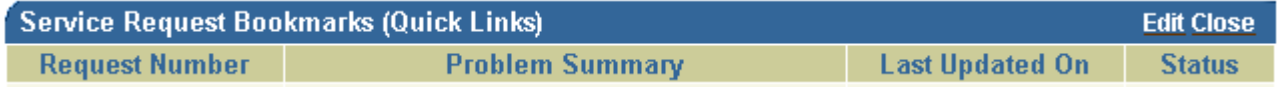

### **Figure 60 Sample Optional Content Title Bar**

If you click *Close*, the section will be removed from your Home page. To remove content using the *Content* link:

- 1. On your Home page, click **Content**. The *Personalize Content* page opens.
- 2. Clear the check box next to any or all of the *Optional Content* to remove it.
- 3. Click **Update**. The sections will be removed from your Home page.

## <span id="page-69-0"></span>**Personalizing the Layout of your Home Page**

You can change the layout of optional content on your Home page. The position of mandatory content cannot be changed. You can also choose between a two column and a three column Home page. Content sections are defined as either *Narrow* or *Wide*. Narrow content can go into narrow or wide columns while Wide content can only go into a wide column. A three column page has two narrow columns and one wide column. The next figures show samples of both types of Home pages.

| Welcome Bob Swenson, 06-SEP-2007                                                                                |                                                                                                 |                                                                |                                          |                                   |                                                          |                        |  |  |  |
|----------------------------------------------------------------------------------------------------|-------------------------------------------------------------------------------------------------|----------------------------------------------------------------|------------------------------------------|-----------------------------------|----------------------------------------------------------|------------------------|--|--|--|
| Personalize: - Content Layout                                                                                   |                                                                                                 |                                                                |                                          |                                   |                                                          |                        |  |  |  |
| How can we Help you                                                                                             | <b>Quick Links</b><br>Edit                                                                      |                                                                |                                          |                                   |                                                          |                        |  |  |  |
| • Find a Solution                                                                                               | No.                                                                                             | <b>Description</b>                                             |                                          |                                   |                                                          |                        |  |  |  |
| • Frequently Used Solutions                                                                                     | Solution 12300                                                                                  | What Microsoft Security Bulletins Impact Dictaphone Equipment? |                                          |                                   |                                                          |                        |  |  |  |
| • Create Service Request                                                                                        | Solution 10211                                                                                  | Analog Desktop Operator Manuals                                |                                          |                                   |                                                          |                        |  |  |  |
| <b>iSupport News &amp; Info</b><br>Edit                                                                         | Solution 12549                                                                                  | Test Solution to check the Customization                       |                                          |                                   |                                                          |                        |  |  |  |
| <b>Documentation &amp; Tutorial</b>                                                                             | Solution 10115                                                                                  | <b>EXText Operator Manuals</b>                                 |                                          |                                   |                                                          |                        |  |  |  |
| • Refer to Solution #12552                                                                                      | Solution 12550                                                                                  | This is a test for the patch                                   |                                          |                                   |                                                          |                        |  |  |  |
| <b>Routine Maintenance</b>                                                                                      | What is the current version of EXText and what is new/changed in the version?<br>Solution 10110 |                                                                |                                          |                                   |                                                          |                        |  |  |  |
| <b>What's New on iSupport</b><br>• What's New - 8/16/07                                                         |                                                                                                 |                                                                |                                          |                                   |                                                          |                        |  |  |  |
|                                                                                                    | <b>Service Requests</b>                                                                         |                                                                |                                          |                                   |                                                          | Edit                   |  |  |  |
| <b>Technical Library</b><br>Edit                                                                                | <b>Request Number</b>                                                                           | <b>Status</b>                                                  | <b>Problem Summary</b><br>This is a Test | <b>Reported On</b><br>16-AUG-2007 |                                                          | <b>Last Updated On</b> |  |  |  |
| <b>User &amp; Courseware Guides</b>                                                                             | 100360030<br>100359632                                                                          | Assigned                                                       | Testing new Problem Codes                |                                   | 24-AUG-2007<br>14-AUG-2007<br>16-AUG-2007<br>14-AUG-2007 |                        |  |  |  |
| • EXSpeech List                                                                                                 |                                                                                                 | Assigned<br>Assigned                                           | Testing Task Owner for Radhika           | 14-AUG-2007                       |                                                          |                        |  |  |  |
| <b>What's New Documentation</b>                                                                                 | 100359630<br>100359244                                                                          | Assigned                                                       | testing contact error                    | 14-AUG-2007                       | 14-AUG-2007                                              |                        |  |  |  |
| • EXSpeech Whats New?<br><b>Legacy User Guides</b>                                                              | 100358830                                                                                       | 10-AUG-2007<br>This is just a test ticket.<br>Open             |                                          | 14-AUG-2007                       |                                                          |                        |  |  |  |
| • Model 3230 Portable Operating                                                                                 |                                                                                                 |                                                                |                                          |                                   |                                                          | <b>More</b>            |  |  |  |
| <b>Instructions, L-1056</b>                                                                                     |                                                                                                 |                                                                |                                          |                                   |                                                          |                        |  |  |  |
| <b>HIPAA Documentation</b>                                                                                      | Service Request Bookmarks (Quick Links)<br><b>Edit Close</b>                                    |                                                                |                                          |                                   |                                                          |                        |  |  |  |
| • HIPAA Compliance for iChart Managed<br><b>Services</b>                                                        | <b>Request Number</b>                                                                           |                                                                | <b>Problem Summary</b>                   | <b>Last Updated On</b>            |                                                          | <b>Status</b>          |  |  |  |
|                                                                                                    | More 100359244                                                                                  | testing contact error                                          |                                          | 14-AUG-2007                       |                                                          |                        |  |  |  |
|                                                                                                    | 100358830                                                                                       | This is just a test ticket.                                    |                                          | 14-AUG-2007                       |                                                          |                        |  |  |  |
| <b>Search for a Solution</b><br><b>Close</b>                                                                    | 100356030                                                                                       | Test - do not close - see Bob Swenson                          |                                          | 09-AUG-2007                       |                                                          | Solved                 |  |  |  |
| Go )<br>Searchl<br>Tip: Describe your problem to see potential<br>solutions, and then create a service request. |                                                                                                 |                                                                |                                          |                                   |                                                          |                        |  |  |  |

**Figure 61 Sample Home Page with Two Column Layout**

| Welcome Bob Swenson, 06-SEP-2007<br>Personalize: - Content Layout                     |                                 |                                                                                  |                                           |                           |                                                            |                              |              |
|---------------------------------------------------------------------------------------|---------------------------------|----------------------------------------------------------------------------------|-------------------------------------------|---------------------------|------------------------------------------------------------|------------------------------|--------------|
| How can we Help you                                                                   | <b>Quick Links</b>              |                                                                                  |                                           |                           | Edit                                                       | <b>Search for a Solution</b> | <b>Close</b> |
| • Find a Solution                                                                     | No.                             |                                                                                  | <b>Description</b>                        |                           |                                                            |                              |              |
| • Frequently Used Solutions<br>• Create Service Request                               | <b>Solution</b><br>12300        | What Microsoft Security Bulletins Impact Dictaphone Equipment? Search            |                                           |                           | Tip: Describe your problem to see                          | Go)                          |              |
| <b>iSupport News &amp; Info</b><br>Edit                                               | <b>Solution</b><br>10211        | Analog Desktop Operator Manuals                                                  |                                           |                           | potential solutions, and then create a<br>service request. |                              |              |
| <b>Documentation &amp; Tutorial</b><br>• Refer to Solution #12552                     | <b>Solution</b><br>12549        | Test Solution to check the Customization                                         |                                           |                           |                                                            |                              |              |
| <b>Routine Maintenance</b><br><b>What's New on iSupport</b><br>• What's New - 8/16/07 | <b>Solution</b><br>10115        | <b>EXText Operator Manuals</b>                                                   |                                           |                           |                                                            |                              |              |
| <b>Technical Library</b><br>Edit                                                      | <b>Solution</b><br>12550        |                                                                                  | This is a test for the patch              |                           |                                                            |                              |              |
| <b>User &amp; Courseware Guides</b><br>• EXSpeech List                                | <b>Solution</b><br>10110        | What is the current version of EXText and what is new/changed in<br>the version? |                                           |                           |                                                            |                              |              |
| <b>What's New Documentation</b><br>• EXSpeech Whats New?                              | <b>Service Requests</b>         |                                                                                  |                                           |                           | Edit                                                       |                              |              |
| <b>Legacy User Guides</b><br>• Model 3230 Portable Operating                          | <b>Request</b><br><b>Number</b> | <b>Status</b>                                                                    | <b>Problem Summary</b>                    | On                        | <b>Reported Last Updated</b><br>0n                         |                              |              |
| <b>Instructions, L-1056</b><br><b>HIPAA Documentation</b>                             | 100360030                       |                                                                                  | Assigned This is a Test                   | 16-AUG-<br>2007           | 24-AUG-2007                                                |                              |              |
| • HIPAA Compliance for iChart<br><b>Managed Services</b><br><b>More</b>               | 100359632                       | Assigned                                                                         | <b>Testing new Problem</b><br>Codes       | 14-AUG-<br>2007           | 16-AUG-2007                                                |                              |              |
|                                                                                       | 100359630                       | Assigned                                                                         | Testing Task Owner for 14-AUG-<br>Radhika | 2007                      | 14-AUG-2007                                                |                              |              |
|                                                                                       | 100359244                       |                                                                                  | Assigned testing contact error            | 14-AUG-<br>2007           | 14-AUG-2007                                                |                              |              |
|                                                                                       | 100358830                       | Open                                                                             | This is just a test ticket.               | 10-AUG-<br>2007           | 14-AUG-2007                                                |                              |              |
|                                                                                       |                                 |                                                                                  |                                           |                           | More                                                       |                              |              |
|                                                                                       |                                 |                                                                                  | Service Request Bookmarks (Quick Links)   |                           | <b>Edit Close</b>                                          |                              |              |
|                                                                                       | <b>Request</b><br><b>Number</b> |                                                                                  | <b>Problem Summary</b>                    | <b>Last Updated</b><br>On | <b>Status</b>                                              |                              |              |
|                                                                                       | 100359244                       |                                                                                  | testing contact error                     | 14-AUG-2007               | Assigned                                                   |                              |              |
|                                                                                       | 100358830                       |                                                                                  | This is just a test ticket.               | 14-AUG-2007               | Open                                                       |                              |              |

**Figure 62 Sample Home Page with Three Column Layout**

To change the layout of your home page:

1. Click the **Layout** link on the *Home* page or the **Change Layout** button on the *Personalize Content* page. The *Personalize Layout* page opens.

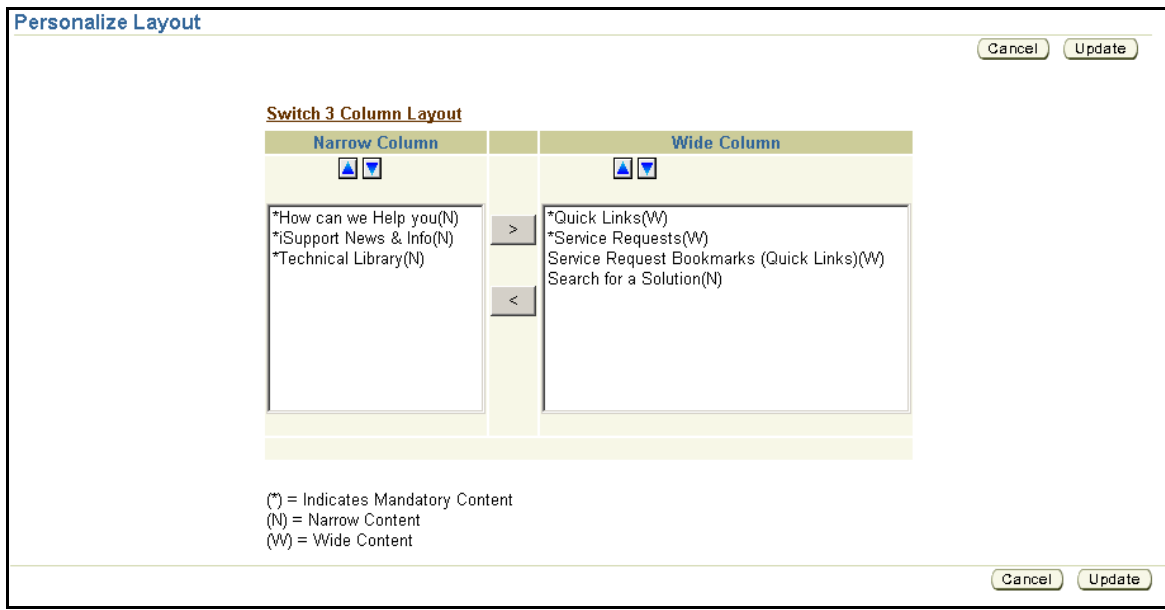

**Figure 63 The Personalize Layout Page**

- 2. If you want a three column Home page, click the **Switch 3 Column Layout** link.
- 3. You can move content between the columns using the arrow buttons between the columns.

**Tip:** Content with an asterisk (\*) is mandatory and cannot be moved between columns or up and down.

4. To move the content up or down in a column, use the arrow buttons above the column.

# **Service Request Bookmarks (Quick Links)**

There may be occasions when you need to monitor a particular service request and want to have quick access to it. In this case, you can use the *Service Request Bookmarks* area of the Home page. This area is Optional Content and must be added to your Home page. Refer to the *[Adding Optional Content to Your Home Page](#page-67-0)* heading. This area is static rather than dynamic like the *Service Requests* area. Once you add a service request to this area, it will remain there until you remove it. The Service Request area changes automatically as your requests are added and updated. You can determine the columns that are displayed and the sort order of the area using the *Edit* link.

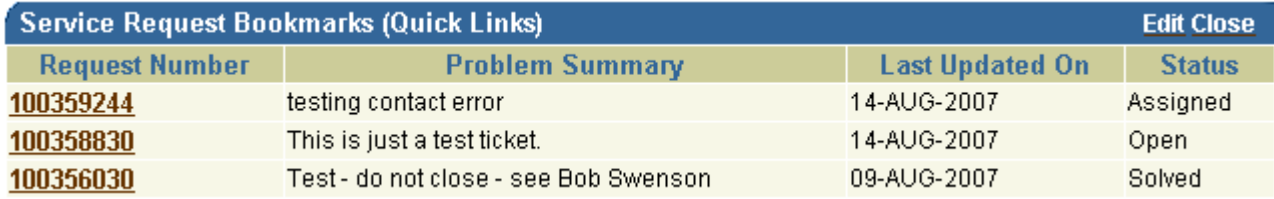

### **Figure 64 The Service Request Bookmarks Area**

### **Adding a Service Request to the Bookmark Area**

When you add the *Service Request Bookmark* area to your Home page, an *Add to Quick Link* button is added to the service request when you view it. Clicking the button will add a link to the bookmark area. By default, the service requests are added to the list and sorted by the *Last Updated On* date. You can change this and which columns are displayed by using the *Edit* link.

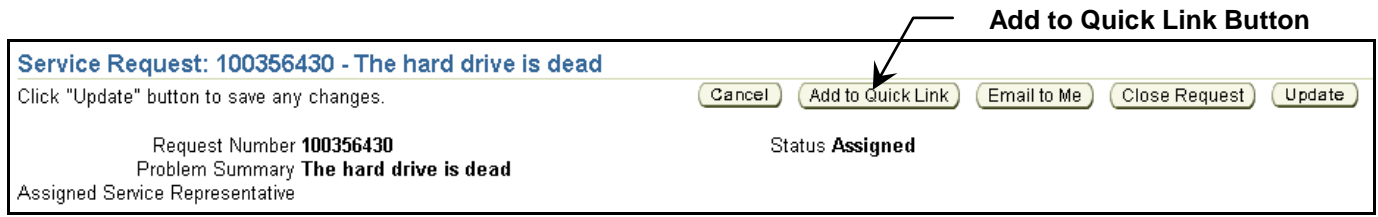

### **Figure 65 Add to Quick Link Button**

### **Removing a Service Request from the Bookmark Area**

When you add a service request to the bookmark area the button label changes to *Remove from Quick Link*. Simply click the *Remove from Quick Link* button to remove the service request from the Bookmark area.

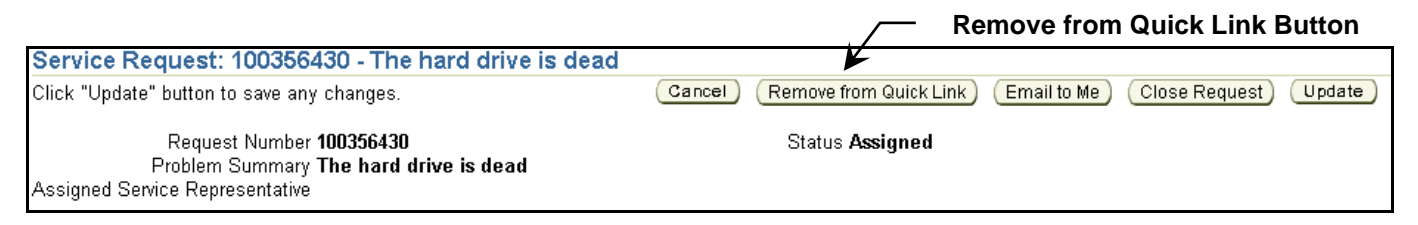

### **Figure 66 Remove from Quick Link Button**
**Tip:** An alternative way of removing service requests from the bookmark area is to reduce the number of rows displayed in the list so that a *More* link appears at the bottom of the list. When you click the *More* link, a service request page opens that lists the additional requests and adds a *Remove* column. Simply click the **Trash Can** icon to remove the service request from the list.

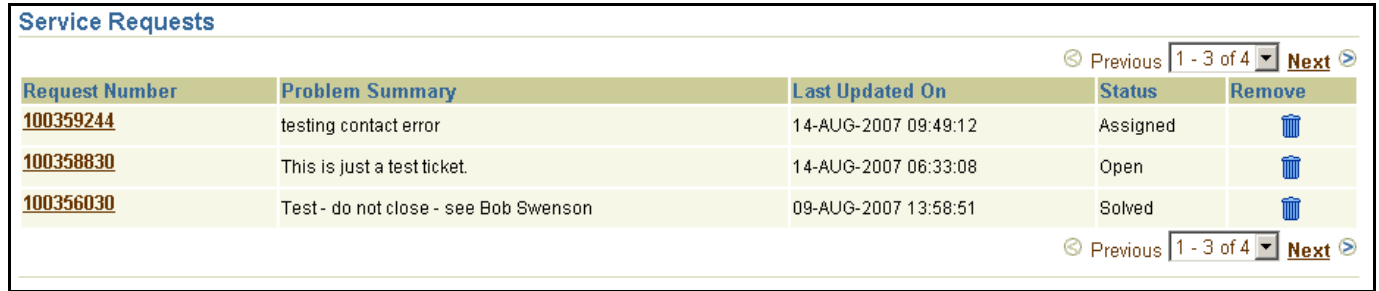

#### **Figure 67 The Bookmark Service Request Page**

#### **Editing the Service Request Bookmark Area**

You can determine the *Display Options* (which columns are displayed in the area), the *Sort Options*, and the number of *Rows* displayed. By default, *Request Number*, *Problem Summary*, *Last Updated On*, and *Status* are displayed. The list is sorted by the *Last Updated On* date and there are 50 *Rows* displayed. To edit the Service Request Bookmark area:

**Tip:** If you try to Edit the layout before you have an entry in the bookmark area, you get the following error:

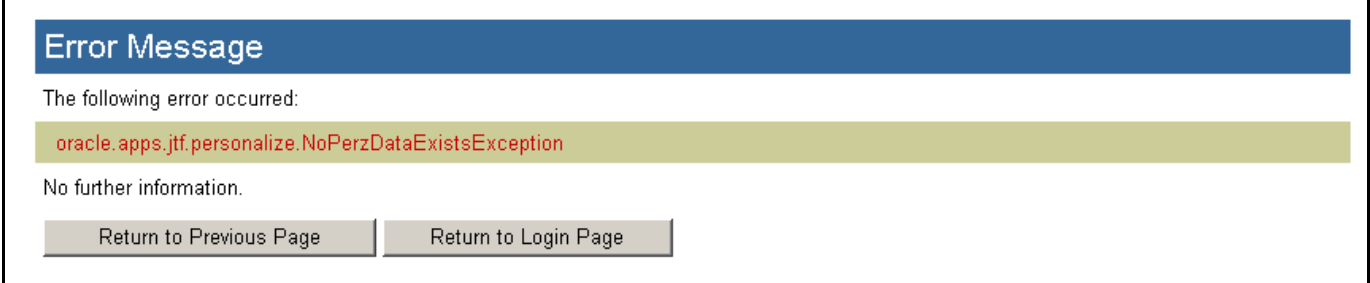

Click *Return to Previous Page* and add a Service Request to the bookmark area. Then, edit the layout.

1. Click **Edit**. The *Edit Service Requests Quick Links Content* page opens.

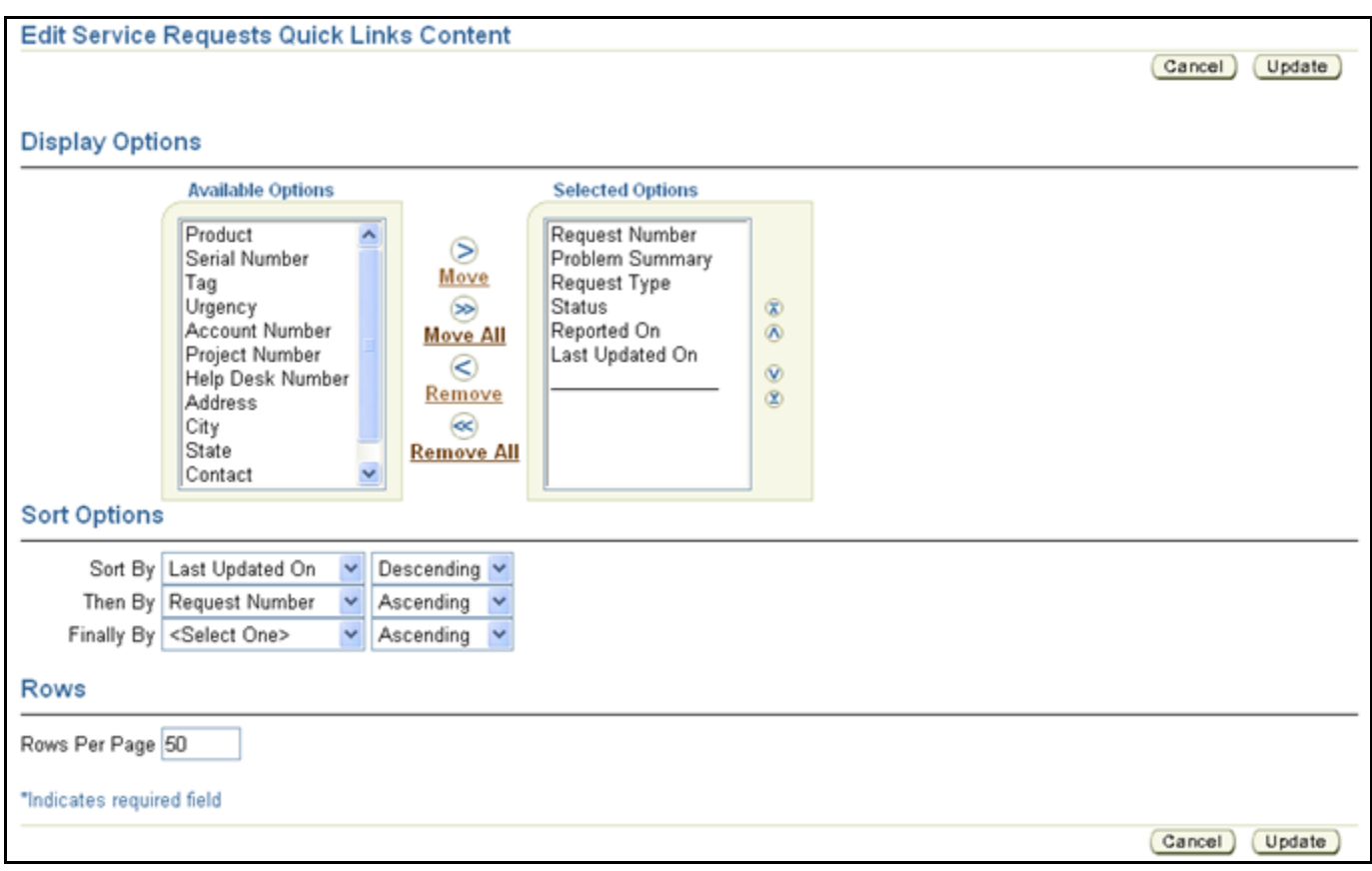

#### **Figure 68 Edit Service Requests Quick Links Content Page**

2. The column names shown in the *Selected Options* box are the ones that are currently displayed. You can add to them from the columns shown in the *Available Options* box using the arrow icons between the boxes. Select the column that you want to move, and then click the **Move** icon. You can add all of the columns in the *Available Options* box at once by clicking the **Move All** icon. Likewise, you can remove columns from the *Selected Options* box by selecting them and clicking the **Remove** icon. The **Remove All** icon removes all of the columns at once.

**Tip:** You can double-click a column name to move it between the option lists.

- 3. Once you have chosen which columns to display, you can change the order of the columns in the *Selected Options* box. Select the column that you want to reposition and use the up or down arrow icons. The icons with the bars above or below the arrows move the column all the way to the top or all the way to the bottom.
- 4. Under *Sort Options*, you can set the way that the rows are sorted. You can select up to three rows to sort by and you can select either ascending or descending order for each row.
- 5. Under *Rows*, you can set the *Rows Per Page* to display.
- 6. After you have made your selections, Click **Update** to save the changes.

#### **Search for a Solution**

The *Search for a Solution* area allows you to search the knowledge base from your Home page. This area is Optional Content and must be added to your Home page. Refer to the *[Adding Optional Content to Your Home](#page-67-0)  [Page](#page-67-0)* heading. This search box is similar to the *Quick Find* search except that the result page has more information and options. It is also similar to the *Solve a Problem* search box found on the *Service Requests* page except that you can use wildcard characters in the *Search for a Solution* box.

The search looks in the title and body of the solutions. To use the search, enter your criteria in the *Search* field, and then click **Go**. A search results page will display with a list of hits.

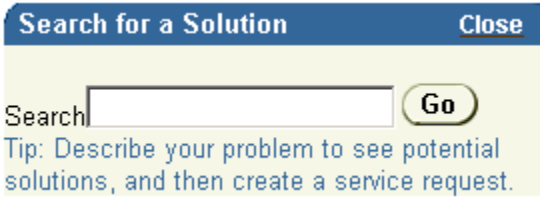

**Figure 69 Search for a Solution Area**

# **Working with Your Profile**

Your profile is where you can view and change some of the information related to your account on iSupport. If you need to change information such as your password or your email address, *Profile* is where you will find these. Click the *Profile* link at the top or bottom of an iSupport page to access your profile.

## **Personal Profile**

You can change your first name and last name information under Personal Profile. Your user name is shown in the *Reset Password* section, however you cannot change it. You can change your password using the fields in the Reset *Password* section. After you change or enter any information in the fields, click the **Update** button under the section where you made the change to save the information.

**Tip**: The Update button above the *Reset Password* section (in the *User Information* section) will not work for a password change, likewise, the Update button under the *Reset Password* section will not work for a name change.

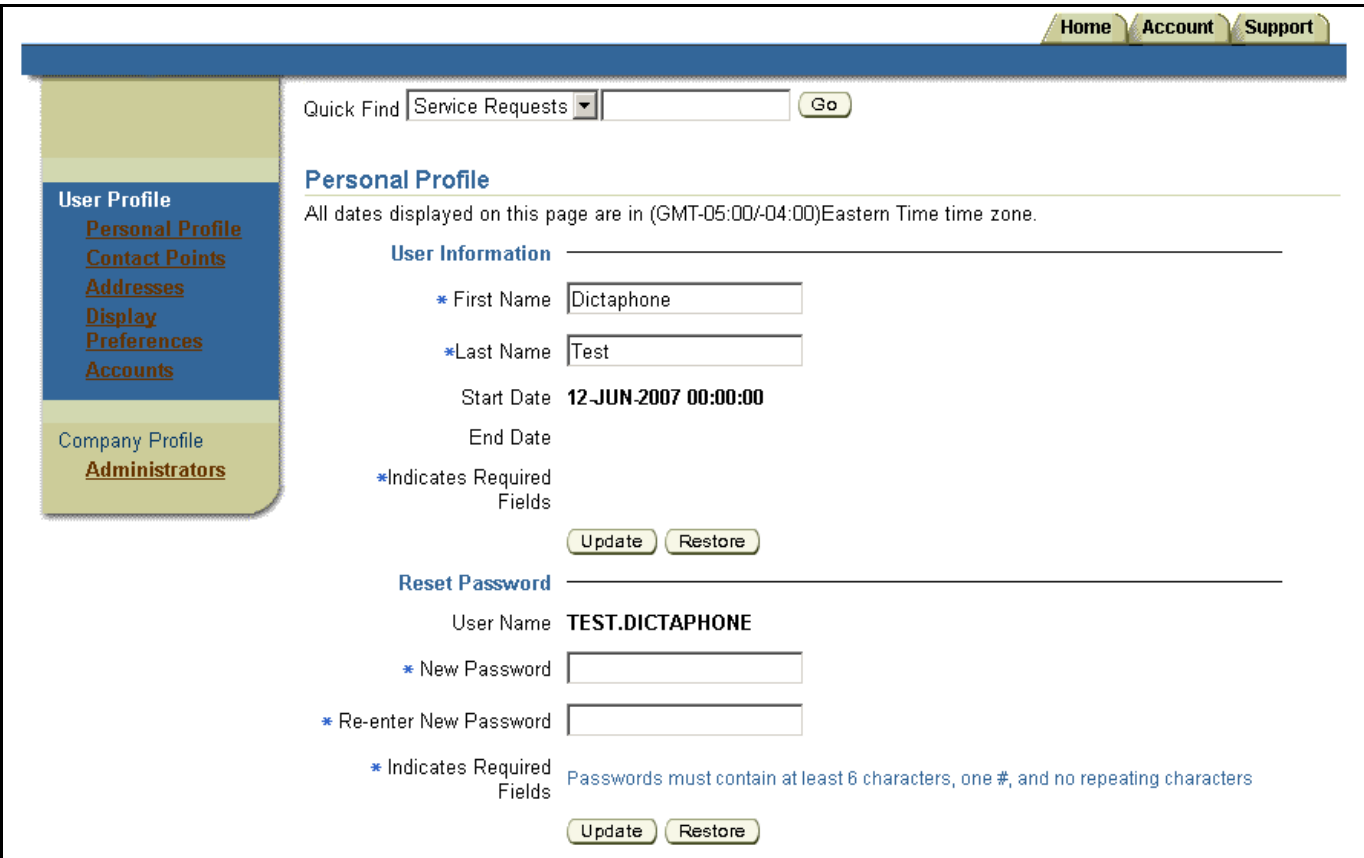

**Figure 70 Personal Profile Page**

## **Contact Points**

Contact Points is where your email address and telephone number appear. You can edit these values or add additional ones. You can have one primary contact point for each type, email or telephone. You can change your primary contact point at any time.

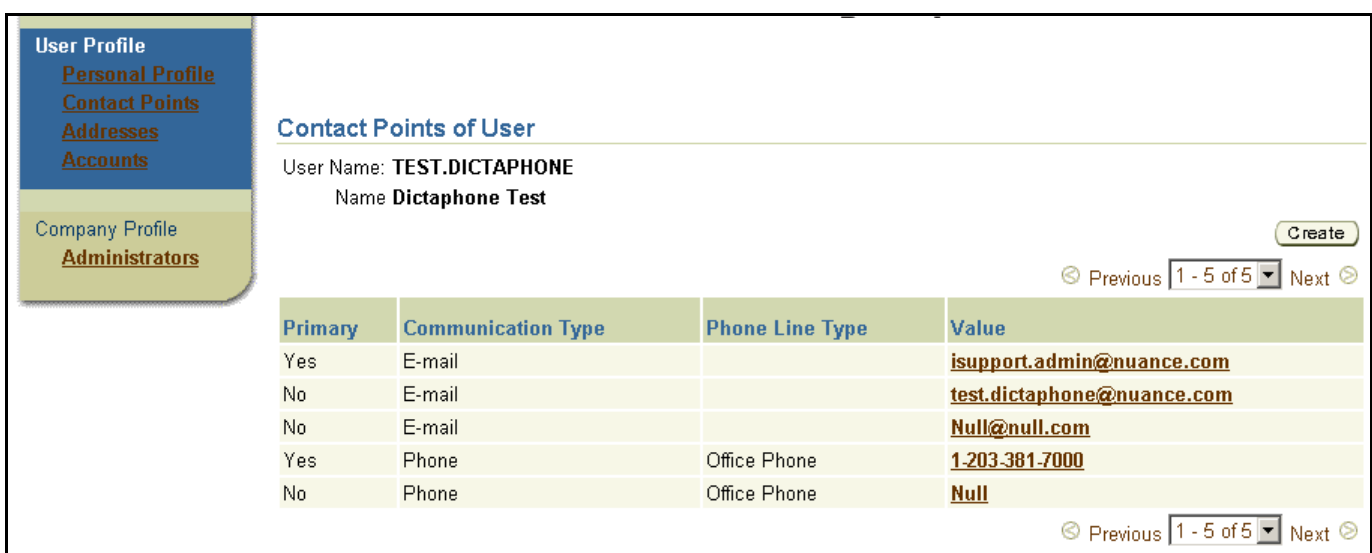

#### **Figure 71 Contact Points of User Page**

To create a new contact point, click the **Create** button. Select the *Communication Type* and then enter the required values. When you are done, click **Save**.

To edit a contact point, click the email address or the telephone number. Change the values, and then click **Save** to save your changes.

**Tip**: You can enter as many contact points as you want. You must have one primary email address and, if you enter a telephone number, one primary telephone number. You cannot delete a contact point. If it is no longer valid, put a null value in the field, see the example above.

**Tip**: The primary email address is automatically populated into the service request as your contact point. You can change it to one of your other contact points when you create or update the service request.

## **Addresses**

This area allows you to enter your contact address information. The first address that you create here will be the address that is populated into the Product Location fields on a service request. The addresses here do not show up in the address pick list when you click the *Select Address* button on a service request. Only your company addresses show in that list. You can enter multiple addresses here, but only the address that you enter *first* will populate into the service request. If you enter multiple addresses, they are grouped first by the *Address Type* column, then by the *Primary* column (Yes first), and then sorted alphabetically by the *Address Name* column.

**Tip**: It is recommended that you only enter one address here. This address will be populated into a service request when you create one. There is no advantage in adding multiple addresses, nor is there an advantage to designating an address as *Bill To*, *Ship To*, or *Primary*.

**Tip**: Refer to the heading *Error! Reference source not found.* on page **Error! Bookmark not defined.** for an example of why you should enter your contact address.

| <b>User Profile</b><br><b>Personal Profile</b><br><b>Contact Points</b> | <b>Addresses of User</b>                                     |  |                                          |                                                                                        |               |
|-------------------------------------------------------------------------|--------------------------------------------------------------|--|------------------------------------------|----------------------------------------------------------------------------------------|---------------|
| <b>Addresses</b><br>Display<br><b>Preferences</b><br><b>Accounts</b>    | User Name: TEST.DICTAPHONE<br>Name Dictaphone Test<br>Create |  |                                          |                                                                                        |               |
| Company Profile                                                         |                                                              |  |                                          | © Previous 1 - 3 of 3 ■ Next ②                                                         |               |
| <b>Administrators</b>                                                   |                                                              |  | <b>Primary Address Type Address Name</b> | <b>Address</b>                                                                         | <b>Update</b> |
|                                                                         |                                                              |  | Holden Office                            | 1 Birch Ave, MA, Worcester, Holden, 01520, United States                               |               |
|                                                                         |                                                              |  |                                          | Melbourne Office 3984 Pepsi Cola Dr, FL, Brevard, Melbourne, 32934, United States      |               |
|                                                                         |                                                              |  |                                          | Wallingford Office [301 South Elm St, CT, New Haven, Wallingford, 06492, United States |               |
|                                                                         |                                                              |  |                                          | © Previous 1 - 3 of 3 ■ Next ②                                                         |               |

**Figure 72 Addresses of User Page**

#### **Creating a Contact Address**

- 1. Click **Create**.
- 2. Select a *Country* from the drop-down list. The address fields my change depending upon the country that you select. For example, if you select the United Kingdom, you only see 3 address fields, a postal code field, and a city field.
- 3. Enter an *Address Name*. **Tip:** We suggest that you enter *Product Location*. This will be important if you enter more than one address (not recommended). This will indicate to you which address is used to populate the *Product Location* fields when you create a service request.
- 4. Enter an *Address*. Up to 4 fields are provided, depending upon the country selected. **Tip**: Only *Address1* field is required on this form; however the *City* and *Postal Code* fields are required on the service request form, so it is recommended that you fill in those fields as well.
- 5. Enter a *State*. **Note**: if you are in Canada, enter your Province in the *State* field. **Tip**: Enter your two-letter abbreviation or use the Flashlight to see a list of acceptable values. This is not a free-form field; you must use a value that is in the list.
- 6. Enter a *County*.
- 7. Enter a *City*.
- 8. Enter a *Postal Code*.
- 9. If you wish, you can select an *Address Type* and indicate whether or not it is *Primary*. These are not currently used, so it is recommended that you do not select them.
- 10. Click **Save**.

#### **Updating a Contact Address**

- 1. Click the *Update* (pencil) icon.
- 2. Make your changes.
- 3. Click **Save**.

#### **Changing a Contact Address that Populates into a Service Request**

If you have multiple address and you want to change the address that populates into a service request, you must delete the address that is currently being populated. The next address that you entered in the list will now populate into the service request. It is best to have just one contact address so that you know which address will go into a service request.

#### **Deleting a Contact Address**

- 1. Click the *Update* (pencil) icon next to the address that you want to delete.
- 2. Click **Delete Address**.

## <span id="page-78-0"></span>**Display Preferences**

Under the Display Preferences link you change the way some of the data is displayed for your site. Due to the way the system is configured, you may only have one choice for some settings or they may not work at all.

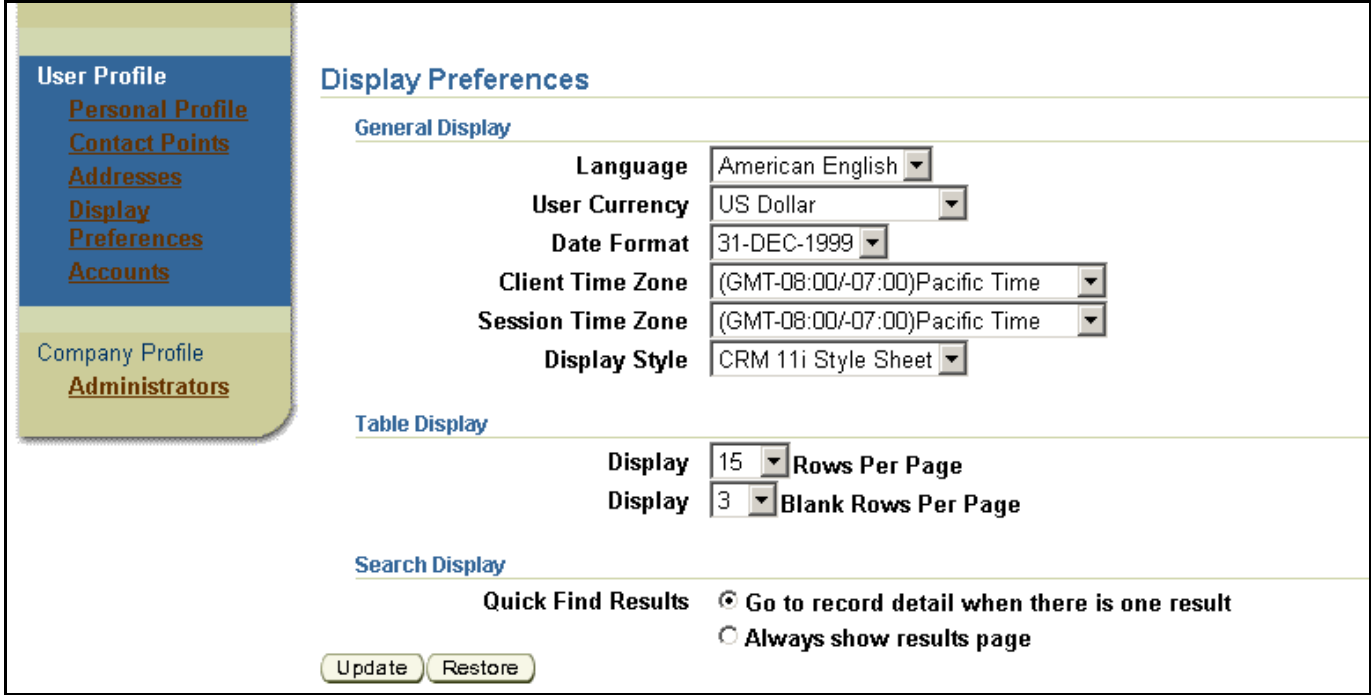

**Figure 73 The Display Preferences Page**

#### **General Display**

The *Language* and *Display Style* settings only have one choice. You can choose the *User Currency*, however it does not affect anything on the site. You can choose the *Date Format* for the dates shown on your site. The default setting is 31-DEC-1999. You can choose another format from the drop-down list and then click **Update** to change formats.

#### **Time Zone Setting**

You can set your local time zone. This will appear on the service request and give the agent working your request your current time. By default, this is set to the Eastern Time Zone. The *Client Time Zone* setting is for the time where your PC is primarily located. When you create a service request, this setting is used for the time zone setting on the request. The *Session Time Zone* controls the times shown when you are viewing service requests. If, for example, you normally work in the Pacific Time Zone, but you are traveling and are currently in the Central Time

Zone, you can change the Session Time Zone setting and then all of the times displayed are in your current time. The only time that these settings are different is when you manually change one of them. The next time that you log in (a new session), the Session Time Zone is synchronized to the Client Time Zone setting.

Use the drop-down list to change either of the settings, and then click **Update**. It is recommended that you set the *Client Time Zone* so that you do not need to change this setting each time you create a service request.

**Tip**: Note that the time zone list provided under *Profile* differs from the list provided under a service request in two ways. The first is the format of the lists. The list under *Profile* shows Greenwich Mean Time (GMT) and time zone or city name, and is displayed in GMT order. The list under a service request just shows a time zone name or a city name, and is in alphabetical order. Second, the list under *Profile* contains more selections than the list in a service request. If you select a city under *Profile* that is not in the service request list, it causes **<Select One>** to appear when you are creating a service request. Refer to *Addendum E – [Time Zone List Comparison](#page-96-0)* for a comparison table of the two lists.

**Tip**: The time zone names Eastern and Central are for North America and not Australia. Select Australian time zones based on the GMT or city. All settings are in standard time. There are no selections for Day Light Saving time.

#### **Table Display**

This setting affects the search and browse results in the knowledge base, the *Top Solutions* list, the Library search results, and the results of a *Quick Find* search. The default setting is for 15 rows per page. You can choose another value from the drop-down list. Click **Update** to make the change take affect.

The second setting, *Blank Rows Per Page*, has no affect.

#### **Search Display**

This affects the results of *Quick Find* searches only. The default setting, *Go to record when there is one result*, means that, if there is one result of the search, the record will open automatically. If there is more than one hit, the *Search Results* page will display with a list. The other setting, *Always show results page*, will cause the *Search Results* page to display even if there is just one hit. Select the setting that you want and click **Update** to change it.

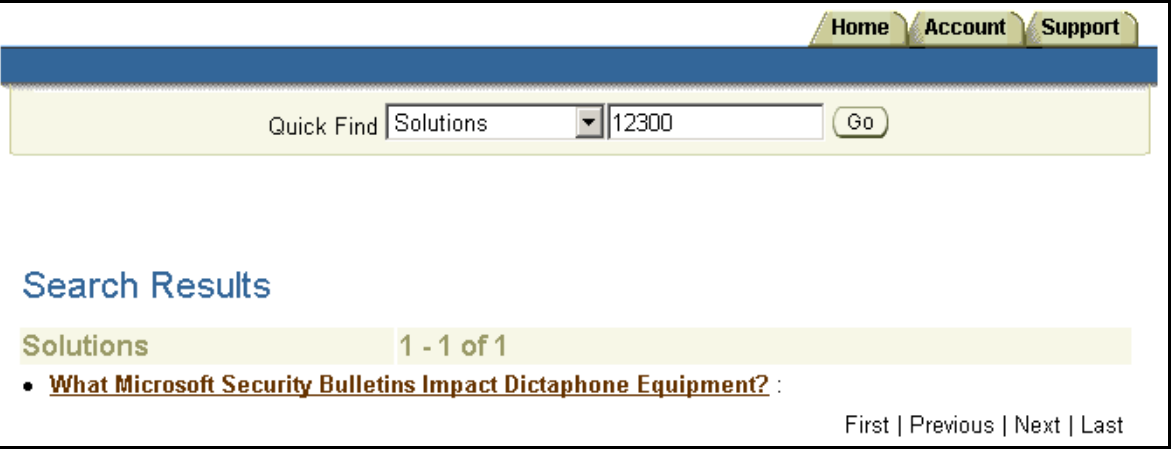

**Figure 74 Quick Find Search Results Page with One Hit**

#### **Accounts**

Under the *Accounts* link you can see the account number that your user ID is associated with. At the present time, you can only be associated to one account number. You are not able to make any changes on this page.

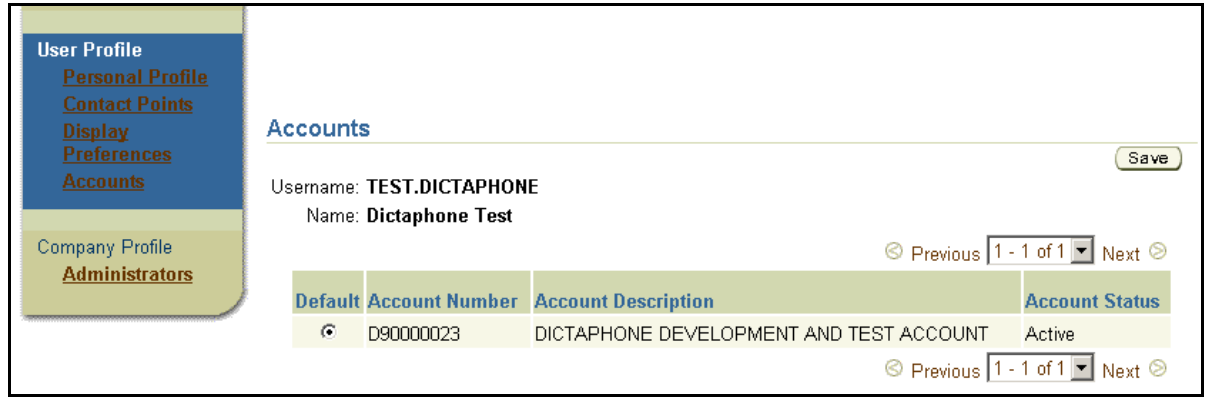

**Figure 75 The Accounts Page**

**Tip:** If you do not have an account number listed here, contact your administrator and ask them to add your account number to your user ID. By not having an account number, you are not able to create service requests or view information in the installed base under the *Account* tab.

#### **Administrators**

Under the *Administrators* link you can see a list of your local iSupport administrators. Your company can have as many as they wish. If you click the *User Name* link you see that person's email address. In this example, this company has three administrators.

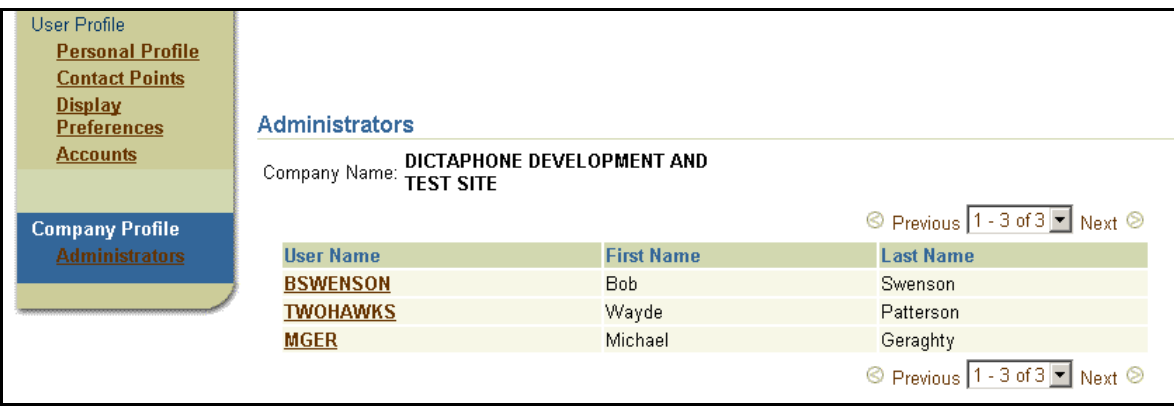

**Figure 76 The Administrator Page**

# **Icons used in iSupport**

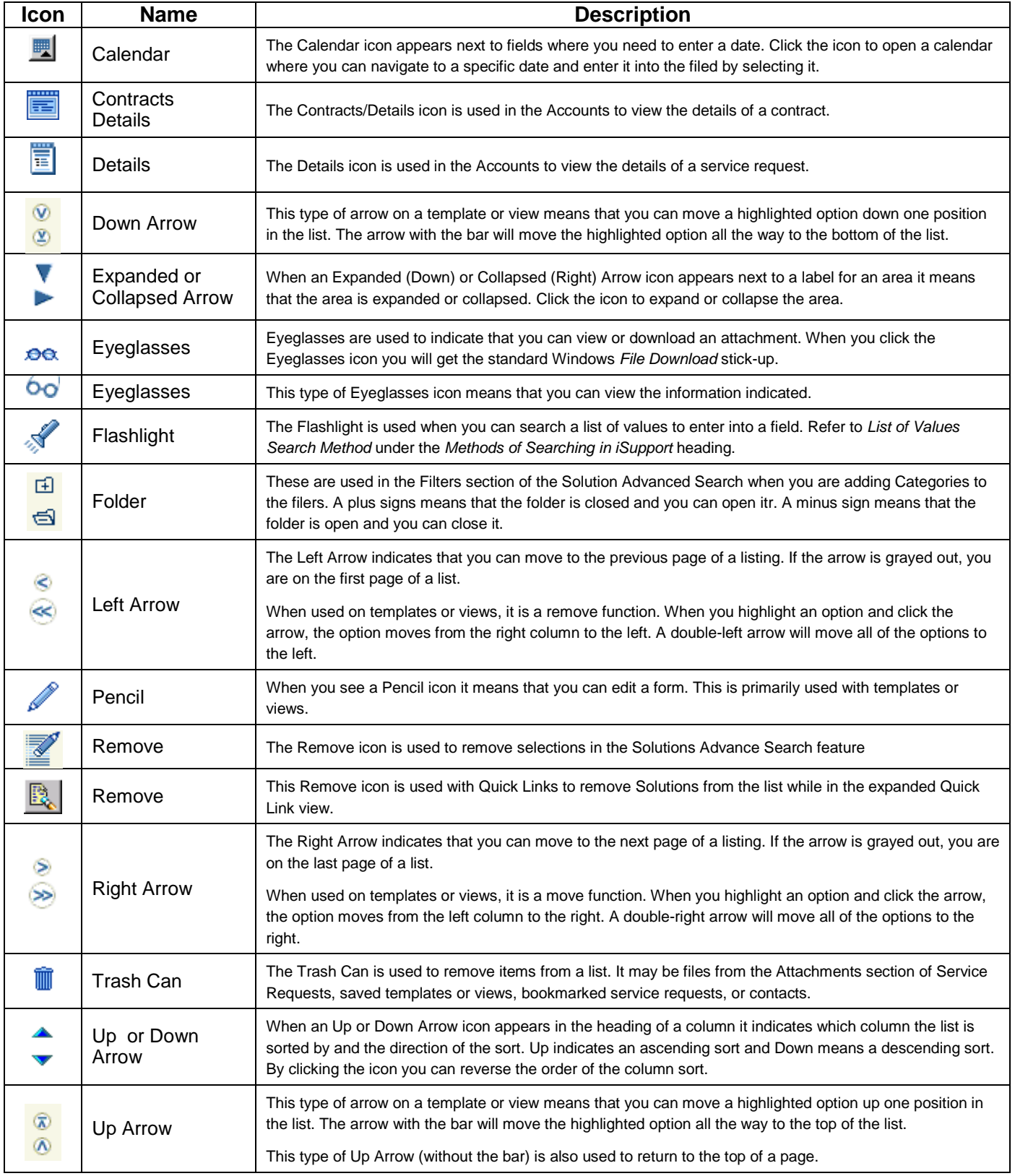

# <span id="page-82-0"></span>**Managing User Accounts – For Local Administrators**

If you are an iSupport user with administrative privileges, you can access the User account management section of iSupport to approve new user registration, reset a user's password, create contact points for users, inactivate a user account, and pre-configure a user to eliminate the registration approval process. Local Administrators can only approve Healthcare Users or other Healthcare Local Administrators. All other user types must be approved by Nuance.

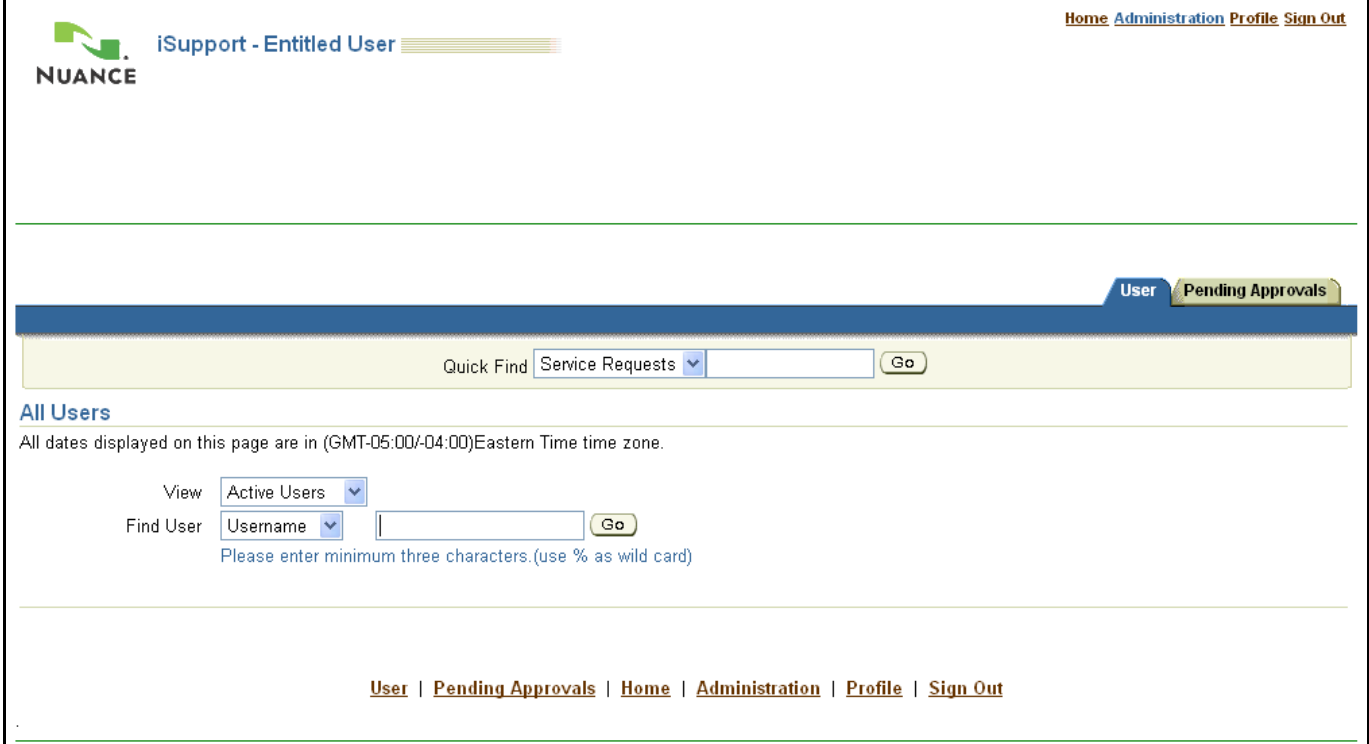

**Figure 77 The User Administration Page**

# **Approve or Reject User Registration**

When a new user from your company registers, you will receive an approval request email. You need to log into iSupport and approve or reject the new user. When you approve or reject a new user, an email is sent to them.

**Tip:** You have up to 20 days to approve or reject the registration. After 10 days, you will receive a reminder email. After 19 days, the registration will be rejected by the System Administrator and the person will have to register, if you want them to have access to iSupport.

**Tip:** The process to reject a registration is the same as to accept a registration except that you click *Reject* rather than *Accept*.

**Important:** Do not use the *Accept* button on the *Pending Approvals* page to accept users. The user will not be able to use all of the features of iSupport if you activate their account using the *Accept*. Follow the steps below to ensure that accounts are setup properly.

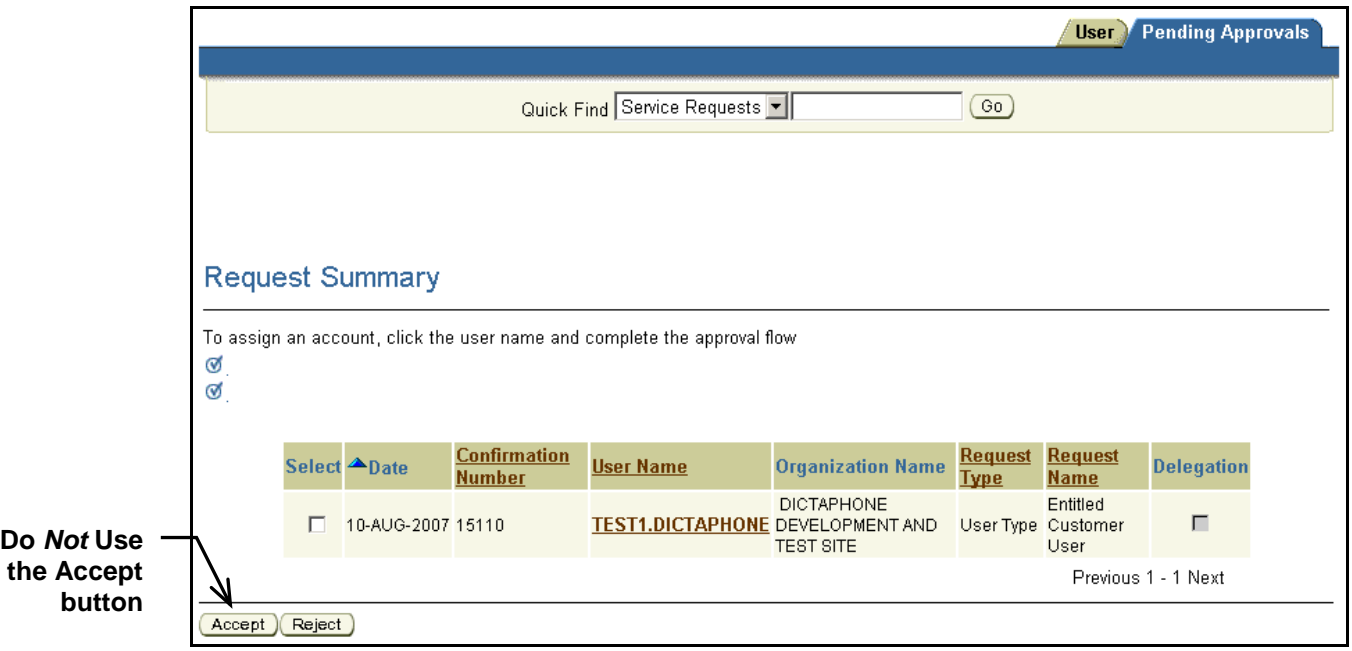

#### **Figure 78 Pending Approvals Page**

- 1. From the *iSupport Home* page, click the **Administration** link at the top-right.
- 2. Click the **Pending Approvals** tab.
- 3. In the *User Name* column, click the user's **name**.
- 4. Verify the user details at the top of the page, and then click **Next**.
- 5. Select the box next to the Account Number, and then click **Next**.

**Tip:** It is important to do this step. Skipping it affects the *Account* tab and the ability to create service requests.

6. Enter any comments that you wish to include in the email to the user, and then click **Accept**.

## **Find a User's Account**

In order to make any changes to a user account, you must find it and access it. This is done from the *User* tab under *Administration*.

**Tip:** Searching for the Username is faster than searching for a first or last name. You can enter partial values and user the Wildcard (%) character rather than the complete name.

**Tip:** To display all of the users associated with your company, enter 3 percent (%%%) signs in the value field.

**Tip:** By default you search for only active users. If you need to find a user that you have deactivated or expired, enter the search criteria, and then select **Expired Users** from the *View* drop-down list.

- 1. From the *iSupport Home* page, click the **Administration** link at the top-right.
- 2. Enter search criteria to find a user. (Use the % (percent) sign for a wildcard.)
- 3. In the *Username* column, click the user's **name**. Their *Personal Profile* page opens.

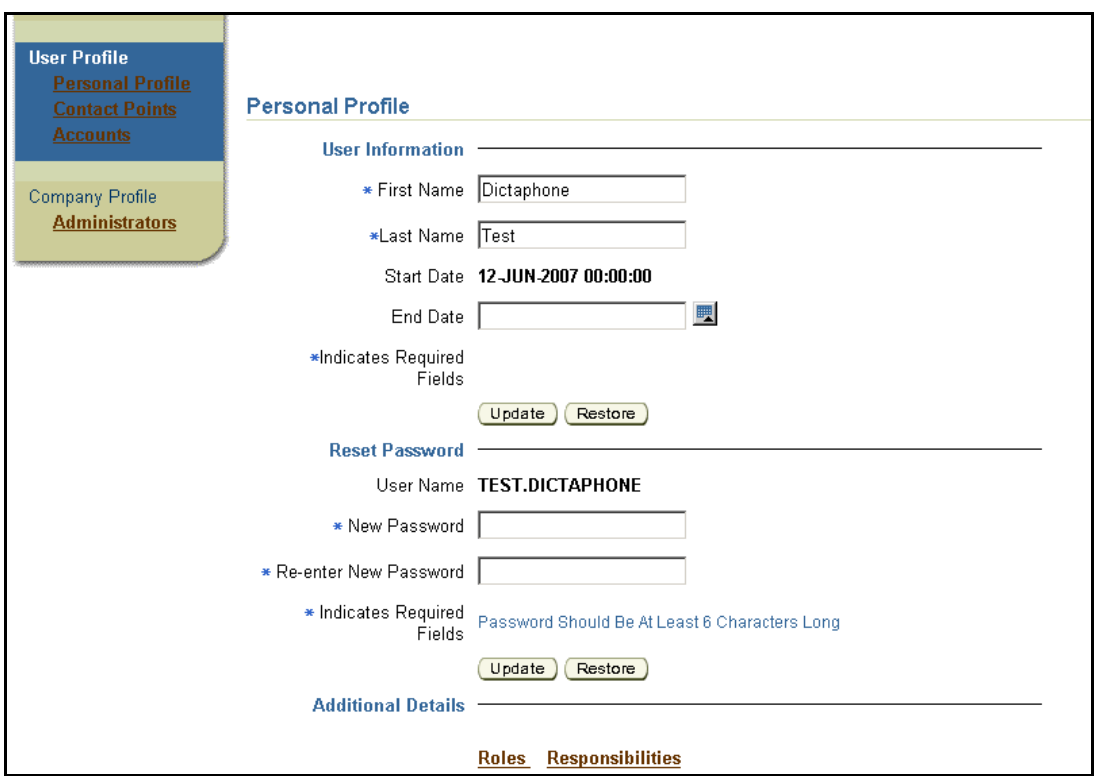

**Figure 79 User Profile Page**

## **Reset an iSupport User's Password**

If a user has forgotten their password or has locked out their account by entering an incorrect password 5 times, you can reset their password for them. The Nuance iSupport Administrator can also reset passwords.

**Tip:** After 5 attempts of using an incorrect password, a user account will be locked out and require a reset.

- 1. Find the user's account.
- 2. In the *Reset Password* group, enter the New Password.
- 3. Also enter the password in the *Re-enter Password* field.
- 4. Click the **Update** button in the *Reset Password* section.

## **Create Contact Points for a User**

Contact points are telephone numbers or email addresses that are used to contact a user. An email address is required in order to register. Entering a telephone number is optional at time of registration. It is bet to have both. You can also add additional contact points or change your contact points. Users can do this themselves using the Profile link. You, as the administrator can also do it for them.

- 1. Find the user's account.
- 2. Click the **Contacts Points** link
- 3. Click the **Create** button
- 4. Select a *Communication Type* (email or Phone) and perform one of the following:
	- If you select email, enter the address in the Value box, select a Delivery Method, and choose Primary Contact Point if this is the primary contact point. Click the Save button.
- If you select Phone, select a Phone Line Type (Executive Assistant, Fax, telephone, home phone, mobile, office phone, pager, voice mail), enter the Area Code, enter the phone number, and select whether it is the Primary Contact Point.
- 5. Click the **Save** button.

**Tip:** Once a Contact Point is added, it cannot be removed. The only way to disable a Contact Point is to change the value to "Do Not Use." You will have to use the proper email format for email Contact Points. For example, Do@Not.Use.

#### **Modify Contact Points for a User**

- 1. Find the user's account.
- 2. Click the **Contact Points** link
- 3. Click the Contact link (i.e. [myemail@organization.com](mailto:myemail@organization.com) or the phone number)
- 4. Modify the information
- 5. Click **Save**.

#### **Promote a User to Local Administrator**

Your organization can have as many local administrators as you wish. Each person who has the administrator type account will receive an email whenever someone registers. Additional people can choose the Local Administrator profile when they register or, if they already have a Healthcare User account, they can be promoted to be an administrator.

Contact the Nuance iSupport Administrator to request that a user be promoted to an administrator.

#### **Remove Administrative Privileges from a User**

If a person should no longer be an administrator, Their account can be changed so that they become a regular user.

Contact the Nuance iSupport Administrator to request that a user's administrative privileges be changed.

#### **Inactivate or Expire a User Account**

As users change responsibilities or leave, you should turn off access to their account. This is done by End Dating their account. The account is still in the system and can be reactivated as needed. Their account, when End Dated, will appear under the Expired Users.

**Tip:** When you inactivate or end date an iSupport user, their name still appears in the Add Contact list when you are creating a Service Request. The only way to remove their name from the list is to contact Request Management and ask them to inactivate that user.

- 1. Find the user's account.
- 2. In the *User Information* section select an End Date by clicking the *Calendar* icon.

**Tip:** Enter yesterday's date to make it immediate.

3. Click **Update** in the *User Information* section.

## **Re-activate an Expired User**

**Tip:** If you contacted Request Management and asked them to inactivate the user when you initially End Dated them, you will need to contact Request Management again and ask them to activate the user again.

- 1. From the *iSupport Home* page, click the **Administration** link at the top-right.
- 2. Enter search criteria to find a user. (Use the % (percent) sign for a wildcard.)
- 3. Select **Expired Users** from the *View* drop-down.
- 4. In the *Username* column, click the user's **name**.
- 5. In the *User Information* section, remove the date from the *End Date* field.
- 6. Click **Update** in the *User Information* section.

## <span id="page-86-0"></span>**Associating a User ID to a Company Account Number**

If a user is getting an error message when they click the *Accounts* tab or they are not able to create a service request, their User ID is not associated with your Company Account Number. To make the association:

- 1. Find the user's account.
- 2. In the *Username* column, click the user's **name**.
- 3. Click **Accounts** under *User Profile*.
- 4. Select the *Assigned* box.
- 5. Click **Save**. The association is now made and the user should be able to view the installed base and create service requests.

## **Pre-Register and Approve a New User Account**

An administrative user can pre-register a new user so they are able to simply log in and use iSupport. The following instructions will guide you through the steps to pre-register and approve a new user.

- 1. Navigate to the iSupport website [https://isupport.nuance.com.](https://isupport.nuance.com/) The *iSupport Welcome* page will display
- 2. Click the **Click here for registration information** link.
- 3. Select your product to go to the *Self-Registration* area.
- 4. Click the **Register Here** link and the *User Registration* page will display.In the *Start Here: Choose Your Profile*  section, select the appropriate radio button.
- 5. Click the **Next** button to continue to the *Details: Enter your organization information* section,
- 6. Enter your **Company Number**.
- 7. Click the **Next** button to continue to the *Details: Enter Your Personal Information* section.
- 8. Enter the new user's **First Name**, **Last Name, User Name**, **Password**, etc.
- 9. Click the **Next** button to continue to the *Confirmation: User Registration Summary* section.
- 10. Click the **Continue** button to submit this registration request and return to the *Welcome* page. **Note**: An email is sent to the user confirming the registration.
- 11. Log into iSupport with your **Administrator ID** and **Password**.
- 12. At the top right corner of the *iSupport Home* page, click the **Administration** link. The *User* tab displays.
- 13. Click the **Pending Approvals** and the *Request Summary* section appears
- 14. Locate the user who is pending approval. In the *User Name* column, click this user's **name**.
- 15. Review the *User Details* and click the **Next** button to continue
- 16. In the *Account Assignment* group, click the box, which represents the account, so a check mark is visible.
- 17. Click the **Next** button to continue to the *Approvals: Approve or Reject* page.
- 18. You may enter a comment, which will be included in the email notification sent to the new user.

**TIP:** The link to access iSupport and the new user's login ID are already included in the email. You may want to consider adding the password for this new user in the comment section.

- 19. Click the **Accept** button to approve this new user and return to the *Pending Approvals* page.
- 20. Log out of iSupport by clicking the **Sign Out** link.

# **FAQs for Managing Users**

- 1. Q. Can I use the *Accept* and *Reject* buttons on the *Pending Approvals* page?
	- A. If you use the Accept button on the Pending Approvals page the user ID will not be set-up correctly. The user ID will not be associated with a Company Account Number. This means that the user will not be able to view in the installed base or create service requests. You can you the *Reject* button to reject users.
- 2. Q. When I approve a user their name still appears in the *Pending Approvals* list.
	- A. This is a bug. We are working to resolve this. That user account is stuck and cannot be approved, rejected or removed. Please report it to the Nuance iSupport Administrator and have the user register again with a different user ID.
- 3. Q. A user gets an error message that indicates *No Row Found* when they click the *Accounts* tab.
	- A. This indicates that their user ID does not have an account number associated with it. Refer to the heading *[Associating a User ID to a Company Account Number](#page-86-0)* to fix this.
- 4. Q. A user cannot create a service request.
	- A. This indicates that their user ID does not have an account number associated with it. Refer to the heading *[Associating a User ID to a Company Account Number](#page-86-0)* to fix this.

**Applies to User Types**: All See [Addendum A –](#page-88-0) User Types

# <span id="page-88-0"></span>**Addendum A – User Types (Profiles)**

iSupport features vary depending upon your user type. This section describes the various user types (profiles) available to Nuance Healthcare Division customers. iSupport is also available to customers of other Nuance divisions. The features and user types for these customers may differ. Refer to the appropriate user guide for the division that supports your product.

All users, except for the guest user, must either self-register or have an account created by a Nuance employee. You can determine the user type of your account and thus the features available to you by looking at the top part (banner) of your pages and/or the menu groups available on your home page.

A table to the right of a feature heading will indicate which user type the feature applies to. The user types and how to identify them are described in the following paragraphs.

## **1. Healthcare User**

A Healthcare User must have a valid maintenance contract and can self-register. This gives the user access to all iSupport features except administration of users. They can access more content in the knowledge base than a guest user. Healthcare Users can access the following service request types: DESS, DM Practice Edition, DM360 Direct, DM360 Network Edition, Dragon SDK, PowerScribe for Radiology, PS360 Critical Results, PS360 Reporting, QualityAnalytics, Radiology Enhancement Request, RadWhere, 360 Development Platform, CAPD, and Depot. This type is also known as an Entitled User.

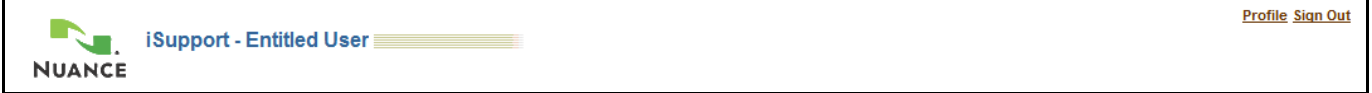

#### **Figure 80 Healthcare User Banner**

## <span id="page-88-1"></span>**2. Healthcare Dragon Medical User/Partner**

A Healthcare Dragon Medical User/Partner is the same as a Healthcare User except that the knowledge base is limited to the Dragon Medical categories, they do not have an Account tab, they can only view their own service requests, and some other features are restricted. For a description of the differences, refer to the *[Addendum C –](#page-92-0) [Dragon Medical Users](#page-92-0)* section.

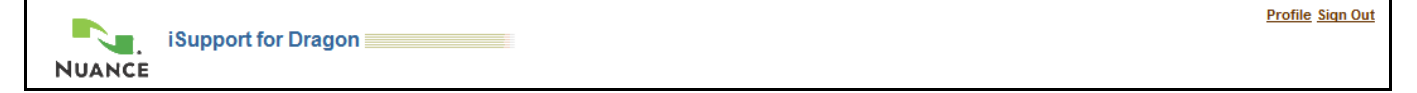

#### **Figure 81 Dragon Medical Banner**

#### **3. Clintegrity 360 HIM User**

A Clintegrity 360 HIM User is the same as a Healthcare User except that they have *Software Documentation & Downloads* and *Advisories* groups on the left of their home page. The knowledge base is restricted to the Clintegrity 360 (formerly Quantim) product line. They do not have access to a Technical Library. Clintegrity 360 HIM Users can only create *HIM Medrec Millenium* and *HIM Quantim* service request types.

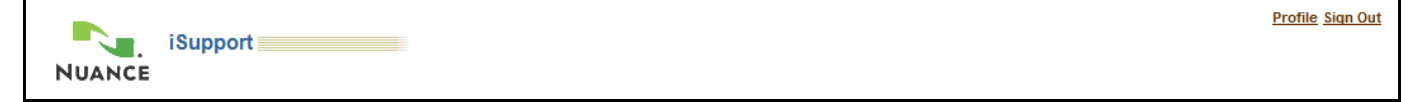

#### **Figure 82 Clintegrity User Banner**

# **4. Clintegrity 360 HIM ESD User**

A Clintegrity 360 HIM ESD User is the same as a Clintegrity 360 HIM User except that they have access to Electronic Software Downloads (ESD) links. They cannot self-register; they must request this type by submitting a service request.

# **5. Clintegrity 360 Hosted User**

A Clintegrity 360 Hosted User is the same as a Clintegrity HIM User except that they do not have *Software Documentation & Downloads* and *Advisories* groups on the left of their home page. The knowledge base is restricted to the Clintegrity 360 (formerly Quantim COPE) Hosted product line. They can only create the *DECSUPP* service request type.

# **6. Clintegrity 360 Government (VA or DoD) User**

A Clintegrity 360 Government User is the same as a Clintegrity HIM User except that they have *Useful Information* and *Suggestion* groups on the left of their home page. The knowledge base is restricted to the Clintegrity 360 (formerly Quantim Government) Government product line. They can only create the *Government Products and Svcs* service request type. By default these users can only view their own service requests; however, Nuance employees can grant access to view other users' requests. Nuance employees also assign which VAMC these users are associated with.

# **7. Healthcare Local Administrator**

A Healthcare Local Administrator is the same as a Healthcare User except that they can approve certain user types and administer all users for an organization. Refer to the *[Managing User Accounts –](#page-82-0) For Local Administrators* section for details. This is also known as an Entitled Customer Administrator or Local Administrator.

Home Administration Profile Sign Out

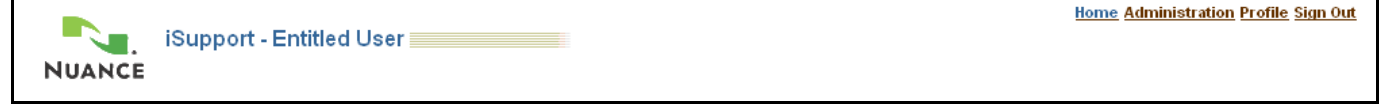

**Figure 83 Healthcare Local Administrator Banner**

## <span id="page-89-0"></span>**8. Healthcare AMEDD User**

A Healthcare AMEDD User is the same as a Healthcare User except that they must login from a .MIL domain, they have access to AMEDD specific information in the knowledge base, and they can only view their own service requests. This is also known as a DoD Customer. This type of user cannot self-register.

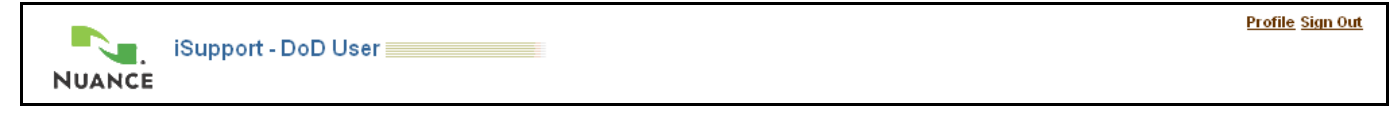

#### **Figure 84 Healthcare AMEDD User Banner**

# **9. Healthcare AMEDD Local Administrator**

A Healthcare AMEDD Local Administrator is the same as a Healthcare AMEDD User except that they can view all of an organization's service requests and they can administer local users for an organization. Refer to the *[Managing User Accounts –](#page-82-0) For Local Administrators* section for details. This is also known as a DoD Customer Administrator.

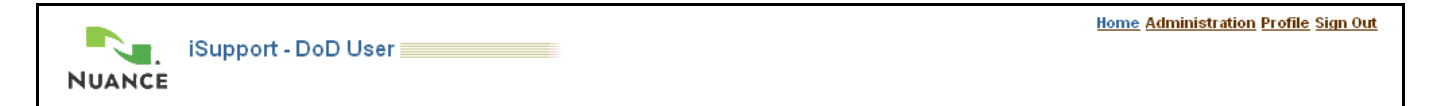

**Figure 85 Healthcare AMEDD Local Administrator Banner**

#### **10. Partner User**

A Partner User (this was called a CSP User) is one who has completed advanced training and is certified to work on Nuance equipment and software. Their access to iSupport is similar to a Healthcare User except that they cannot self-register and they have access to additional content in the knowledge base.

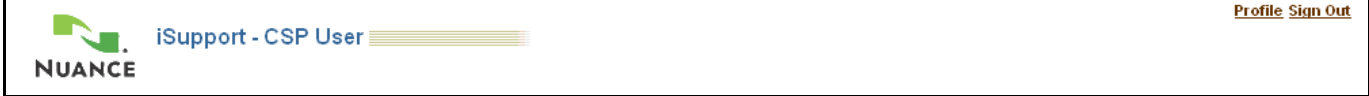

#### **Figure 86 CSP User Banner**

## **11. Dragon MT (MedRemote) User**

A Dragon MT User is similar to a Healthcare User except that they cannot self-register and they can only access Dragon MT content in the knowledge base. This type of user is no longer supported.

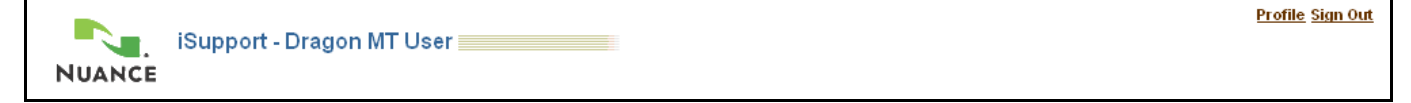

#### **Figure 87 CSP User Banner**

## **12. NHDP (Nuance Healthcare Development Platform) User**

An NHDP User cannot self-register and they can only create and update service requests. They access iSupport through the support area of the NHDP Portal.

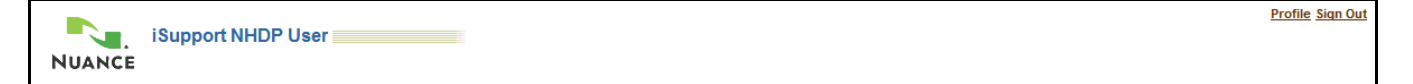

#### **Figure 88 NHDP User Banner**

#### **13. Guest User**

A guest user does not require an account. Guest users can access a restricted knowledge base and technical library of users' guides, white papers, and downloads.

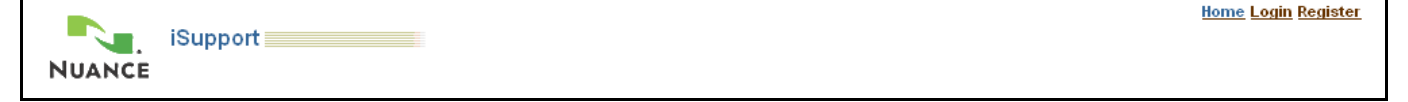

**Figure 89 Guest User Banner**

# **Addendum B – USAF AHLTA Users**

**Applies to User Types**: [8](#page-89-0) See [Addendum A –](#page-88-0) User Types

This addendum to the iSupport User Guide explains the differences in the iSupport site for U.S. Air Force AHLTA users who use Dragon Medical Edition from the standard iSupport site. Nuance maintains a separate iSupport site for Department of Defense (DoD) users. This site has been updated to include information on the Dragon Medical Edition software that is used by Air Force AHLTA users. Refer to the iSupport User Guide for complete details on using the various functions of the site. U.S. Air Force AHLTA users have a user type (profile) of Healthcare AMEDD User.

# **Differences for the Air Force**

There are four areas where the operation of the iSupport site differs from standard user operation:

- User registration and management
- Specialized content
- The Account tab (install base)
- Service Requests

#### **User Registration and Management**

Air Force AHLTA users do not self-register for the site. Instead, they must submit an Authorized Caller Request Form to the Nuance iSupport Administrator. The Administrator will create a user account and inform the user via email when their account is ready to use. Any questions or changes should be directed to the Administrator via email at [isupport.admin@nuance.com.](mailto:isupport.admin@nuance.com)

Two forms are available to convey information to the Nuance iSupport Administrator:

**Authorized Caller Request Form** – used to request new user accounts <https://isupport.nuance.com/documents/forms/usaf/authorizedcaller.doc>

**Contact Information Change Request Form** – used to change user information or remove a user <https://isupport.nuance.com/documents/forms/usaf/changeform.doc>

## **Specialized Content**

A new section, *Military Health System Info*, has been added to the left column of the home page. It appears right under the *How can we Help you* section. This new section contains links to other sites or information that is specific to Air Force AHLTA users.

## **The Account Tab**

The installed base is generally shown under the account tab. This is a listing of the products that are owned by a particular organization. In this case nothing appears in the install base for the Dragon Medical Edition software, therefore the Account tab is not used.

#### **Service Requests**

There are two areas of interest when dealing with service requests. The first has to do with creating service requests. Normally, the user must enter or select an address when creating a request. In the case of Air Force AHLTA users, the address will be pre-populated when you open the page. Also, since there is no information in the install base, you do not need to enter or select a serial number. That field should be left blank.

The second area of interest has to do with displaying service requests on your home page and on the Service Request page under the *Support* tab. On 10-October-2008 a change was made to the DoD user profile so that only the requests submitted by the user or requests where the user is added as a contact are visible in these areas.

**Applies to User Types**[: 2](#page-88-1) Se[e Addendum A –](#page-88-0) User Types

# <span id="page-92-0"></span>**Addendum C – Dragon Medical Users**

This addendum to the iSupport User Guide explains the differences in the standard iSupport site and the site provided for Dragon Medical users. Refer to the iSupport User Guide for complete details on using the various functions of the site.

## **Determining if you are a Dragon Medical User**

Because the iSupport features and access for Dragon Medical Users is different than other iSupport users, it is important to know what type of access you have. The first step in knowing if you are a Dragon Medical User is to remember what profile you chose when you registered. If you do not remember or are unsure, you can tell by the banner at the top of your iSupport page. The following banner appears at the top of all iSupport pages for Dragon Medical Users:

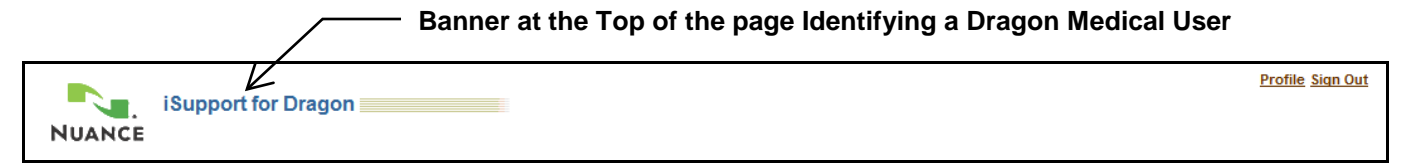

#### **Figure 90 Banner for Dragon Medical Users**

## **Differences for Dragon Medical Users**

There are four areas where the operation of the iSupport site differs from other iSupport user operation:

- Knowledge Base
- Dragon Medical Library
- The Account tab (install base)
- Service Requests

#### **Knowledge Base**

The knowledge base available to Dragon Medical Users is limited to just Dragon NaturallySpeaking, iSupport Help, and Miscellaneous solutions. All other features are as described under *[Working with the Knowledge Base](#page-13-0)*.

## **Dragon Medical Library**

Dragon Medical Users do not have the Technical Library that is described earlier in this guide. In its place they have the Dragon Medical Library, which contains information specific to Dragon Medical software. Functionally, this library works the same as the standard Technical Library described under the *Error! Reference source not found.* heading.

## **The Account Tab**

Dragon Medical users do not have an *Account* tab.

## **Service Requests**

This is the area with the most differences as compared to other users. Dragon Medical Users:

- Can only view and update their own Service Requests
- Can choose from the following types: DM Practice Edition, DM360 Direct, DM360 Network Edition, Dragon SDK and CAPD
- Cannot add additional contacts to the service request
- Do not need to Identify Product information (serial number, etc.)
- Cannot create Service Request Templates

#### **Viewing or Updating Service Requests**

The only Service Requests that are visible to Dragon Medical Users on the *Home* page or under the *Support* tab are those where the user is the originator (either via iSupport or by calling for support) of the service request or is listed as a contact on the service request. Service Requests submitted by other people in the same organization are not displayed.

#### **Creating a Service Request**

The process for creating a Service Request for a Dragon Medical User is different than what is listed for other users. Perform the following steps to create and submit a service request to Technical Support. A representative will respond to your request within 1 business hour.

1. In the *How can we Help you* group on the *iSupport Home* page, click the **Create Service Request** link.

**Tip:** A *Create a Service Request* button appears on many pages in iSupport, including on knowledge base solutions. You can create a service request by clicking the button any time that it appears.

- 2. Click the link for the type of request that you want to submit. The *Identify Problem* page displays.
- 3. Your contact information is populated under the *Primary Contact* group.

**Tip:** If you have multiple contact points, you can change the contact point for this request by choosing another point from the *Contact By* drop-down list.

4. Select your local **Time Zone**. This will show your local time to the agent that is working your request. You can leave the default, Eastern Time, if you wish.

**Tip**: You can have this default to your local time zone by setting it in the *[Display Preferences](#page-78-0)* section under the *Profile* link.

5. Type your question or issue in the *Problem Summary* field. This is a required field.

**Tip:** The *Problem Summary* field is limited to 80 characters Use the *Problem Details* field to add additional information.

**Tip:** Information in the *Problem Summary* field is used to search the knowledge base on the next page. For this reason, you should enter any specific error message or code at the beginning of this field before entering a concise description of your question or problem.

- 6. Additional information about your request can be entered in the *Problem Details* field. You can also attach a file with more details, screen shots or log files (see the next step).
- 7. In the *Attachments* section, click the **Add Attachment** button if you would like to add a file to this request. Refer to the *[Adding Attachments to a Service Request](#page-22-0)* heading.
- 8. Click the **Next** button.
- 9. Search results showing possible solutions are displayed.
- 10. Select a solution to review and/or click the **Next** button to continue.
- 11. The *Review* page is presented, review the information and then click the **Submit** button.

**Tip**: If you need to change any of the information, use the **Previous** button to move back to the page that needs correcting. Do not use the browser *Back* button as this will cause errors and result in lost information.

12. A confirmation page shows. An email notification is sent to you confirming that the Service Request was created.

# **Addendum D – Healthcare AMEDD User**

This addendum to the iSupport User Guide explains the differences in the standard iSupport site and the site provided for AMEDD (Army Medical Department) users. These are also referred to as DoD Users. Refer to the iSupport User Guide for complete details on using the various functions of the site.

The differences between standard users and AMEDD users are:

- Access to specific AMEDD content in the knowledge base
- Specialized Technical Library Content
- Can only view and update their own Service Requests (AMEDD Administrators can view all service requests from an organization)

## **AMEDD Knowledge Base Content**

The knowledge base contains a category that has specific information on systems provided to the Army Medical Department.

# **Specialized Technical Library Content**

A new section, *Military Health System Info*, has been added to the left column of the home page. It appears right under the *How can we Help you* section. This new section contains links to other sites or information that is specific to Military Health System users.

## **Viewing or Updating Service Requests**

Prior to 10-October-2008, AMEDD Users could view all of the service requests for an organization. Starting on 10- October-2008, the only Service Requests that are visible to AMEDD Users on the *Home* page or under the *Support* tab are those where the user is the originator (either via iSupport or by calling for support) of the service request or is listed as a contact on the service request. Service Requests submitted by other people in the same organization are not displayed. An AMEDD Local Administrator can view all of the service requests from an organization.

# <span id="page-96-0"></span>**Addendum E – Time Zone List Comparison**

Use this table to determine how your Client Time Zone setting will populate into a service request. If the cell under Service Request City is blank, <Select One> will appear in the Time Zone drop-down when you create a service request. In order to populate the Time Zone drop-down with the proper setting for your location, select a GMT setting that has an entry under Service Request.

For example, if you are in Vancouver, select the *(GMT-08:00/-07:00) Pacific Time* setting.

**Tip:** Please choose one of the settings highlighted in Yellow, otherwise <Select One> will appear in the drop-down when you create a service request.

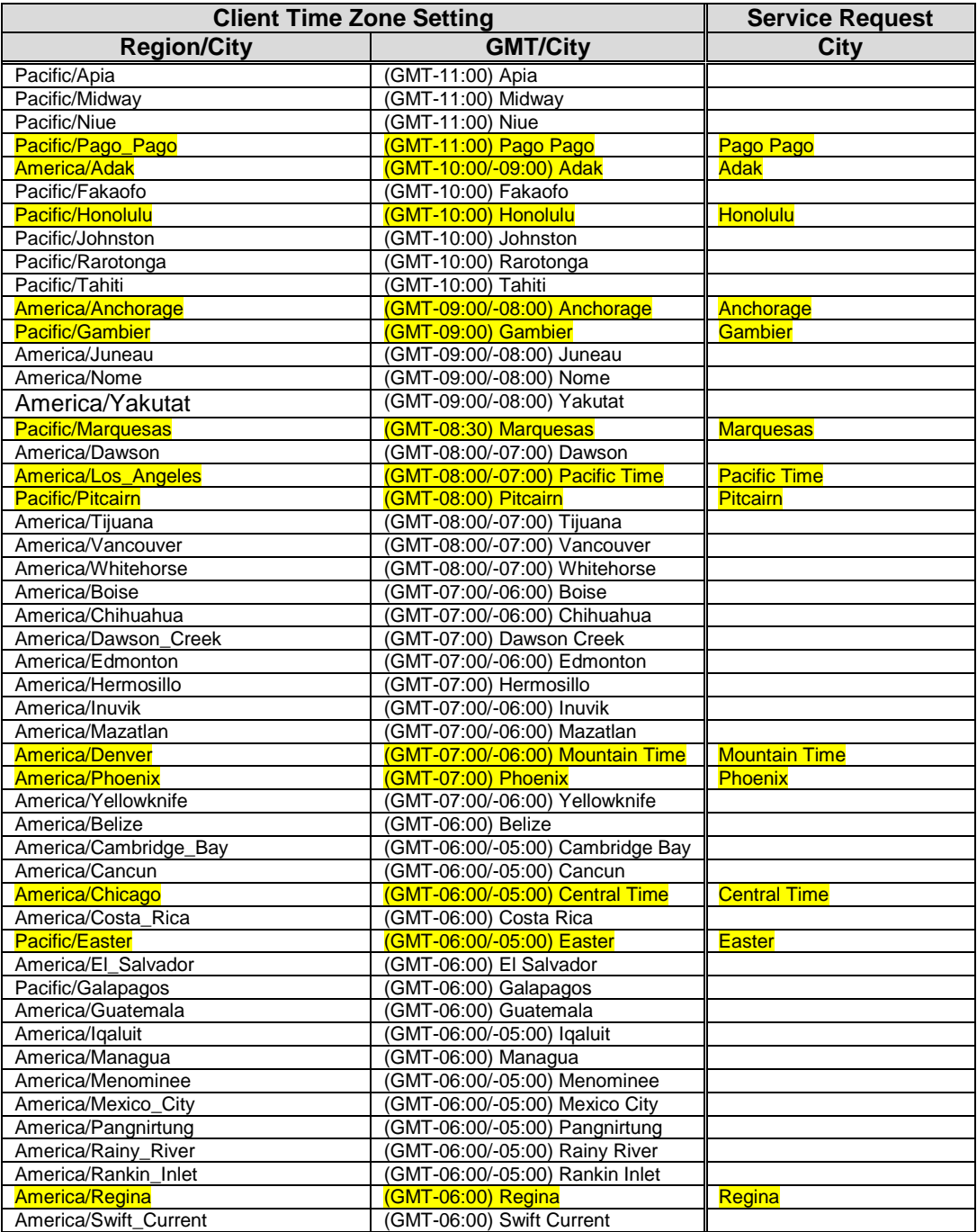

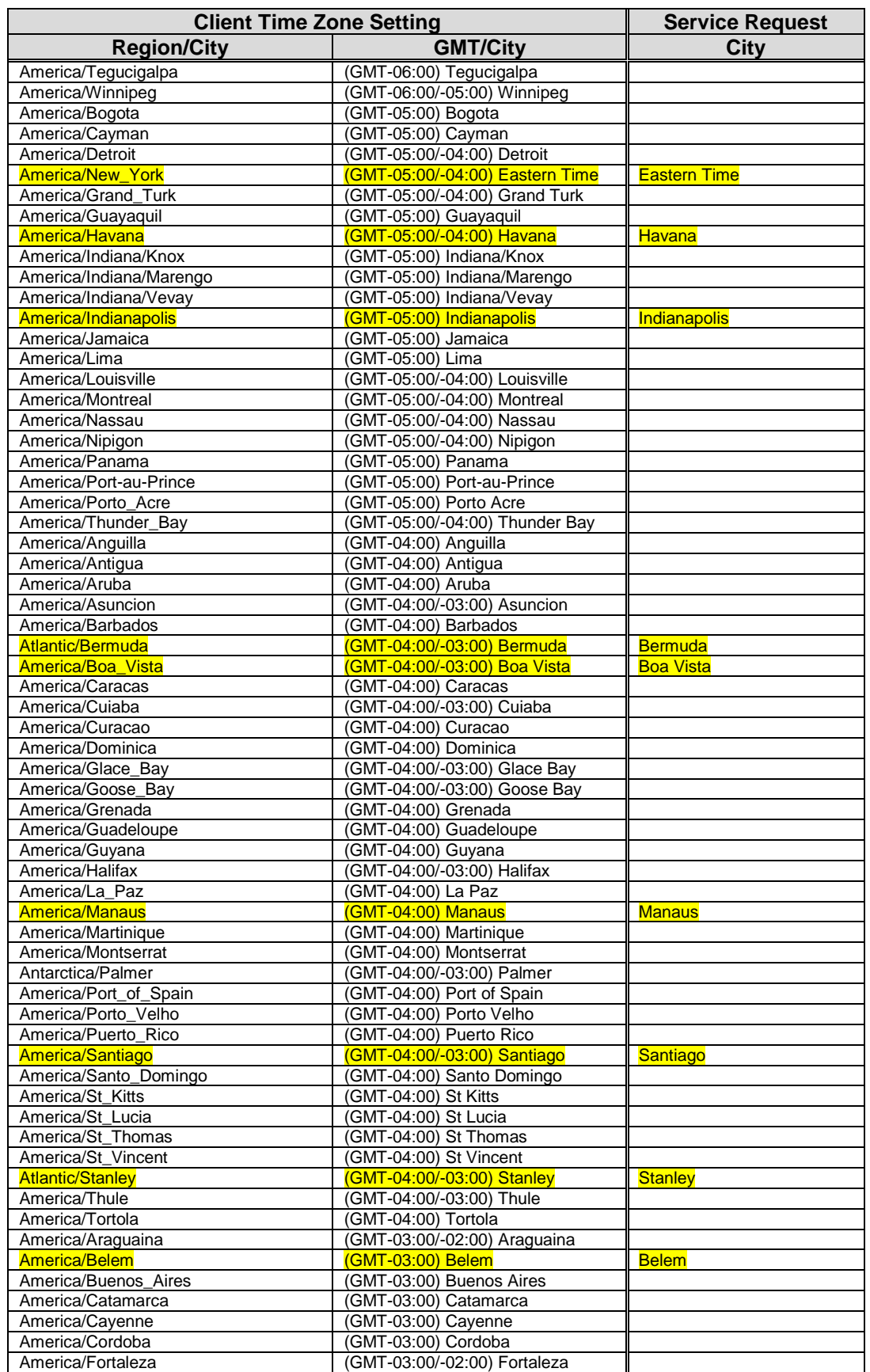

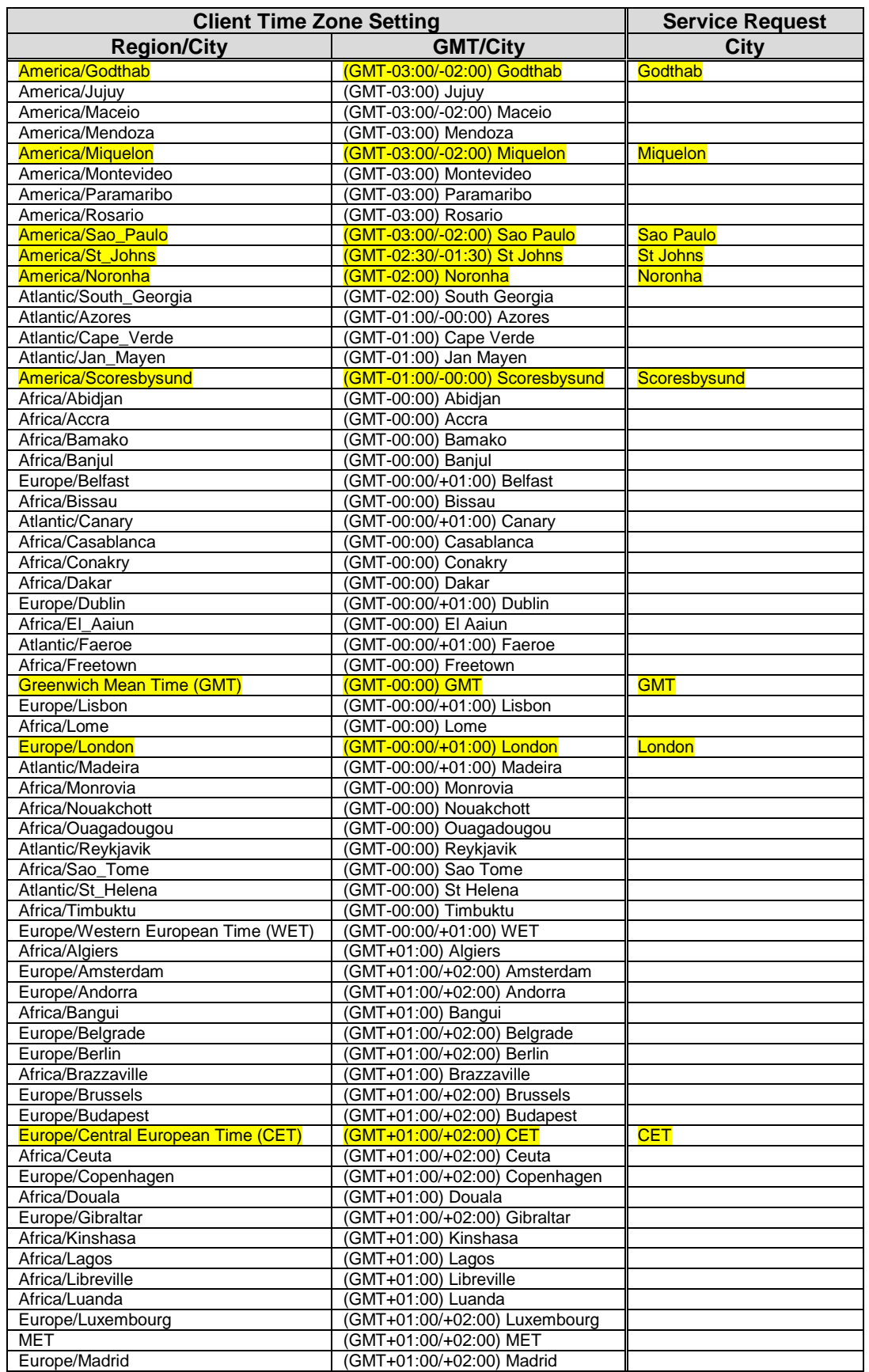

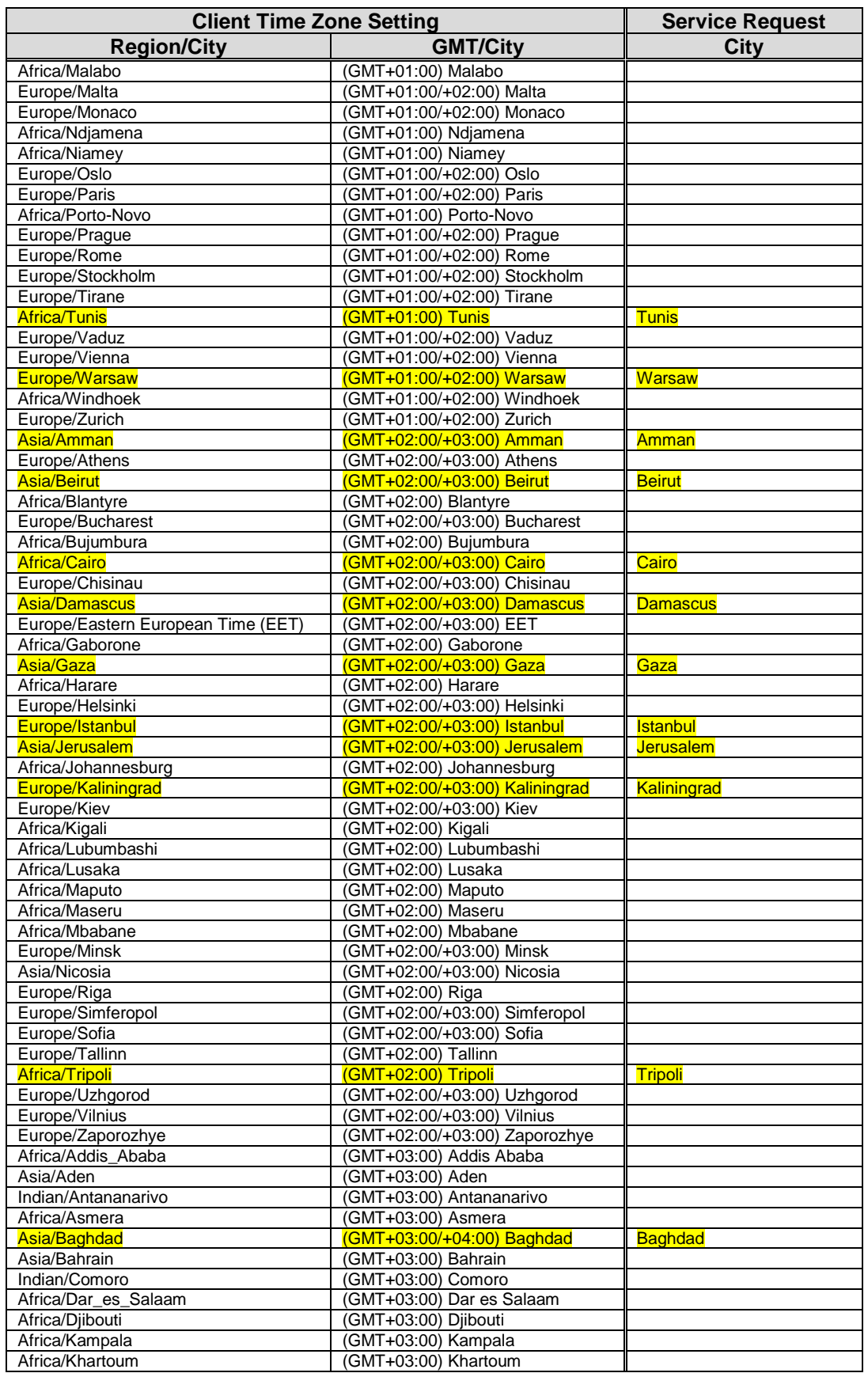

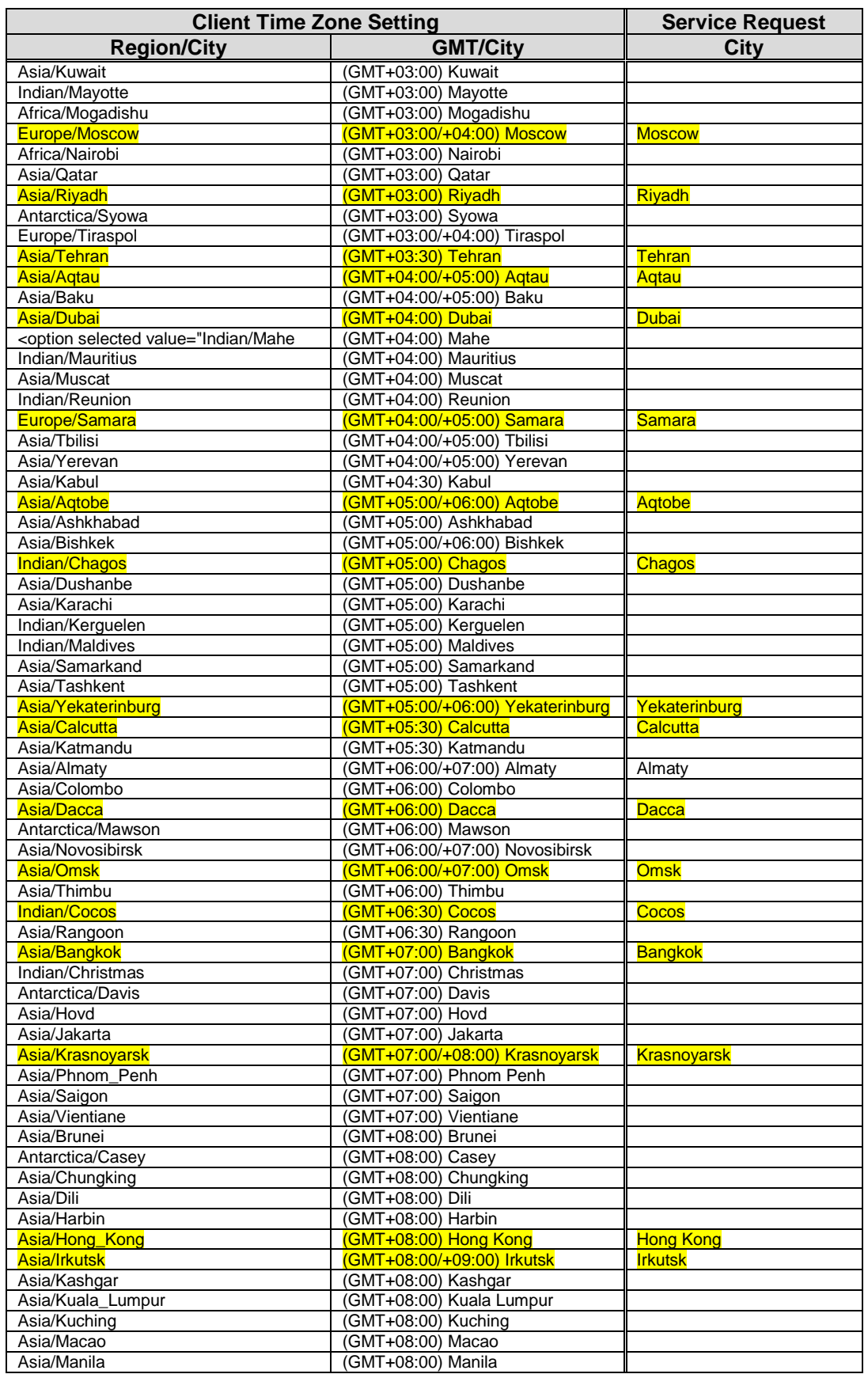

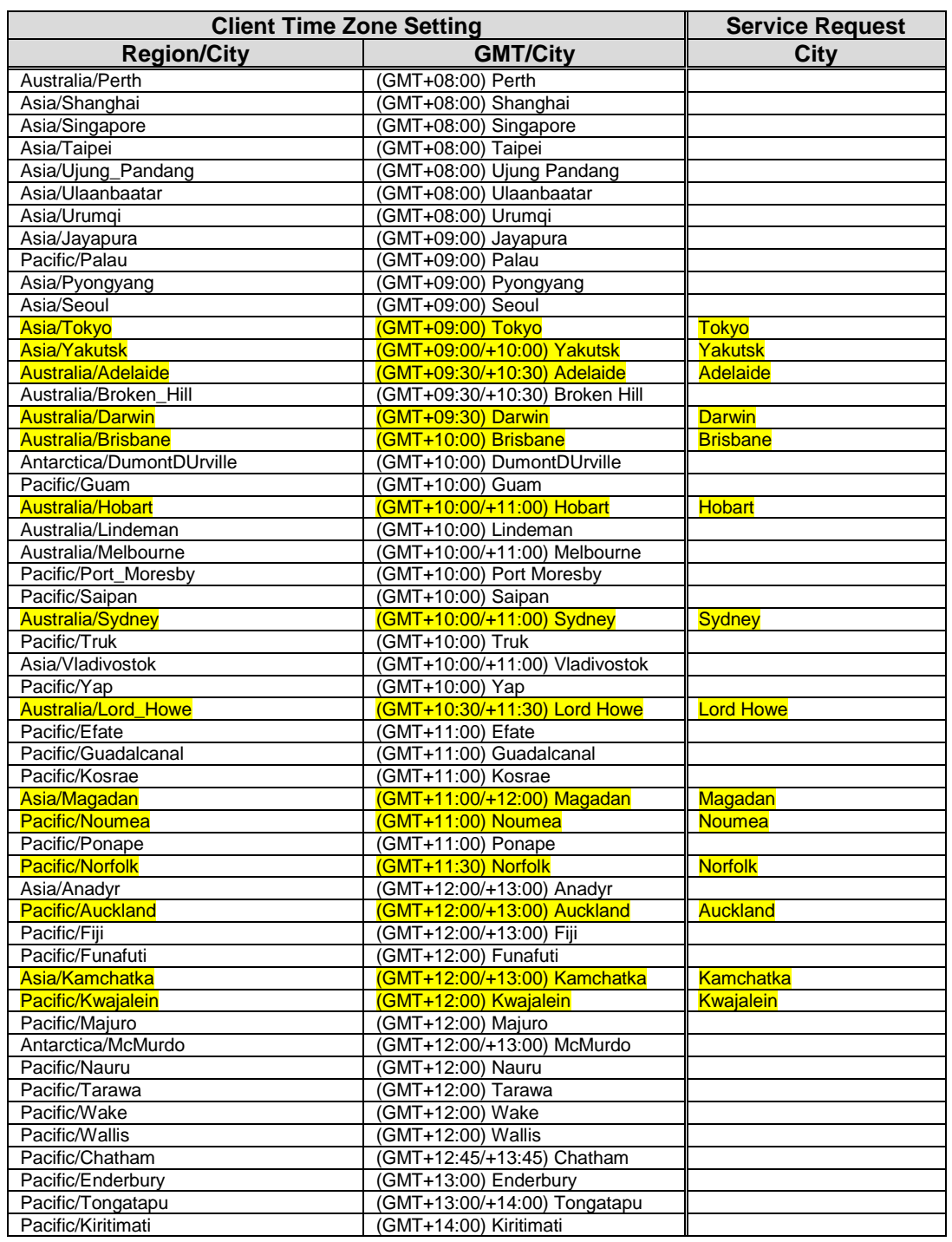